# Dell FluidFS NAS Solutions Administrator's Guide

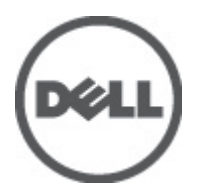

# <span id="page-1-0"></span>Notes, Cautions, and Warnings

NOTE: A NOTE indicates important information that helps you make better use of your computer. W

CAUTION: A CAUTION indicates either potential damage to hardware or loss of data and tells you how to avoid the problem.

WARNING: A WARNING indicates a potential for property damage, personal injury, or death. ∧

#### **©** 2012 Dell Inc.

Trademarks used in this text: Dell™, the Dell logo, Dell Precision™ , OptiPlex™, Latitude™, PowerEdge™, PowerVault™, PowerConnect™, OpenManage™, EqualLogic™, Compellent™, KACE™, FlexAddress™, Force10™ and Vostro™ are trademarks of Dell Inc. Intel®, Pentium®, Xeon®, Core® and Celeron® are registered trademarks of Intel Corporation in the U.S. and other countries. AMD® is a registered trademark and AMD Opteron™, AMD Phenom™ and AMD Sempron™ are trademarks of Advanced Micro Devices, Inc. Microsoft®, Windows®, Windows Server®, Internet Explorer®, MS-DOS®, Windows Vista® and Active Directory® are either trademarks or registered trademarks of Microsoft Corporation in the United States and/or other countries. Red Hat® and Red Hat® Enterprise Linux® are registered trademarks of Red Hat, Inc. in the United States and/or other countries. Novell® and SUSE® are registered trademarks of Novell Inc. in the United States and other countries. Oracle® is a registered trademark of Oracle Corporation and/or its affiliates. Citrix®, Xen®, XenServer® and XenMotion® are either registered trademarks or trademarks of Citrix Systems, Inc. in the United States and/or other countries. VMware®, Virtual SMP®, vMotion®, vCenter® and vSphere® are registered trademarks or trademarks of VMware, Inc. in the United States or other countries. IBM® is a registered trademark of International Business Machines Corporation.

2012 - 06

Rev. A00

# **Contents**

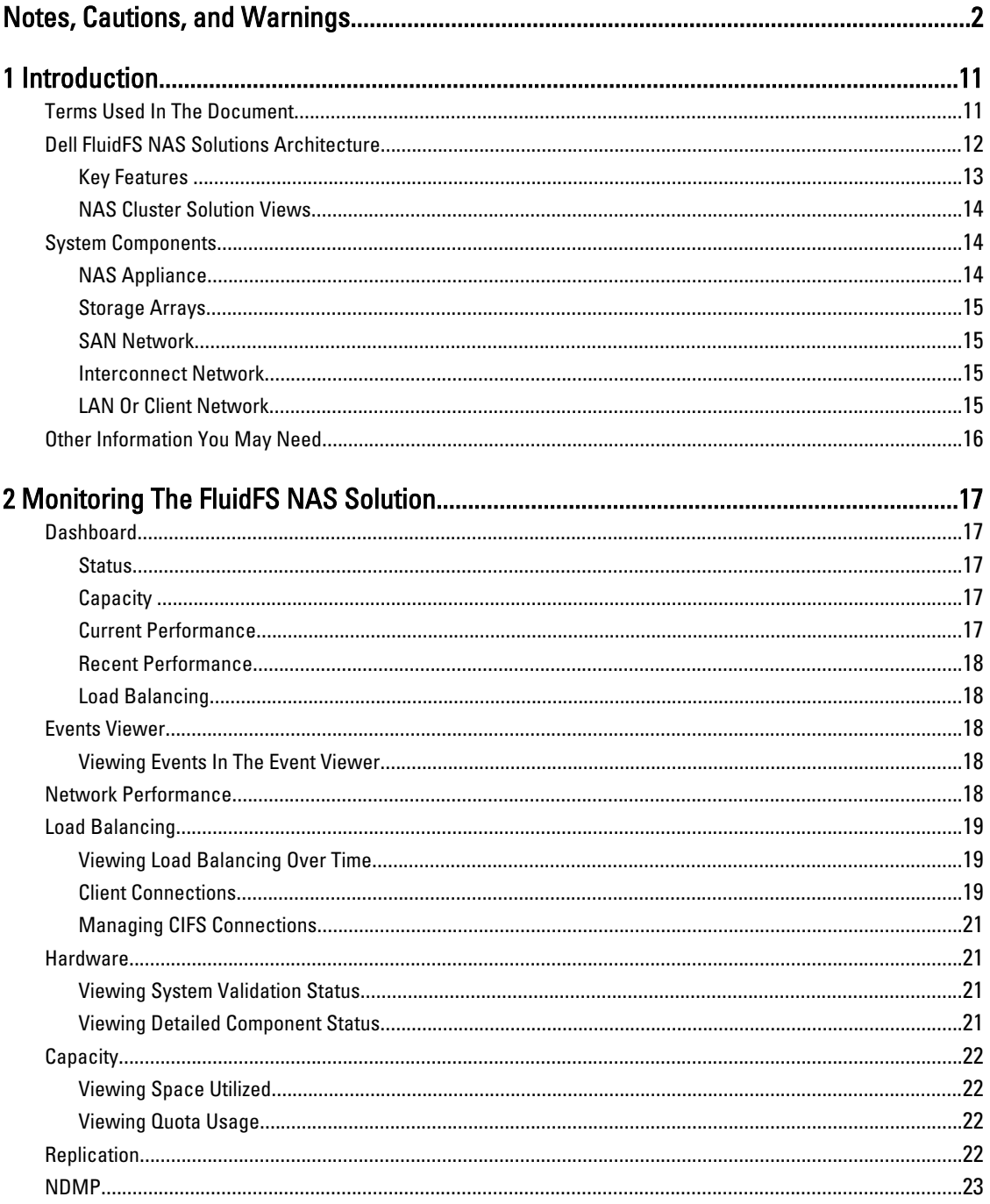

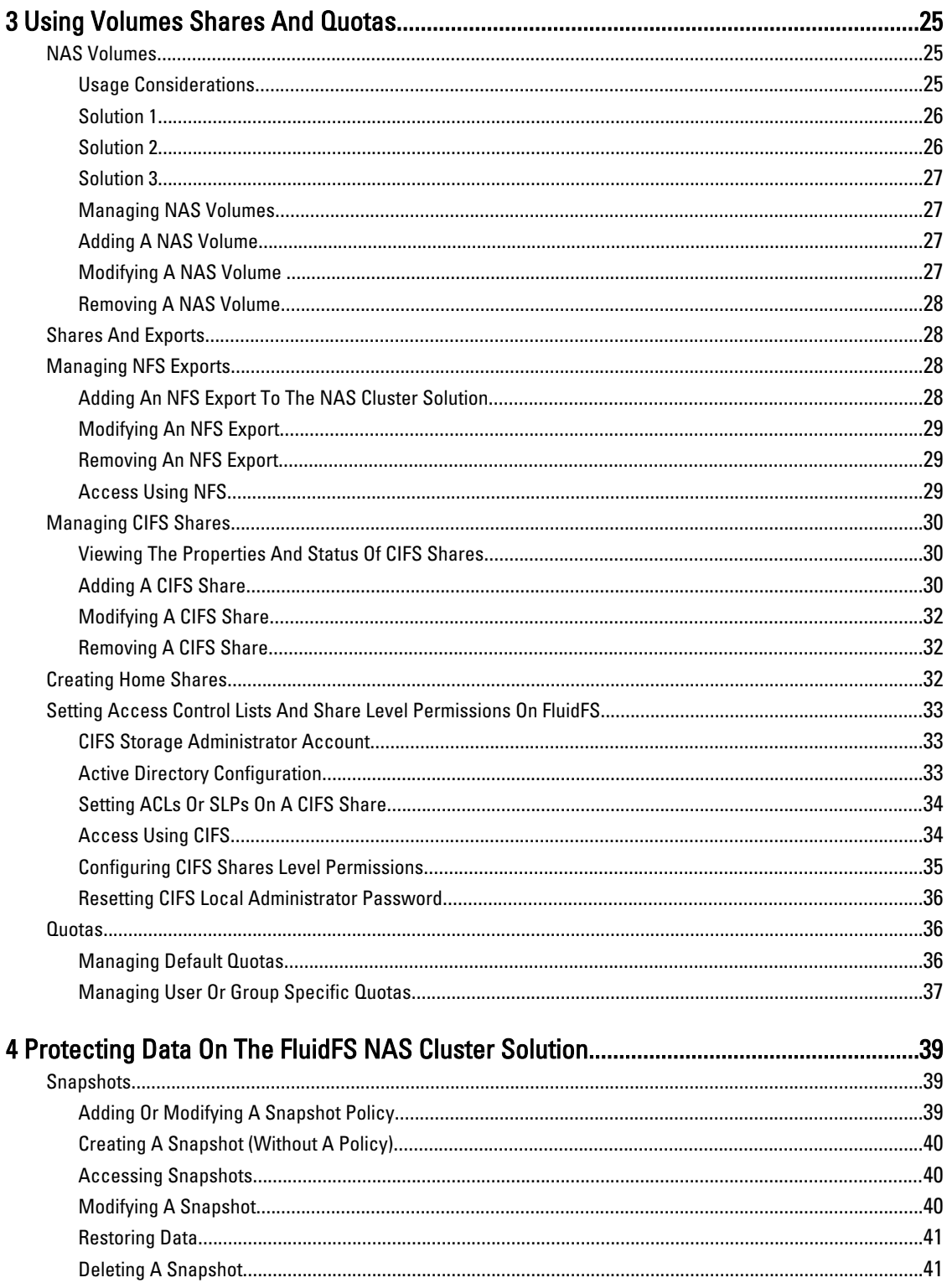

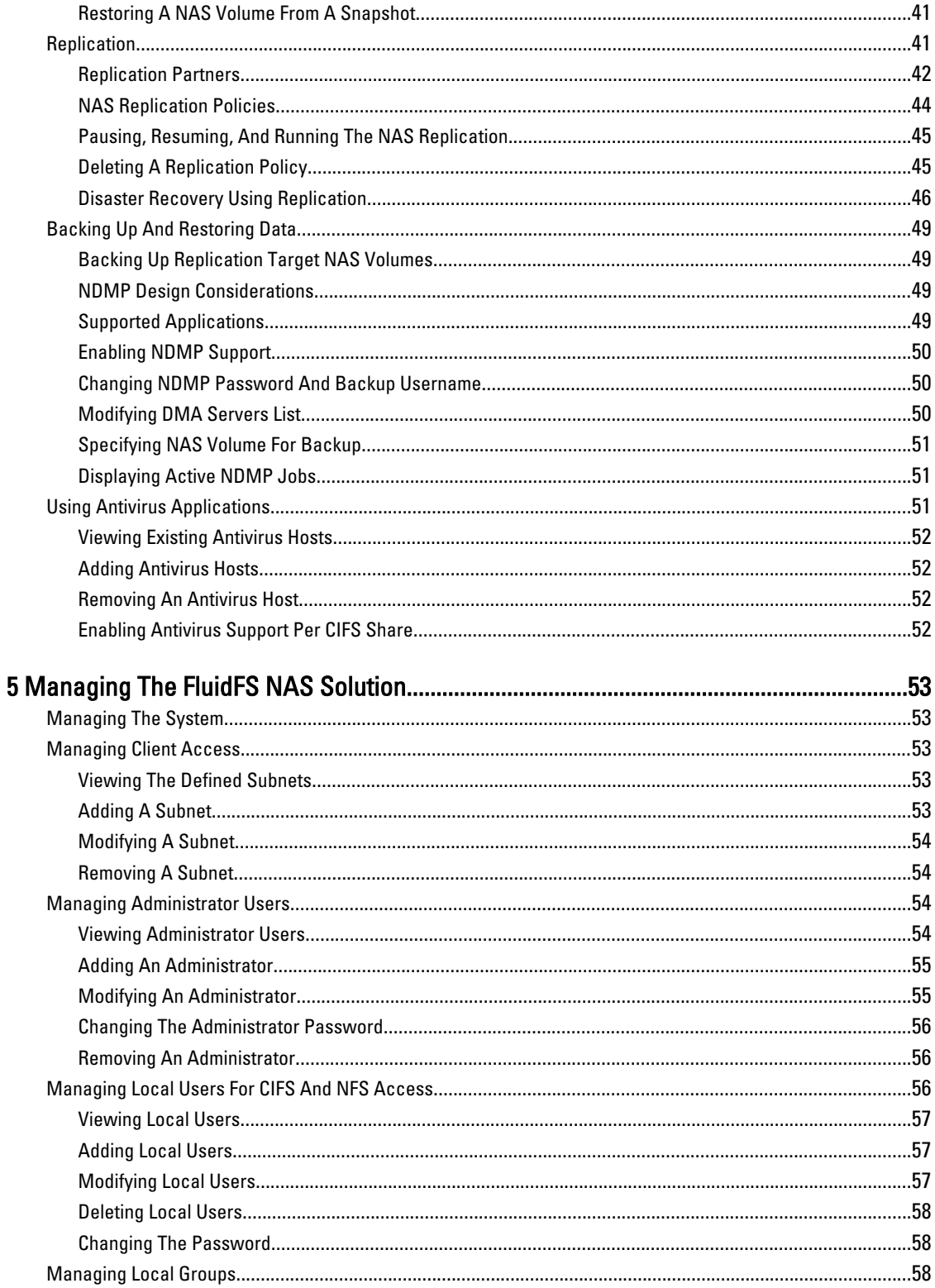

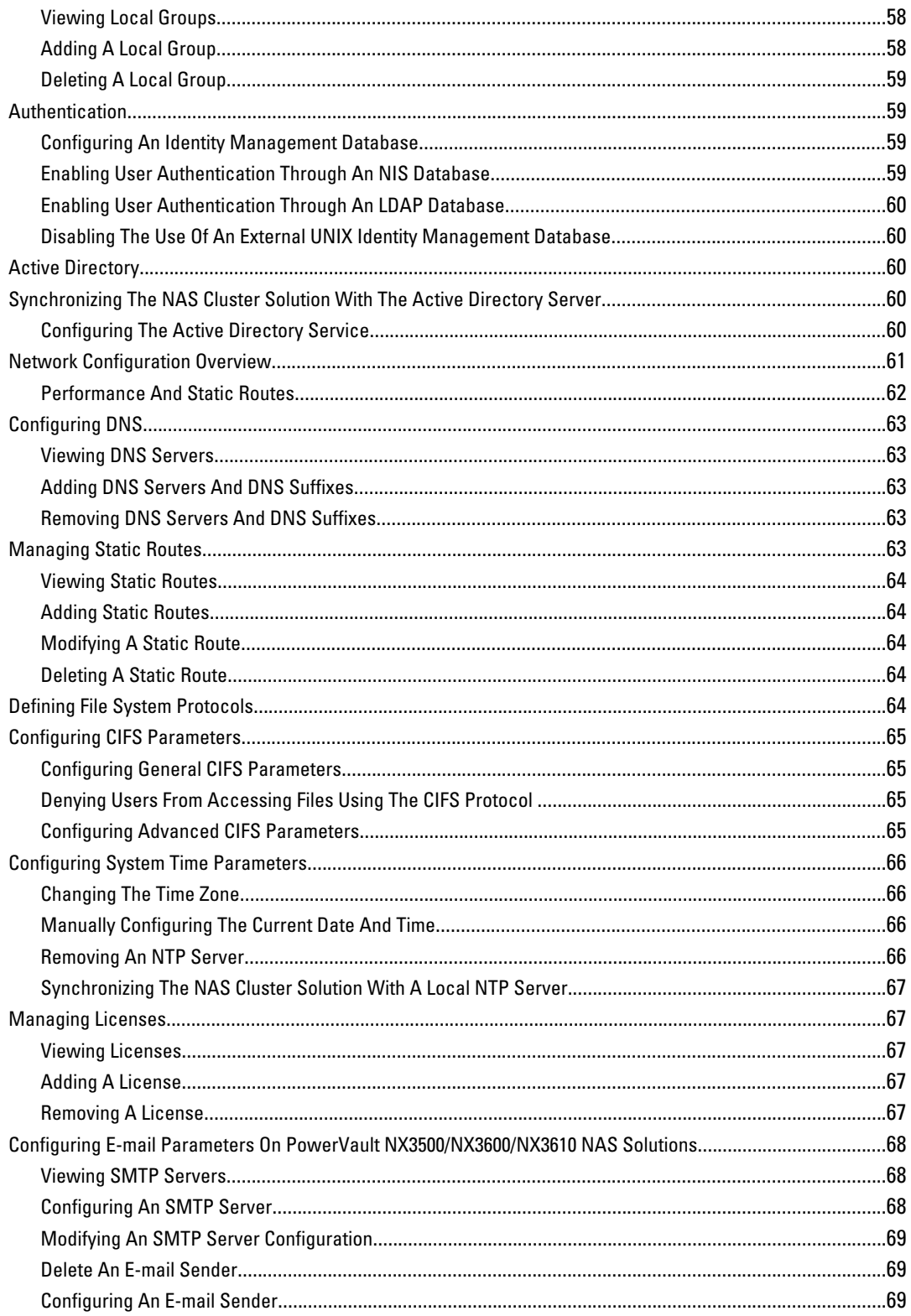

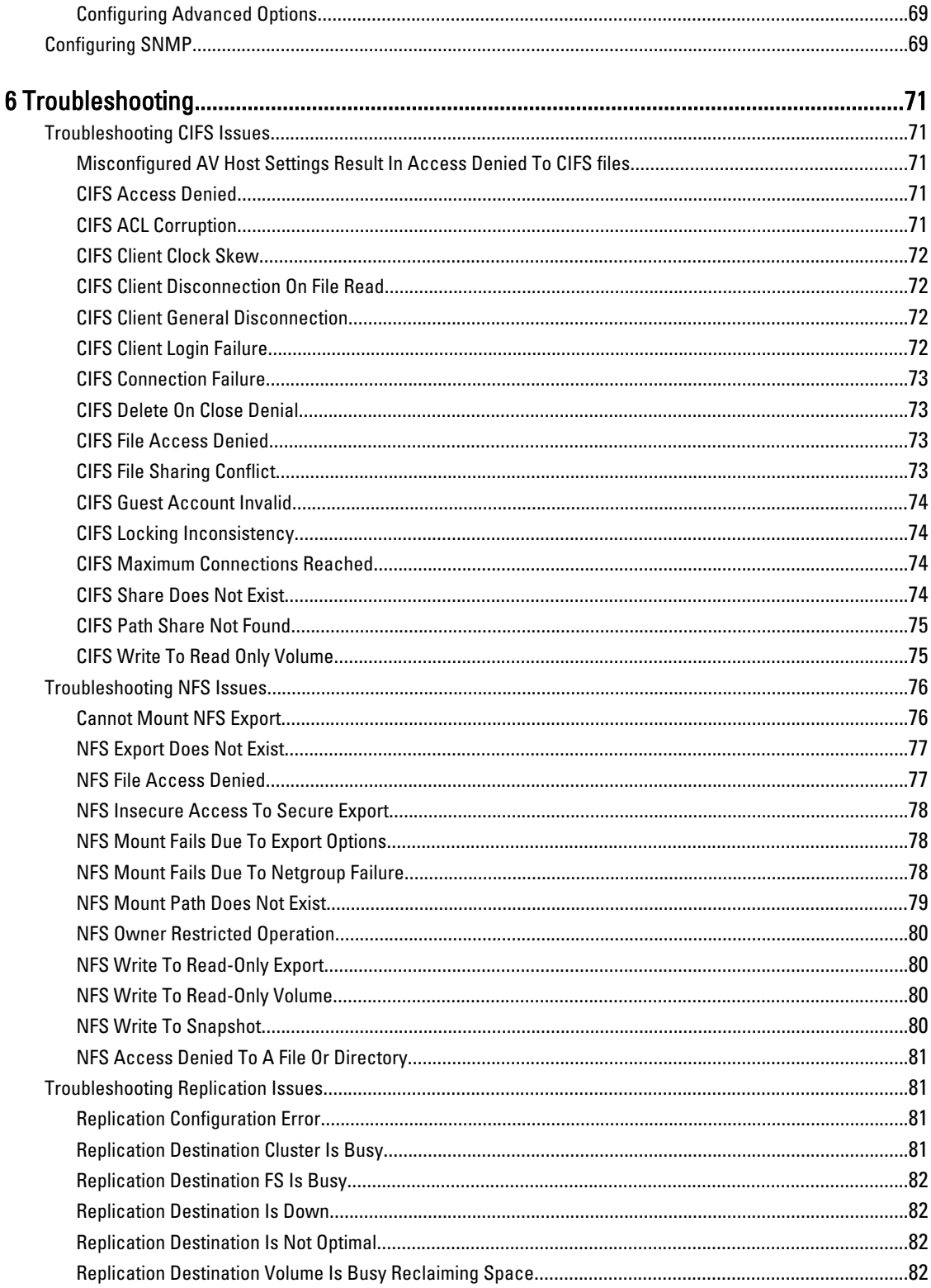

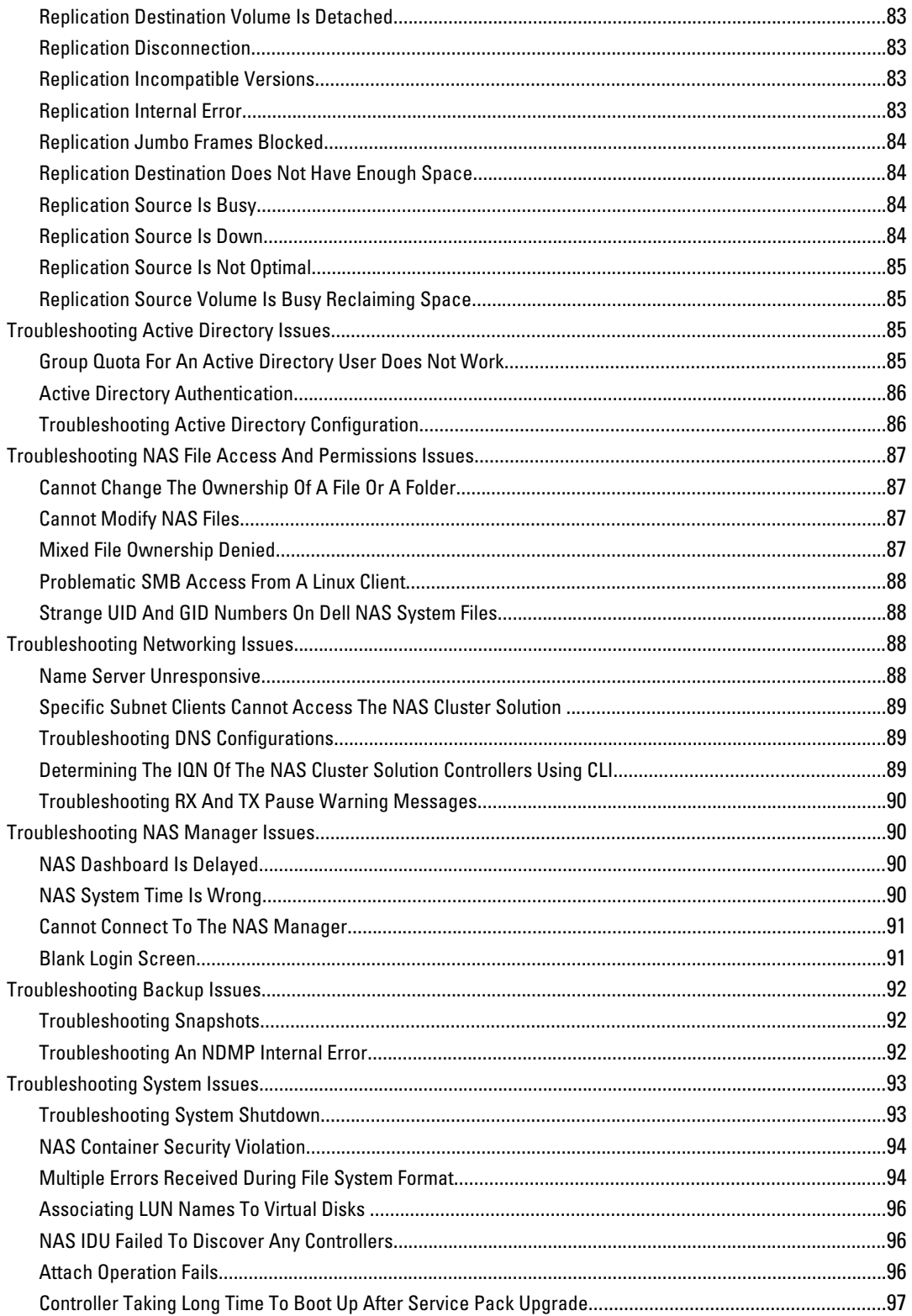

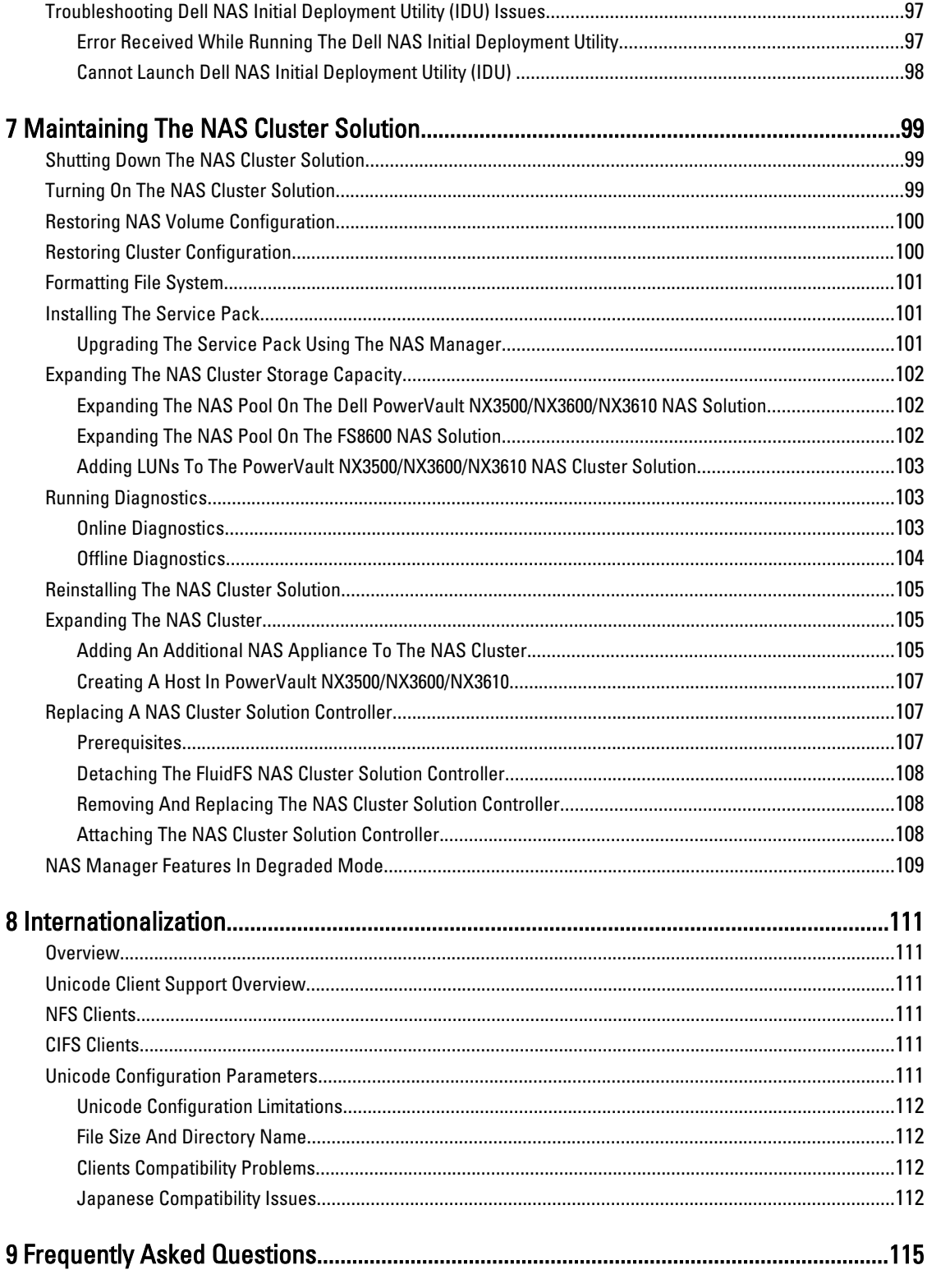

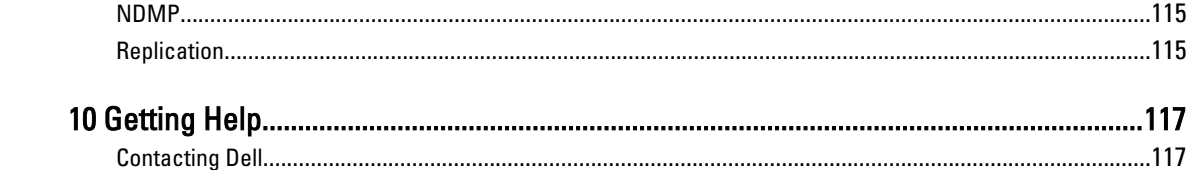

# <span id="page-10-0"></span>Introduction

The Dell FluidFS network attached storage (NAS) solution is a high-availability storage solution. The solution aggregates multiple NAS controllers in a cluster and presents them to UNIX, Linux, and Microsoft Windows clients as one virtual file server.

## Terms Used In The Document

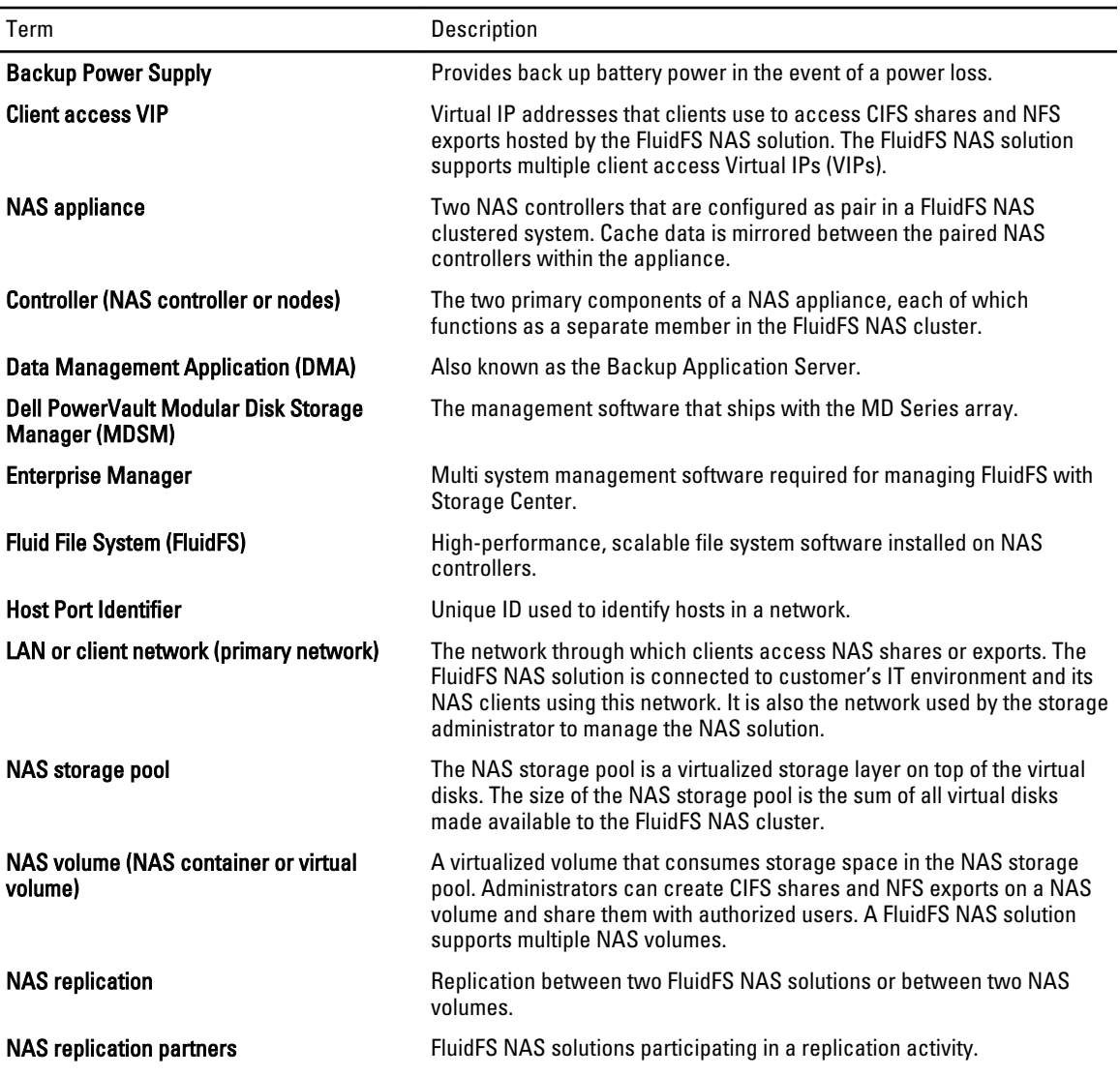

1

<span id="page-11-0"></span>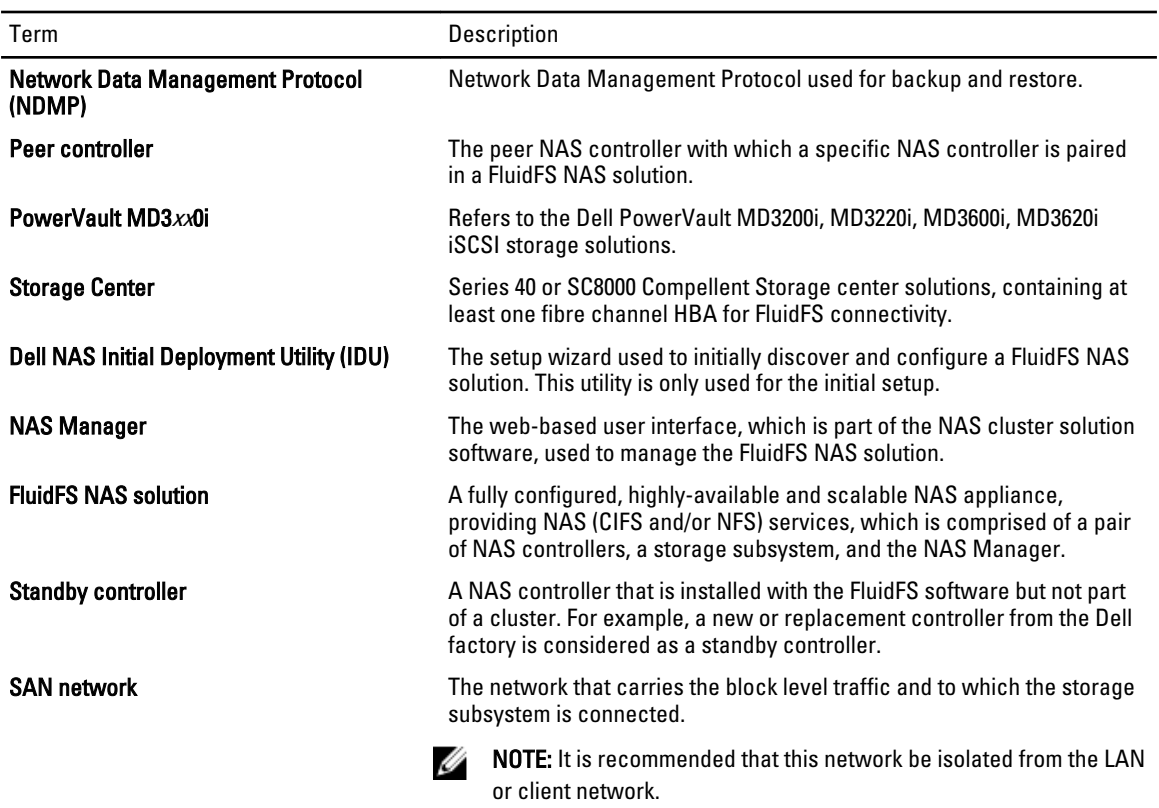

## Dell FluidFS NAS Solutions Architecture

The FluidFS NAS solutions combined with storage arrays provides you with a unified storage solution. This solution provides you with access to both block and file storage.

The FluidFS clustered NAS solution consists of a NAS appliance with a pair of controllers and storage arrays. In addition, each NAS controller is protected by a BPS, which helps protect data during power failure.

<span id="page-12-0"></span>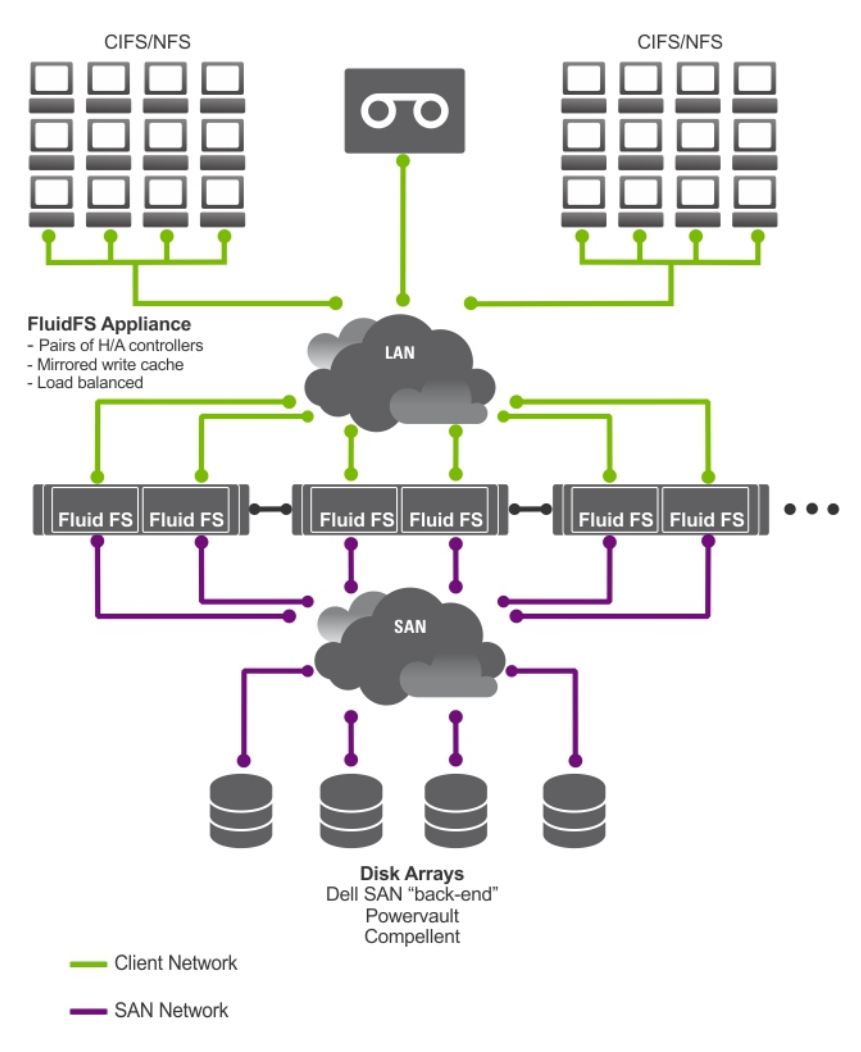

Figure 1. FluidFS NAS Cluster Solution Architecture

NOTE: Dell Compellent FS8600 NAS solution uses an additional Interconnect network, which is not represented in this illustration.

### Key Features

Ø

The NAS cluster solution:

- Helps administrators expand existing capacity and improve performance when needed, without impacting the applications or users.
- Provides administrative functions for storage administrators who perform day-to-day system operations and storage management.
- Has a distributed file system, which creates a single interface to the data.
- Is capable of storing terabytes of data in a single file system.
- Allows for dynamic increase in capacity.
- Has a centralized, easy to use, web-based NAS management console.
- Has on-demand virtual storage provisioning.
- <span id="page-13-0"></span>• Is capable of providing user-accessible Point-In-Time snapshots.
- Is capable of sharing files with Microsoft Windows, Linux, UNIX, and Mac users.
- Offers flexible, automated online replication and disaster recovery.
- Features built-in performance monitoring and capacity planning.

### NAS Cluster Solution Views

You can access the NAS cluster solution as a client or an administrator depending on the access privileges you have.

NOTE: It is recommended that you do not attempt to log on to both the CLI and NAS Manager at the same time.

#### Client View

U

To the client, the NAS cluster solution presents itself as a single file-server with a single file system, IP address, and name. The NAS cluster solution's global file system serves all users concurrently without performance constraints. It offers end users the freedom to connect to the NAS cluster solution using their respective operating system's NAS protocols.

- NFS protocol for Linux and UNIX users.
- CIFS protocol for Windows users.

#### Administrator View

As an administrator, you can use either the CLI or the NAS Manager to configure or modify system settings, such as configuring protocols, adding users, and setting permissions.

The NAS Manager provides access to system functionality, using standard internet browsers.

## System Components

The NAS cluster solution system consists of:

- **Hardware** 
	- One or more NAS appliances
	- Storage arrays
- **Network** 
	- SAN network
	- Internal network
	- LAN or client network

### NAS Appliance

The FluidFS NAS solution consists of one or more NAS appliances configured as a cluster. Each appliance consists of a pair of NAS Controllers in an active-active configuration. This configuration ensures that there is redundancy. The controllers handle load balancing of client connections, manage read-write operations, perform caching, and interface with servers and workstations. The cluster is a single pool of storage with a global name space, accessed using a virtual IP (VIP).

Read-write operations are handled through mirrored RAM. Mirroring the cache data between the paired NAS controllers, ensures a quick response to clients' requests, while maintaining complete data integrity. Data from the cache to permanent storage is transferred asynchronously through optimized data-placement schemes.

<span id="page-14-0"></span>The file system uses the cache efficiently to provide fast and reliable writes and reads. Writing or modifying files occurs first in the cache. Data is then mirrored to the peer controller's cache. This feature ensures that all transactions are duplicated and secured.

Each controller is equipped with an internal BPS, which provides continuous power to the controllers for a minimum of five minutes in case of power failure. The controllers regularly monitor the BPS battery status, which requires the BPS to maintain a minimum level of power for normal operation. The BPS has sufficient battery power to allow the controllers to safely shut down.

The BPS enables the controllers to use the NVRAM as cache. The BPS provides the clustered solution enough time to write all the data from the cache to the disk if the controller experiences a loss of power.

### Storage Arrays

The controllers connect to a storage array, which is a RAID subsystem. RAID storage subsystems are designed to eliminate single points of failure. Each active component in the storage subsystem is redundant and hot-swappable. The solution supports typical RAID configurations including RAID 1/10, RAID 5, and RAID 6.

### SAN Network

The SAN network is a critical part of the NAS cluster solution. The controller pair resides on the SAN network and communicates to the storage subsystem using the iSCSI protocol for Dell PowerVault NX3500/NX3600/NX3610, or the fibre channel protocol for Dell Compellent FS8600.

#### Interconnect Network

The interconnect network is comprised of two independent networks. The interconnect network acts as the heartbeat mechanism and enables internal data transfer between controllers. In a two controller system, no switches are used. In configurations with more than two controllers, the interconnect network includes two switches. All Dell Fluid File System (FluidFS) controllers are connected to both interconnect switches. These employ dual links for redundancy and load balancing.

In order to achieve complete data distribution and to maintain high availability, each of the controllers in the Dell FluidFS cluster system must have access to all other controllers in the system. The interconnect network achieves this goal. The interconnect network provides the connectivity for Dell FluidFS clustering, including the heartbeat monitor, transferring data, mirroring information between the controllers' caches and distributing data evenly across all LUNs in the system.

## LAN Or Client Network

After the initial configuration, a virtual IP (VIP) address connects the NAS cluster solution to the client or LAN network.

The VIP address allows clients to access the NAS cluster solution as a single entity, thereby providing access to the file system. It enables the NAS cluster solution to perform load balancing between controllers, and ensures that the service continues even if a controller fails.

The LAN or client network is comprised of ports on each controller, which connect to the LAN or client network switches. The NAS cluster solution is administered using the LAN or client network on the NAS Management VIP. For routed networks, the number of VIPs that serve the system depends on the number of client ports available to you, for example, a Dell Compellent FS8600 (1 GbE) with four appliances has 32 Client VIPs. For flat networks, only one client VIP is sufficient.

## <span id="page-15-0"></span>Other Information You May Need

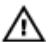

Ø

WARNING: See the safety and regulatory information that shipped with your system. Warranty information may be included within this document or as a separate document.

- The *Getting Started Guide* provides an overview of setting up your system and technical specifications.
- The *Owner's Manual* provides information about solution features and describes how to troubleshoot the system and install or replace system components.
- The rack documentation included with your rack solution describes how to install your system into a rack, if required.
- The Deployment Guide provides information on hardware deployment and the initial deployment of the NAS appliance.
- The System Placemat provides information on how to set up the hardware and install the software on your NAS solution.
- The Online Help provides information about configuring and managing the software. The online help is integrated with the system and can be accessed from the NAS Manager web interface.
- Any media that ships with your system that provides documentation and tools for configuring and managing your system, including those pertaining to the operating system, system management software, system updates, and system components that you purchased with your system.
- For the full name of an abbreviation or acronym used in this document, see the Glossary at support.dell.com/ manuals.

NOTE: Always check for updates on support.dell.com/manuals and read the updates first because they often supersede information in other documents.

# <span id="page-16-0"></span>Monitoring The FluidFS NAS Solution

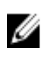

NOTE: The information in this chapter refers to file management using the NAS Manager. Block management and monitoring is done using:

- Dell PowerVault Modular Disk Storage Management (MDSM) for the Dell PowerVault NX3500/NX3600/ NX3610 NAS solution
- Enterprise Manager for Dell Compellent FS8600 NAS solution

You can monitor the status of the NAS solution using the **Monitor** tab in the NAS Manager. Here, you can view the overall status of the system on the Dashboard page, see the quotas usage report, and receive remote replication job status reports.

To access the monitoring pages, click the Monitor tab. By default, the Dashboard page is displayed.

## **Dashboard**

The Dashboard page displays the status of the entire system in a single view. The Dashboard page includes five realtime and short-term sections:

- Status
- Capacity
- Current Performance
- Recent Performance
- Load Balancing

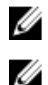

NOTE: The information in the screen is refreshed automatically every few seconds.

NOTE: To view detailed status parameters for each section, in the Dashboard, click each section.

#### **Status**

The Status section displays the system status and a list of hardware components. Each hardware component type displays the total number of components and the number of problematic components. The list includes controllers and their associated NAS appliances.

### **Capacity**

The Capacity section displays a table and pie chart showing the total net capacity of the Dell Fluid File System.

#### Current Performance

The Current Performance section displays the current network throughput. The current network throughput includes data read-write throughput (MBps) and the number of read-write operations per second, per protocol.

### <span id="page-17-0"></span>Recent Performance

The Recent Performance section displays a graph of the read-write throughput over the last 30 minutes.

## Load Balancing

The Load Balancing section displays a table with real-time information about the controller's status, processor utilization, and the number of connections for each controller.

## Events Viewer

The Events Viewer enables you to monitor your Fluid File System by displaying both informative and major events within your system.

To access the Events Viewer page, in the Monitoring tab, click Events.

In the Events Viewer page, you can:

- **Filter events**
- Sort events
- Export events to a CSV file

### Viewing Events In The Event Viewer

- 1. Select Monitor  $\rightarrow$  Overview  $\rightarrow$  Events. The Event Viewer page is displayed.
- 2. Select the appropriate filters in the Show, events of, and from lists and click Show. An event viewer table displays the events depending on the parameters selected.
- 3. To sort the events, click the column headings of the event viewer table.
- 4. To view the details about the event, select the relevant event in the event viewer table. The details of the selected event is displayed in the View Pane.
- 5. To export the displayed events to a CSV file, on click **Export to CSV file**. A new browser window with the events in CSV format is displayed.
- 6. Copy and paste the events in a CSV file or save web page as a CSV file.

## Network Performance

The Network Performance Over Time page displays Dell Fluid File System performance over time. You can view the network performance of FluidFS for the following periods of time:

- Last Day
- Last Week
- **Last Month**
- **Last Year**

Click on each tab to view the network performance over the appropriate period of time. You can view the following network performance details:

• Client Network Throughput—Read

- <span id="page-18-0"></span>• Client Network Throughput—Write
- Operations Per Second
- Network Aggregated Throughput

NOTE: For more information on Network Performance Over Time, see the Online Help.

## Load Balancing

You can view the following load balancing details:

- Over Time
- Client Connections
- CIFS Connections

## Viewing Load Balancing Over Time

- 1. Select Monitor  $\rightarrow$  Load Balancing  $\rightarrow$  Over Time. The Load Balancing Over Time page is displayed. The Load Balancing Over Time displays the CPU Load, CIFS Connections, Read Throughput, and Write Throughput.
- 2. Click the relevant tab to view the load balancing information for the required duration. You can view load balancing information for:
	- Last Day
	- Last Week
	- Last Month
	- Last Year
- 3. Select the controller for which you want to view the load balancing information and click Display.
- **NOTE:** By default, all the controllers are selected.
- 4. To export the displayed events to a CSV file, click Export to CSV file.
	- A new browser window with the events in CSV format is displayed.
- 5. Copy and paste the events in a CSV file or save the web page as a CSV file.

## Client Connections

The Client Connections page enables you to:

- Display the distribution of clients between controllers.
- Manually migrate specific clients from one controller to another.
- Set the policy for automatic client migration.

 $\mathbb Z$  NOTE: By default, the Clients tab displays a list of all the client connections.

#### Viewing Client Connections

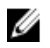

NOTE: The client connections page displays only clients that belong to the same subnet as the system (local clients). Clients that access the system through a router (or layer 3 switches) are not displayed in this page; instead, the router is displayed.

1. Select Monitor  $\rightarrow$  Load Balancing  $\rightarrow$  Client Connections.

The Client Connections page is displayed. By default, the Clients tab displays a list of all the client connections.

2. Select the appropriate filters in the Protocols and Controller lists.

The client connections table displays the events depending on the parameters selected.

3. To sort the client connections, click the column headings of the client connections table.

#### Migrating Clients To Another Controller

If there is an imbalance in the network load, the system can rebalance the load by migrating clients between controllers, either automatically or manually. Choose whether the clients or routers in the list may be migrated to other controllers.

1. Select Monitor→ Load Balancing→ Client Connections.

The Client Connections page is displayed. By default, the Clients tab displays a list of all the client connections.

2. In the client connections table, select one or more client connections that you want to migrate and click Assign Interface.

The **Assign Interface** page is displayed.

- 3. In Move to, choose a specific controller as the target or choose Assigned Controller.
	- To migrate all the selected clients to a specific controller, choose a specific controller from the list.
	- To migrate all the selected clients back to their original controllers after a failed controller is revived, choose the Assigned Controller. Each client can have a different assigned controller.
- 4. In Interface, choose the appropriate target interface or allow the system to assign the target interface on the controller automatically.

#### CAUTION: This operation disconnects CIFS connections if they are migrated to a different controller.

- 5. To enable Automatic Rebalance, select Allow these clients to migrate to other controllers when rebalancing the network load.
- 6. Click Assign.

#### Setting The Migration Policy

In case of a controller failure, the system automatically migrates each connection from the failed controller to another controller. This causes disconnections to CIFS clients, unless the **Migrate Manually** policy has been selected for CIFS. However, selection of this option requires you to manually migrate clients. Migration of CIFS clients in any circumstance, will interrupt I/O. Click the Windows Cancel button, and retry the transfer. When the failed controller restarts, the system rebalances the load by migrating clients back to the revived controller automatically. This operation is called fail-back.

Clients that use NFS are stateless and are not affected during fail-back. To optimize the fail-back operation, the system provides you with the following policies for migration on recovery:

- Migrate Immediately Always keeps the system well balanced, at the cost of possibly disconnecting CIFS clients during work time.
- Migrate Automatically Always keeps the system well balanced if the controller failure is very short, at the cost of disconnecting CIFS clients. This option causes the system to remain unbalanced for a period of several days, if the failure remains for a long time.

This mode overcomes short controller failures because clients have not created new material during the short time failure. Therefore, the best practice is to rebalance them as soon as possible. If the failure is longer than 10 minutes, the system remains unbalanced until you rebalance it manually.

• Migrate Manually — Never migrates clients automatically. This requires manual intervention to rebalance the system. If the system requires manual intervention to rebalance it after fail-over, the system sends an appropriate email message to the administrator.

To set the migration policies:

<span id="page-20-0"></span>1. Select Monitor  $\rightarrow$  Load Balancing  $\rightarrow$  Client Connections.

The Client Connections page is displayed. By default, the Clients tab displays a list of all the client connections.

- 2. Click Migration Policy. The Migration Policy page is displayed.
- 3. For each Protocol, select the appropriate migration policy for the Client Network.
- 4. Click Save Changes.

## Managing CIFS Connections

You can view current CIFS Connections in the CIFS Connections page.

To manage CIFS connections:

- 1. Select Monitor  $\rightarrow$  Load Balancing  $\rightarrow$  CIFS Connections. The CIFS Connection page is displayed.
- 2. To disconnect a client from the CIFS protocol, select the appropriate client and click Disconnect in the Action bar.
- 3. To disconnect all the connections for a specific controller, select the appropriate controller and click Disconnect in the Action bar.
- 4. Click Refresh to update the information displayed.

## Hardware

### Viewing System Validation Status

You can run system validation to validate the system configuration, including hardware and network connectivity.

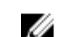

**NOTE:** System validation can also be executed using the CLI interface.

It provides information about processors, monitoring availability, NICs, IPMI, Ethernet bandwidth, BPS monitoring, and so on.

To refresh the status of system components:

- 1. Select Monitor  $\rightarrow$  Hardware  $\rightarrow$  System Validation. The System Validation page is displayed.
- 2. Click Rerun to rerun system validation on each system component and refresh the status of each system component.

## Viewing Detailed Component Status

The Component Status page displays the current status of the NAS cluster solution. It provides information about status, internal hardware, connectivity, and power for each appliance and its controllers.

To view additional details on the status of a specific controller or appliance:

- 1. Select Monitor  $\rightarrow$  Hardware  $\rightarrow$  Component Status. The Hardware Component Status page is displayed.
- 2. Under **Component**, click the appropriate appliance or controller. A web browser page opens, which displays the status of each component in the selected appliance or controller.
- 3. Click Sample Hardware Components, to refresh the screen until you see the new sampled values.

<span id="page-21-0"></span>Appliance and Controller numbers start at 0. Appliance0 contains Controller0 and Controller1, Appliance1 contains Controller2 and Controller3, and so on. To identify the physical hardware, you must click ApplianceX and match the Service Tag shown in the popup window with the Service Tag printed on a sticker on the front right ear of the appliance.

## **Capacity**

## Viewing Space Utilized

The Space Utilization page displays the Dell Fluid File System space utilization and Dell Fluid File System space utilization over time.

To view the space utilized:

1. Select Monitor  $\rightarrow$  Capacity  $\rightarrow$  Space Utilization.

The Space Utilization page displays the space utilization table for the selected period. By default, the Current space utilization is displayed.

- 2. Click the relevant tab to view the load balancing information for the required duration. You can view load balancing information for:
	- Last Day
	- Last Week
	- Last Month
	- Last Year
- 3. To sort the space utilization, click the column headings of the space utilization table.

### Viewing Quota Usage

The **Quota Usage** page displays the quotas and usage of all users including users for which no quota has been defined. It includes users that have been removed from the system but still have usage.

To display the quotas usage:

- 1. Select Monitor  $\rightarrow$  Capacity  $\rightarrow$  Quota Usage. The Quota Usage page displays the quota usage table for All NAS Volumes.
- 2. From Show quota usage for NAS Volume, select the appropriate NAS volume or All NAS Volumes. The quota usage table displays the quota usage details for the selected NAS volume.
- **3.** To refresh the quota usage, click Refresh.

## **Replication**

You can view the status and progress of the NAS replication process in the NAS Replication page. To view the status and progress of NAS replication policies:

1. Select Monitor  $\rightarrow$  Replication  $\rightarrow$  NAS Replication.

The NAS Replication page displays the NAS replication table for replication policies whose source volume, destination volume, or both, reside on this Dell Fluid File System.

- 2. To sort the NAS replication, click the column headings of the NAS replication table.
- 3. To view a detailed history of the replication policy progress, click the status of the relevant replication policy.

## <span id="page-22-0"></span>NDMP

You can view the status and progress of the NDMP active jobs in the NDMP Active Jobs page.

# <span id="page-24-0"></span>Using Volumes Shares And Quotas

The User Access tab enables you to define and manage the Dell Fluid File System from the client perspective.

## NAS Volumes

A NAS volume is a subset of the storage pool, with specific policies controlling its space allocation, data protection, and security style.

NAS volumes can be created and configured. Administrators can either create one large NAS volume consuming the entire NAS Pool or multiple NAS volumes. In either case you can create, resize, or delete these NAS volumes.

This section describes how an administrator allocates and deploys the NAS cluster solution storage using NAS volumes. In order to make NAS volumes available to users, they must be shared (exported) separately. Users need to specifically mount each share.

## Usage Considerations

Choosing to define multiple NAS volumes enables administrators to apply different management policies such as, Backup, Snapshots, Quotas, and Security Style to their data. Without regard to the strategy used, the storage is managed as one storage pool and free space can easily be migrated between NAS volumes, by changing the NAS volume's allocated space.

Consider the following factors before choosing a strategy:

- General requirements
	- NAS volumes are logical; they can be easily created, deleted or modified (increased or decreased) based on the system capacity.
	- The NAS volume name must not contain more than 230 characters. It must contain only letters, digits and underscores (\_) and must begin with either a letter or an underscore.
	- You can create as many NAS volumes as you want, but the total capacity cannot exceed the total storage capacity.
	- A single volume can occupy data of various types, by defining multiple shares on the volumes.
	- You can resize a virtual volume after creating it.
	- The minimum size of a NAS volume is 20 MB (or if the volume has already been used, the minimum size is the stored data).
	- The maximum size of a NAS volume is the remaining unallocated space.
- Business requirements A company or application requirement for separation or for using a single volume must be considered. NAS volumes can be used to allocate storage for departments on demand, using the threshold mechanism to notify departments when they approach the end of their allocated free space.
- Snapshots Each NAS volume can have a dedicated snapshot scheduling policy to best protect the type of data it stores.
- Security style In multiple protocol environments, it may be beneficial to separate the data and define NAS volumes with UNIX security style for UNIX-based clients, and NTFS for Windows-based clients. This enables the administrator to match the security style with business requirements and various data access patterns. Security style can also be set to mixed which supports both POSIX security and Windows ACLs on the same volume.

<span id="page-25-0"></span>• Quotas — Quotas are also defined per NAS volume. Different quota policies can be applied to different NAS volumes, allowing the administrator to focus on managing quotas when it is appropriate.

Some of the usage examples are copy operations, list operations, and move operations. The following table provides an example of an organization that has various departments and how NAS volumes can be created. The right solution depends on the customer's requirements because NAS volumes are flexible and they can be expanded and reduced on demand.

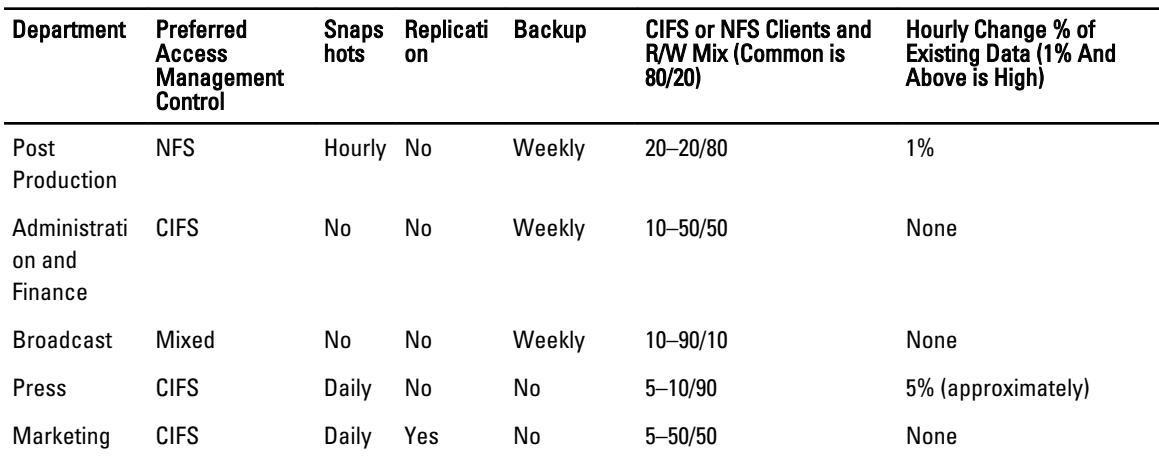

#### Table 1. NAS Volume Example

### Solution 1

Create five NAS volumes based on the departments. The administrator logically breaks up the storage and the management into functional groups. In this scenario, the departmental requirements are quite different and supports the design to logically create NAS volumes along department lines.

This solution provides the following advantages:

- It is logically easy to manage the NAS volumes.
- The NAS volumes are created to match the exact needs of the department.

The disadvantage of this option is that the NAS volumes become difficult to manage if the number of departments in the organization increases.

#### Solution 2

Group departments that have similar security requirements into NAS volumes. The administrator creates three NAS volumes, one for NFS, one for CIFS, and another for mixed. The advantage is that the NAS volumes work separately between Windows and Linux. This solution has the following disadvantages:

- All files in a NAS volume are backed up.
- Unwanted services may be provided to certain departments. If a CIFS volume is created to backup data for the administration and finance departments, the press and legal departments also get backups even though they do not require it.

## <span id="page-26-0"></span>Solution 3

NAS volumes can also be created based on the feature. The disadvantage of this solution is that user mapping is required. A user needs to choose one security style, either NTFS or UNIX, and based on the security style chosen the correct mapping for other users is set.

### Managing NAS Volumes

You can view the current status of all NAS volumes, add new NAS volumes, and remove or modify existing NAS volumes.

## Adding A NAS Volume

To add a NAS volume:

- 1. Select User Access  $\rightarrow$  NAS Volumes  $\rightarrow$  Configuration. The NAS Volumes Configuration page displays the list of NAS volumes.
- 2. Click Add.
	- The Add NAS Volume page is displayed.
- 3. In NAS Volume, enter the NAS volume name.
- 4. In NAS volume allocated space, enter the space allocated to this NAS volume in MB, GB or TB.
- $\mathbb Z$  NOTE: A NAS volume must have a minimal size of 20 MB and its maximum size can be all the available space.
- 5. In Alert when used space reaches , enter a percentage of the allocated space.
- 6. From the Send email alerts to administrator list, select a Dell Fluid File System administrator to whose email address the system sends alerts.

**NOTE:** This feature is not available on Dell Compellent FS8600 NAS solutions. For more information, see the Enterprise Manager documentation for alert handling on these solutions.

- 7. From the Access time granularity list, select the resolution of file access timestamp accuracy based on system performance requirements.
- 8. From the File Access Security Style list, select the NAS volume security style. You can select NTFS, MIXED, or UNIX.
- 9. In Default UNIX permissions of Windows files, define the default UNIX permissions for new files created from Windows clients.
- 10. In Default UNIX permissions of Windows directories, define the default UNIX permissions for new directories created from Windows clients.
- 11. Click Save Changes to create the NAS volume.

## Modifying A NAS Volume

To modify the parameters of a specific NAS volume:

- 1. Select User Access  $\rightarrow$  NAS Volumes  $\rightarrow$  Configuration. The NAS Volumes Configuration page displays the list of NAS volumes.
- 2. From the list of available NAS Volumes, under the NAS Volume column, click the relevant NAS volume. The Edit NAS Volume page for the selected NAS volume is displayed.

<span id="page-27-0"></span>3. Change the parameters as required and click Save Changes.

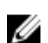

**NOTE:** If you change the allocated space for the NAS volume, the new allocation is bound by its used space (minimum) and the available space in NAS cluster solution (maximum).

#### Removing A NAS Volume

The selected NAS volume is deleted. The space used by the deleted NAS volume is reclaimed in the background.

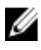

NOTE: NFS Exports, CIFS Shares, NAS Replication, or any reference to the NAS volume to be deleted must be removed before successful deletion of a NAS volume.

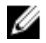

NOTE: Deleting a NAS volume deletes all the files and directories as well as its properties, that is, shares, snapshots definitions, and so on. Once deleted, the NAS volume cannot be restored unless it is redefined and restored from external backup.

To remove a NAS volume:

- 1. Ensure that the NAS volume is not mounted and warn relevant users that they are disconnected.
- 2. Select User Access  $\rightarrow$  NAS Volumes  $\rightarrow$  Configuration. The NAS Volumes Configuration page displays the list of NAS volumes.
- 3. From the list of available NAS Volumes, select the relevant NAS volume and click Delete.

## Shares And Exports

You can define access permissions to files in the file system, according to permissions assigned to hosts and users. This is done by sharing directories using NFS exports and CIFS shares.

## Managing NFS Exports

NFS exports provide an effective way of sharing files and data across UNIX/Linux networks. NFS clients can only mount directories that have been exported.

To manage the NFS exports list, from the User Access tab, under Shares, select NFS Exports. The NFS Exports page is displayed, and displays the list of currently defined NFS exports.

### Adding An NFS Export To The NAS Cluster Solution

To add an NFS export:

1. Select User Access  $\rightarrow$  Shares  $\rightarrow$  NFS Exports.

The NFS Exports page is displayed.

2. Click Add.

The Add NFS Export page is displayed. It consists of two tabs, General and Advanced. By default, the General tab is displayed.

- 3. From the NAS Volume list, select the NAS Volume on which the NFS export will be located.
- 4. In Exported Directory, enter the path to the directory you want to export or click the Browse icon, and navigate to the appropriate directory.
- 5. Select Create the exported directory if it does not exist, if the directory does not exist.
- 6. From the Trust these users list, select the users that are trusted.

<span id="page-28-0"></span>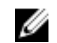

**NOTE:** Other users are identified as guests.

7. Define the client machines that are allowed to access this NFS export. Select one of the following options:

- All Client Machines.
- A Single Client Machine—You must enter the IP or Domain Name for the client.
- All Client Machines in a Specific Network—You must enter the IP Address and Netmask for the clients.

NOTE: For example, if you want to grant access to all members of the  $192.10$ .x.x/16 subnet, with netmask 255.255.0.0, enter 192.10.0.0 into the IP address field, and 255.255.0.0 in the Subnet field.

- All Client Machines in a Specific Netgroup—You must enter the Netgroup name for the clients.
- 8. In Allow access for, select the appropriate access rights for the share. you must select either Read/Write or Read only.

NOTE: If the access rights for the share are stricter than those defined for a specific file, the file's access rights are overridden by those of the share.

- 9. Select the Advanced tab.
- 10. In Limit reported size, set a limit on the reported size of the NFS export to allow access by client machines that cannot handle large file systems.

 $\mathbb Z$  NOTE: If you leave Limited reported size empty, the reported size will be the actual size.

- 11. In Require secure port?, select No to enable access through insecure ports (ports beyond 1024).
- 12. In Comment, add a comment or description for NFS export.
- 13. Click Save Changes.

#### Modifying An NFS Export

To modify the parameters of a specific NFS Export in the NFS Exports list:

1. Select User Access  $\rightarrow$  Shares  $\rightarrow$  NFS Exports.

The NFS Exports page is displayed.

- 2. From the list of available NFS Exports, under the Exported Directory column, click the relevant NFS export. The Edit NFS Export page for the selected NFS export is displayed.
- 3. Change the parameters as required in the General and Advanced tabs and click Save Changes.

#### Removing An NFS Export

To remove an NFS Export:

1. Select User Access  $\rightarrow$  Shares  $\rightarrow$  NFS Exports.

The NFS Exports page is displayed.

2. From the list of available NFS Exports, select the relevant NFS export and click Delete.

#### Access Using NFS

To mount an NFS export folder on a NAS volume, from a shell on a client system, use the su command to log in as root and run the following command:

mount <FluidFS client VIP>:/<volume\_name>/<exported\_folder> <local\_folder>

However, older versions of UNIX/Linux do not use TCP by default. The following mount command specifies the correct arguments.

<span id="page-29-0"></span>To mount an NFS export folder on a NAS volume, from a shell on a client system, use the su command to log in as  $root$ and run the following command:

mount -o hard,tcp,nfsvers=3,timeo=3,retrans=10,rsize=32768,wsize=32768 <FluidFS\_Client\_VIP>:/<volume\_name><exported\_folder> <local\_folder>

For backward compatibility with FluidFS version 1, an NFS export on the default NAS volume can also be mount by:

```
mount -o hard,tcp,nfsvers=3,timeo=3,retrans=10,rsize=32768,wsize=32768
<FluidFS_Client_VIP>:/<volume_name><exported_folder> <local_folder>
```
To mount an NFS export folder on a NAS volume from MAC:

```
mount_nfs -T -3 -r 32768 -w 32768 -P <FluidFS_Client_VIP>:/
<volume_name><exported_folder> <local_folder>
```
NOTE: The above parameters are recommended parameters. See the mount command manual page for more U information and other options.

To allow a UDP or TCP connection, you can configure the firewall settings in two ways:

- Adjust the firewall settings so that the source IP address comes from either of the two controllers and not the client VIP.
- Open the port range for UDP to allow ports as follows:

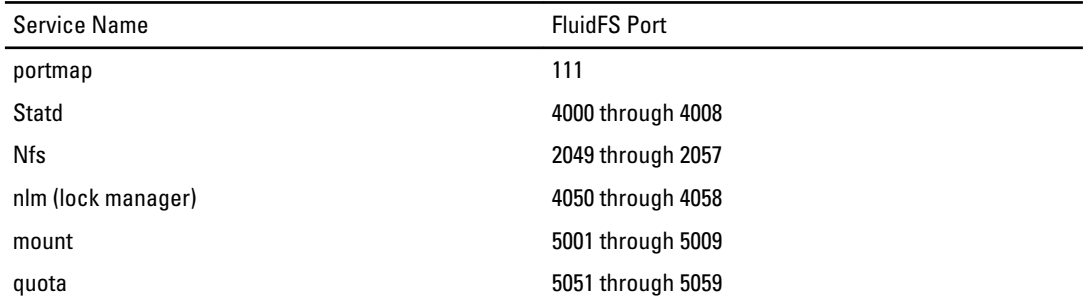

## Managing CIFS Shares

CIFS shares provide an effective way of sharing files and data across a Windows network.

#### Viewing The Properties And Status Of CIFS Shares

To view information on the existing CIFS shares:

- 1. Select User Access  $\rightarrow$  Shares  $\rightarrow$  CIFS Shares. The CIFS Share page is displayed.
- 2. From the Show CIFS Shares for NAS Volumes list, select a specific NAS volume or All NAS Volumes. The CIFS export table is displayed for the selected NAS volume.

#### Adding A CIFS Share

To add a CIFS share:

- 1. Click User Access  $\rightarrow$  Shares  $\rightarrow$  CIFS Shares. The CIFS Share page is displayed.
- 2. On the CIFS Share page, click Add.

The Add CIFS Share page is displayed. By default the General tab is selected.

- 3. From the NAS Volume list, select the appropriate NAS volume.
- 4. To set up a directory that can be accessed by all users, select General-access Share.
	- a) In Share name, enter the CIFS share name.
	- b) In Directory, enter the path to the directory you want to export or click the Browse button, and navigate to the appropriate directory.
	- c) Select Create the exported directory if it does not exist, if the directory does not exist.
- 5. To set up a user-based directory where each user has a dedicated directory, select CIFS Share containing a userbased directory tree.

For more information, see Creating Home Shares.

- a) In Path template, enter the path template (the base of the home directories) for the CIFS share volume.
- b) Select user, to add the user name to the home directory, or select group/user to add the primary group and user to the home directory path.
- 6. In Comment, enter a description or comment for the CIFS share.

#### CAUTION: Do not select Files should be checked for viruses unless you have an external Antivirus server configured.

- 7. Select Files should be checked for viruses, to specify whether or not the system checks and verifies that files are not infected by virus before allowing access.
- 8. Click the Advanced tab and in Hide these files, enter the file types you want to hide while the share is being browsed.

**NOTE:** For example, enter \*.tmp to hide all files with a .tmp extension.

9. In Allow guests, select Yes to allow unknown users to access the share as guests.

NOTE: If you select Files should be checked for viruses in the General tab, the Antivirus tab is activated.

10. Click the Antivirus tab and in Select the policy for handling of virus-infected files:, select one of the following:

- Do nothing—Deny access to the client, but keep the file in its original location (access is allowed only through another CIFS share that is not virus checked).
- Quarantine the file—Deny access to the client and move the file to the .Quarantine folder in the NAS volume root folder.
- Remove the file—Deny access to the client and delete the file.

 $\mathscr{\mathscr{L}}$  NOTE: The system applies the specified option if a virus infected file is identified and the antivirus host was not able to cure it.

11. In Specify which files should be checked for viruses, select one of the following:

- Scan all files except files with specific extensions
- Scan files with specific extensions only

 $\mathbb Z$  NOTE: Use comma-separated list of extensions. For example: tmp, jpg, jpeg.

12. In Exclude files in the following folders, enter the folder names that need not be checked by the antivirus.

NOTE: Use comma-separated list of folders, and enclose the folders with double-quotes if they contain a space or a comma. You may include wildcards for folder specification. For example, /Marketing/temp\*,/Secrets,"/All Finance".

13. Click Save Changes.

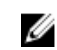

**NOTE:** Do not attempt to create a CIFS share using the Microsoft Management Console (MMC). Use MMC only to set share level permissions (SLPs).

## <span id="page-31-0"></span>Modifying A CIFS Share

After you determine whether a CIFS share is a general access directory or user-based directory, you cannot change this setting. To modify the parameters of a specific CIFS share:

- 1. Click User Access  $\rightarrow$  Shares  $\rightarrow$  CIFS Shares. The CIFS Share page is displayed.
- 2. From the list of available CIFS share, under the Share column, click the relevant CIFS share. The Edit CIFS Share page for the selected CIFS share is displayed. By default, the General tab is selected.
- 3. In the General tab modify general CIFS share parameters.
- 4. Click Advanced and modify advanced CIFS share parameters.

NOTE: If you select Files should be checked for viruses in the General tab, the Antivirus tab is activated.

- **5.** If active, click **Antivirus** and modify the antivirus policy.
- 6. Click Save Changes.

### Removing A CIFS Share

To remove a CIFS share do the following:

- 1. Click User Access  $\rightarrow$  Shares  $\rightarrow$  CIFS Shares. The CIFS Share page is displayed.
- 2. From the list of available CIFS share, select the relevant CIFS share and click Delete.

## Creating Home Shares

If creating a CIFS share with user-based directory structure (home share), the share will not be accessible initially. This is because all directories for each user must be created by the administrator. This can be accomplished with a script (user created script), batch file, or PowerShell cmdlet that is written by the storage administrator. Alternatively, the administrator can manually create these folders. This is to provide stronger access controls to the administrator. The administrator can either manually determine the accounts to be given a home share, or can write a script that automatically generates the folders, for some or all of the users in a particular Active Directory or local user database.

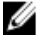

NOTE: The following procedure must be completed only by a domain administrator who is also the NAS storage administrator.

To create the CIFS home share folders manually:

- 1. In the NAS Manager, verify that the system is joined to your Active Directory.
- 2. If you are using Active Directory, in NAS Manager, select Cluster Management  $\rightarrow$  CIFS Configuration and ensure that Authenticate users' identity via Active Directory and local users database is selected.
- **3.** In the **NAS Manager**, create a general access share that is the root of all the users folders. For example, create a general access share with share name users, at directory /users, and select the option to create the folder if not already present.
- 4. Using Windows Explorer, mount the users share as the CIFS local administrator.
- 5. In the security setting of the mounted share, click on Advanced, and change owner to Domain Admins, or the specific Domain Administrator or Storage Administrator account you wish to have ownership.

<span id="page-32-0"></span>This is the account that creates the folders (either using a user create script or manually) for each users home share.

- 6. Disconnect or unmount the user share, and remount it as an account that has ownership of it, as previously set (as a Domain Admin, Storage Admin, or specific account ownership was set to).
- 7. In the NAS Manager, create a new CIFS share, and select the share type CIFS share containing a user-based directory tree.
- 8. Previously, the general access share titled users was created at the path /users. In Path template, enter /users and then select if you want the users folders to take the form of **/users/username** or **/users/domain/username**.
- 9. Click Save Changes.
- 10. Using Windows Explorer, for each user that you wish to be given a home share, create a folder for them that conforms to the Path template: you selected in the previous step.

This can be done manually or with a user create script.

## Setting Access Control Lists And Share Level Permissions On **FluidFS**

You can set up access control lists (ACLs) and share level permissions (SLP) on Fluid File System (FluidFS). It is recommended that a Windows administrator follows the best practices as defined by Microsoft.

Both ACLs and SLPs are supported by FluidFS. However, SLPs are limited as they only address full control, modify and read rights for any given user or group.

#### CIFS Storage Administrator Account

A built-in local CIFS storage administrator account serves the primary purpose of setting ownership of the CIFS share. The account can also be used to set ACLs when the NAS service is not joined to an Active Directory domain. This builtin account has a randomly generated password for security purposes. You must change this password before attempting to set any ACLs or SLPs.

#### CIFS Full Access User Account (Backup User)

The Full Access User account is a special purpose account that is to be used by backup administrators. The system must be a member of an Active Directory (AD) to associate this privilege with an AD account. The Full Access User privilege gives the AD account full access to all data on all shares, and all volumes, regardless of the file ACL definitions. However, the SLP settings do apply on the AD account granted **Full Access User** privilege. It is the job of the NAS system administrator to verify the AD account set for full access user has all relevant SLPs.

To manage the Full Access User:

- 1. Open a connection to the CLI using a direct KVM connection or through SSH to the management VIP.
- 2. To set the **Full Access User** account, or overwrite the current entry, in the CLI, run the command: system authentication full-access-account set DOMAIN+username
- 3. To verify if **Full Access User** account is properly set, run the command: system authentication full-access-account view
- 4. To delete the Full Access User, run the command: system authentication full-access-account delete

### Active Directory Configuration

FluidFS has the ability to join an Active Directory domain. This can be done using the NAS Manager or the CLI.

## <span id="page-33-0"></span>Setting ACLs Or SLPs On A CIFS Share

The first time a CIFS share is created, the owner of the share must be changed before setting any ACLs or attempting to access this share. If the NAS cluster solution is joined to an Active Directory domain, the following methods can be used for setting ACLs:

- Using an Active Directory domain account that has its primary group set as the Domain Admins group.
- Mapping a network drive to the CIFS share where ACLs are intended to be set.

#### Using An Active Directory Account Set As The Domain Administrators Group

To use an Active Directory domain account that has its primary group set as the Domain Admins group:

#### Mapping A Network Drive To The CIFS Share

To map a network drive to the CIFS share where ACLs are intended to be set:

1. Select Connect using a different user name.

When prompted, use the following credentials:

<NetBios Name>\Administrator

By default, the NetBios name is CIFSStorage. If it has not been changed, enter, CIFSStorage \Administrator.

NOTE: You can change the NetBios name in the NAS Manager by navigating to Cluster Management  $\rightarrow$ Authentication  $\rightarrow$  System Identity.

- 2. Follow the previous set of instructions to set the owner of the CIFS share to either a domain admin user account or the Domain Admins group.
- **3.** After the owner is set, unmap the network drive.
- 4. Remap the network drive using an account that is a part of the domain administrators user group that ownership was set to previously. Follow Microsoft best practices and assign ACL permissions to users and groups accordingly.

If the NAS service is not joined to an Active Directory domain, the built-in CIFS administrator account Administrator must be used to set any ACLs. To define SLPs, use MMC.

**A NOTE:** Do not attempt to create a CIFS share using Microsoft Management Console (MMC).

## Access Using CIFS

Microsoft Windows offers several methods to connect to CIFS shares.

To map from Windows, select one of the following options:

#### Option 1

Execute the net use command from the command prompt. net use  $\langle$  drive letter>:  $\setminus \langle$  netbios name>  $\langle$  < share name >

#### Option 2

- 1. From the Start menu, select Run. The Run window is displayed.
- 2. Type the path to the share to which you want to connect:

\\<Client Access VIP >\<share name>

<span id="page-34-0"></span>3. Click OK.

The **Explorer** window is displayed.

#### Option 3

- 1. Open Windows Explorer and choose Tools  $\rightarrow$  Map Network Drive. The Map Network Drive dialog box is displayed.
- 2. From the Drive drop-down list, select any available drive.
- 3. Type the path in the Folder field or browse to the shared folder.
- 4. Click Finish.

#### Option 4

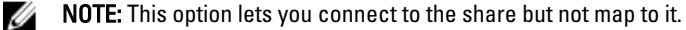

- 1. On Windows Desktop, click on Network neighborhood, and locate the NAS appliance.
- 2. Select the NAS appliance, and double click the selected NAS appliance.
- 3. From the CIFS shares list, select the share that you want to connect to.

#### Configuring CIFS Shares Level Permissions

Configuring CIFS SLP can only be done using the Microsoft Management Console (MMC).

Administrators can use a predefined MMC file (.msc) from Windows Server 2000/2003/2008 start menu and add a Shared Folder snap-in to connect to NAS cluster.

The MMC does not let you chose which user to connect with to a remote computer. By default, the MMC uses the user logged on to the machine to form the connection.

To use the correct user in the MMC connection:

- If the NAS appliance that you are trying to manage is joined to an Active Directory, log in to the management station with <domain>\Administrator.
- Before using MMC, connect to the NAS cluster solution by using the client access Virtual IP address in the address bar of windows explorer. Log in with the administrator account and then connect to MMC.

If you are doing the latter, you may need to reset the local administrator password first.

If there are no predefined MMC files:

- 1. Click Start  $\rightarrow$  Run.
- 2. Type mmc and click OK.

The Console 1 - [Console Root] window is displayed.

- 3. Click File  $\rightarrow$  Add/Remove Snap-in.
- 4. Select Shared Folders and click Add.
- 5. In the Shared Folders window, choose Another computer and type your NAS cluster solution name (as configured in the DNS). Alternatively, you can use the Client Access VIP address.
- 6. Click Finish.

The new shares tree is displayed in the Console Root window.

- 7. Right-click on the required share, and choose **Properties** to set share level permissions.
- 8. In the Share Properties window, choose the Share Permission tab.

#### <span id="page-35-0"></span>Access Based Share Enumeration

In the v2 release of the Dell Fluid File System, SLP access based share enumeration is enabled by default. The result is that when Share Level Permissions (SLP) are not given, users and groups are not presented the share. If a certain user or group does not have Share Permissions for a particular share, when the NAS cluster is accessed directly at \\<client access VIP>, the share will not be presented at all in the list of available shares. Previously, in Dell Fluid File System v1, access based share enumeration was not enabled, therefore the share would be presented, but could not be accessed.

### Resetting CIFS Local Administrator Password

**NOTE:** During installation a random password is generated. Reset the password.

To reset the CIFS local administrator password:

You can now use the Administrator user to browse in MMC as described above. This is also referred to as the local CIFS administrator.

- 1. Log in to the NAS Manager.
- 2. Select Cluster Management  $\rightarrow$  Authentication  $\rightarrow$  Local Users. The Local Users screen is displayed.
- 3. Choose Administrator user.
- 4. Choose Change password.

## Quotas

A disk quota is a set of rules that restrict disk space and the number of files used by a user or a group. A quota can also restrict the total space used in a NAS volume or the usage of users and groups within an NAS Volume. Quota values always relate to a specific volume and are specified in units of MB.

NOTE: Users and groups for which an individual quota is not defined will use the default user/group quota.

### Managing Default Quotas

To manage the default quotas of a volume:

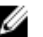

Ű

 $\mathscr U$  NOTE: The default quota can be overridden by user specific or group specific quotas.

1. Select User Access  $\rightarrow$  Quota  $\rightarrow$  Default.

The Default Quota screen is displayed.

- 2. From the NAS Volume list, select the appropriate NAS Volume where the quota can be added or modified.
- 3. In Default quota per user, select and enter the desired user quota in MB or select Unlimited.

**NOTE:** When this limit is exceeded, writing to the NAS Volume is not permitted.

4. In Alert administrator when quota reaches, select and enter the desired user quota in MB or select Disabled.

- NOTE: When this limit is exceeded, a warning message is sent to the mail recipient's address. This default is used Ø for users for which an individual quota is not defined.
- 5. In Default quota per group, select and enter the desired user quota in MB or select Unlimited.
- **NOTE:** When this limit is exceeded, writing to the NAS Volume is not permitted.
- 6. In Alert administrator when quota reaches, select and enter the desired group quota in MB or select Disabled.
$\mathbb Z$  NOTE: When this limit is exceeded, a warning message is sent to the administrator's e-mail address. This default is used for users for whom an individual quota is not defined.

7. Click Save Changes.

#### Managing User Or Group Specific Quotas

#### Viewing Existing User/Group Specific Quotas

To view the details for a specific user or group quota:

1. Select User Access  $\rightarrow$  Quota  $\rightarrow$  User/Group.

The User/Group Quota page is displayed.

2. From the Show quotas for NAS Volume list, select the appropriate NAS volume or All NAS Volumes.

The list of available User/Group Quota for the selected NAS volume is displayed. By default, User/Group Quota information for All NAS Volumes is displayed.

#### Quota Types

The following quota types are available:

- User Per user quota.
- All of group Total quota of the entire group.
- Any user in group Per user quota for any user that belongs to the group.

#### Adding User/Group Specific Quotas

To add a quota:

1. Select User Access  $\rightarrow$  Quota  $\rightarrow$  User/Group.

The User/Group Quota page is displayed.

2. Click Add.

The **Create Quota** page is displayed.

- **3.** From the **NAS Volume** list, select the appropriate NAS volume to which you want to add the quota.
- 4. From the Quota for list, select the type of quota restriction you want and enter the appropriate user or group name or click the Browse button to select the appropriate user or group.

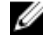

- $\mathscr B$  NOTE: Listing users may take some time, depending on the number of users in your Active Directory domain. During this time, sporadic authentication failures may occur. If you know the user name, you can type it instead of listing all users.
- 5. In Quota, select and enter the quota in MB, or click Unlimited.

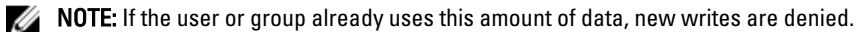

6. In Alert administrator when quota reaches, select and enter the desired group quota in MB or select Disabled.

 $\mathscr U$  NOTE: When this limit is exceeded, a warning message is sent to the administrator's e-mail address.

- $\mathbb Z$  NOTE: This default is used for users for which an individual quota has not been defined.
- 7. Click Save Changes.

#### Modifying User/Group Specific Quotas

To modify an existing quota:

1. Select User Access  $\rightarrow$  Quota  $\rightarrow$  User/Group.

The User/Group Quota page is displayed.

- 2. From the NAS Volume list, select the appropriate NAS volume. The User/Group Quota table displays the list of available User/Group Quotas for the selected NAS volume.
- 3. From the list of available User/Group Quotas, under the Name/ID column, click the relevant User/Group Quota. The Edit Quota page is displayed.
- 4. Modify the quota rules as desired and click Save Changes.

#### Deleting A Quota

To delete a quota rule:

- 1. Select User Access  $\rightarrow$  Quota  $\rightarrow$  User/Group. The User/Group Quota page is displayed.
- 2. From the NAS Volume list, select the appropriate NAS volume. The User/Group Quota table displays the list of available User/Group Quotas for the selected NAS volume.
- 3. From the list of available User/Group Quotas, select the appropriate quota rule and click Delete.

4

# Protecting Data On The FluidFS NAS Cluster Solution

Data protection is an important and integral part of any storage infrastructure. You can configure various methods for protecting the data in your Dell Fluid File System, including:

- Snapshots
- Replication
- System Restore from Backup
- Backup Agent Configuration

## Snapshots

Snapshot technology creates a point in time backup of the data that resides on a volume. There are various policies that can be set for creating a snapshot. These policies include when a snapshot is to be taken, how many snapshots to keep, and how much NAS volume space can be used before snapshots are deleted. Snapshots are based upon a change set. When the first snapshot of a NAS volume is created, all snapshots created after the baseline snapshot are a delta from the previous snapshot.

For more information on snapshots, see the Online Help.

#### Adding Or Modifying A Snapshot Policy

1. Select Data Protection  $\rightarrow$  Snapshots  $\rightarrow$  Policies.

The Snapshot Policies page is displayed.

- 2. From the NAS Volume list, select the appropriate NAS volume.
- 3. In Alert the administrator when snapshot space is % of total volume, enter the percentage of total NAS volume space.

When this limit is exceeded, snapshots are automatically deleted.

 $\mathbb Z$  NOTE: Leave this field empty to disable snapshot space events.

 $\mathbb Z$  NOTE: Both scheduled and user-created snapshots are deleted. Replication snapshots are not be deleted.

- 4. Select **Periodic** to take snapshots for periods shorter than an hour:
	- a) Select the minute frequency from the Every Minutes list.
	- b) Enter the Number of snapshots to keep.
- **5.** Select **Hourly** to take snapshots on an hourly basis:
	- a) Either select Every hour or select At and the specific hour and minutes when the snapshots must be taken.
	- b) Enter the Number of snapshots to keep.
- 6. Select Daily to take snapshots according to the day.
	- a) Either select Every day or select On and specific days.
	- b) In At, select the time at which the snapshot is generated.
	- c) Enter the Number of snapshots to keep.
- 7. Select Weekly to take Snapshots on a weekly basis.
	- a) From the **On** list, select which day and at what time the snapshot is generated.
	- b) Enter the Number of snapshots to keep.
- 8. Click Save Changes.

#### Creating A Snapshot (Without A Policy)

1. Select Data Protection  $\rightarrow$  Snapshots  $\rightarrow$  List.

The Snapshots List page displays the list of existing snapshots. By default, snapshots for all the NAS volumes is displayed.

- 2. Click Create. The Create Snapshot page is displayed.
- 3. From the NAS Volume list, select the appropriate NAS volume.
- 4. In Snapshot name, enter the name of the new snapshot.
- 5. Click Create.

The new snapshot is created and added to the list of snapshots in the Snapshots List page.

#### Accessing Snapshots

Once the snapshot is created, you can access a special folder from Export or Share.

Access the special folder from UNIX under the directory called .**snapshots** under each NFS Export.

Access the special folder from Microsoft Windows under the directory .snapshots under each Share. (This integrates into Shadow Copies and enables previous versions.)

Snapshots retain the same security style as the Active file system. Therefore, even using Snapshots, users can access only their own files based on existing permissions. The data available when accessing a specific Snapshot is at the level of the specific share and its subdirectories, ensuring that users cannot access other parts of the file system.

### Modifying A Snapshot

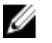

NOTE: You can only modify the Snapshot name.

- 1. Select Data Protection  $\rightarrow$  Snapshots  $\rightarrow$  List. The Snapshots List page displays the list of existing snapshots. By default, snapshots for all the NAS volumes is displayed.
- 2. From the Show Snapshots for NAS Volume list, select the appropriate NAS volume or select All NAS volumes. Existing snapshots for the selected NAS volume is displayed.
- **3.** From the list of available snapshots, under the **Name** column, click the relevant snapshot. The Edit Snapshot screen is displayed.
- 4. In Snapshot name, change the existing name.
- 5. Click Calculate Snapshot Delta to calculate the actual space freed by removing a snapshot.
- 6. Click Save Changes.

### Restoring Data

You can restore data in two ways:

• Copying and pasting: Individual file restores.

If you have accidentally deleted or modified a file and would like to restore it, access the snapshot directory located in the current NFS Export or Share, find the requested snapshot (according to its time of creation) and copy the file to its original location. This method is useful for the day-to-day restore activities of individual files.

• Restoring a NAS Volume from a Snapshot. If you need to restore an entire volume (in case of application error or virus attacks), where copy and paste of huge amounts of data takes a lot of time, the entire NAS Volume can be restored.

### Deleting A Snapshot

- 1. Select Data Protection  $\rightarrow$  Snapshots  $\rightarrow$  List. The Snapshots List page displays the list of existing snapshots. By default, snapshots for all the NAS volumes are displayed.
- 2. From the Show Snapshots for NAS Volume list, select the appropriate NAS volume or select All NAS volumes. Existing snapshots for the selected NAS volume is displayed.
- 3. From the list of available snapshots, select the relevant snapshot and click Delete.

### Restoring A NAS Volume From A Snapshot

- 1. Select Data Protection  $\rightarrow$  Snapshots  $\rightarrow$  Restore. The Snapshot Restore page is displayed.
- 2. In Choose the volume to be reverted, select the appropriate NAS volume. The Choose a snapshot for revision list displays the snapshots for the selected NAS volume.
- 3. In Choose a snapshot for revision, select the snapshot to which you want the volume to be reverted.
- 4. Click Next.

A message prompts you with instructions that you must follow before starting the restore process.

5. To restore the NAS volume to the selected snapshot, click Yes. The NAS volume is restored to the snapshot.

CAUTION: The Restore operation cannot be undone. Any data created or changed between the time of the snapshot and when the restore operation is completed, is erased.

## **Replication**

Replication in the Dell FluidFS NAS solutions is block-based and asynchronous.

- Block-based—only blocks that have any changes are replicated and not the entire file
- Asynchronous—communication with the client continues even when the data is being replicated

Replication is used in various scenarios to achieve different levels of data protection. Some of these include:

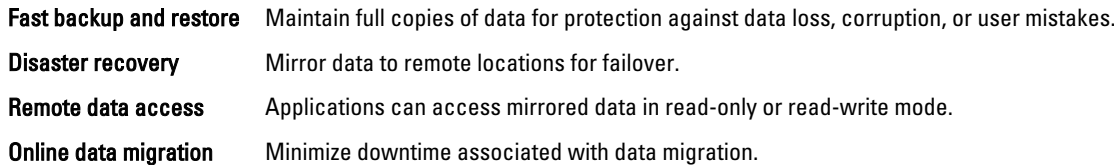

Replication leverages the snapshot technology in the NAS cluster solution file system. After the first replication, only deltas are replicated. This allows for faster replication and efficient use of the CPU cycles. It also saves on storage space while keeping data consistent.

Replication is volume based and can be used to replicate volumes on the same NAS appliance or a volume on another NAS appliance. When replicating a volume to another NAS appliance, the other NAS appliance must be setup as a replication partner.

#### Replication Partners

Once a partner relationship is established, replication is bi-directional. One system could hold target volumes for the other system as well as source volumes to replicate to that other system. Replication data flows through a secure ssh tunnel from system to system over the client network.

A replication policy can be setup to run on various schedules as well as on demand. All system configurations (user quotas, snapshot policy, and so on) are stored on each volume. When a volume is replicated, the target volume holds identical information. When removing a replication policy, an option is provided for transferring the volume configuration.

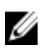

NOTE: Replication partners must have the same controller count. Do not, for example, attempt to replicate a 4 controller appliance to a 2 controller appliance.

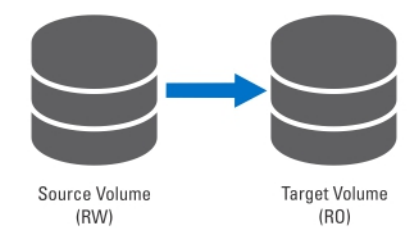

Figure 2. Local Replication

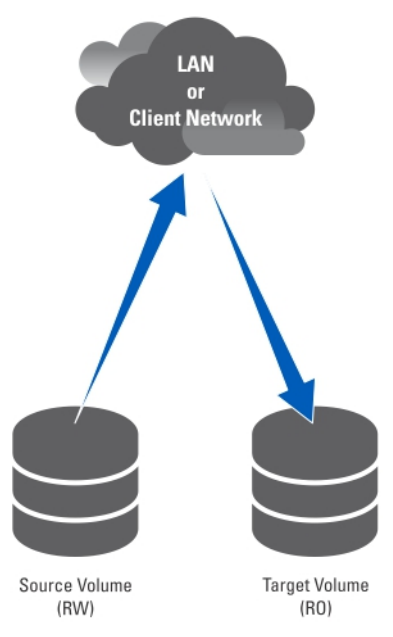

Figure 3. Partner Replication

#### Viewing Existing Replication Partners

You can view a list of the replication partners. To view the replication partners trusted by the selected system, select Data Protection  $\rightarrow$  Replication  $\rightarrow$  Replication Partners, the Replication Partners screen displays the list of existing replication partner names.

#### Setting Up a Replication Partner

On the remote system, the source system now becomes a partner as well. This is a bi-directional replication trust. Source volumes and target volumes can be located on either system.

To add replication partners:

- 1. Select Data Protection  $\rightarrow$  Replication  $\rightarrow$  Replication Partners. The Replication Partners screen is displayed.
- 2. Click Add.
	- The Add Replication Partner screen is displayed.
- 3. In Remote NAS management VIP, enter the VIP addresses of the remote system NAS manager.
- 4. In User name and Password, enter the username and password of an administrator account on the remote system.
- **NOTE:** These values are not stored in Dell Fluid File System.
- 5. Click Save Changes.

#### Modifying A Replication Partner Configuration

You can modify a replication partner's configuration by changing its parameters. To modify the parameters of a replication partner:

- 1. Select Data Protection  $\rightarrow$  Replication  $\rightarrow$  Replication Partners. The Replication Partners screen displays the list of existing replication partner names.
- 2. Under Replication Partner Name, select the appropriate replication partner.

The Edit Replication Partner page is displayed.

- 3. In Remote NAS management VIP, change the VIP address as required.
- 4. In User name and Password, change the admin credentials as required.
- 5. Click Save Changes.

#### Removing A Replication Partner

You can remove a system's replication partner by deleting it from the replication partner list. When deleting a replication partner, ensure that both systems are up and running. If one of the systems is down or unreachable, a warning message is displayed.

To delete a replication partner's configuration:

#### 1. Select Data Protection  $\rightarrow$  Replication  $\rightarrow$  Replication Partners.

The Replication Partners screen displays the list of existing replication partner names.

2. From the list of existing replication partners, select the appropriate replications partner and click Delete.

#### NAS Replication Policies

Replication between volumes is managed through policies. You can create a NAS replication policy, also known as attaching volumes, through the NAS Manager by:

1. Creating a trust between the source and destination systems.

This requires entering the IP address of the remote system and specifying an administrator's user name and password.

2. Add the replication policy.

This requires selecting the source volume, the destination volume, and specifying a periodic schedule for the replication.

If the destination system has data that is not available on the source system, a warning is issued, and you are asked to approve losing this data.

**3.** Monitor the replication progress.

Verify if the replication is running smoothly.

You can delete the replication policy, thus making the destination system writable. For more information on NAS replication policies, see the Online Help.

 $\mathscr U$  NOTE: Replication destination volumes are read only when associated with a replication policy.

#### Adding A Replication Policy

1. Select Data Protection  $\rightarrow$  Replication  $\rightarrow$  NAS Replication.

The NAS Replication page displays a list of existing NAS replication policies.

2. Click Add.

The Add NAS Replication Policy page is displayed.

- 3. In Source NAS volume, enter the source NAS volume or click the Browse button and select the appropriate NAS volume.
- 4. From the Destination cluster list, select one of the following:
	- localhost to replicate the source volume in this system.
	- another available Dell Fluid File System replication partner.
- 5. In Destination NAS volume, enter the destination NAS volume or click the Browse button and select the appropriate NAS volume.
- **6.** Select one of the following recovery point schedule options:
	- Replicate every hour after
	- Replicate every day at
	- Replicate every week on
	- Replicate on demand (not scheduled)
- 7. Click Save Changes.

#### Modifying Replication Policies

- 1. Select Data Protection  $\rightarrow$  Replication  $\rightarrow$  NAS Replication. The NAS Replication page displays a list of existing NAS replication policies.
- 2. Select the appropriate NAS volume under the **Source NAS Volume** column. The Edit NAS Replication Policy page is displayed.
- 3. In Source NAS Volume, enter the source NAS volume or click the Browse button and select the appropriate NAS volume.
- 4. From the Destination cluster list, select one of the following:
	- localhost to replicate the source volume in this system.
	- another available Dell Fluid File System replication partner.
- 5. In Destination NAS volume, enter the destination NAS volume or click the Browse button and select the appropriate NAS volume.
- **6.** Select one of the following recovery point schedule options:
	- Replicate every hour after
	- Replicate every day at
	- Replicate every week on
	- Replicate on demand (not scheduled)
- 7. Click Save Changes.

#### Pausing, Resuming, And Running The NAS Replication

You can pause, resume, or run the NAS replication on demand depending on the status of the selected NAS volume.

- 1. Select Data Protection  $\rightarrow$  Replication  $\rightarrow$  NAS Replication.
	- The NAS Replication page displays a list of existing NAS replication policies.
- 2. From the list of existing NAS volumes, select the appropriate NAS volume.
- 3. Click Pause, to place the selected NAS replication on hold.
- 4. Click Resume, to continue the NAS replication for the selected NAS replication.
- 5. Click Replicate Now, to immediately start the replication for the selected NAS volumes.

#### Deleting A Replication Policy

When deleting a replication policy, both volumes contain the system configuration of the source system. It is optional to transfer the source system configuration to the target system volume. This configuration includes users, quotas, snapshot policies, security style, and other properties. This option is useful in disaster recovery.

NOTE: If the replication policy is deleted from the target volume's system, a warning is issued and the policy must Ø be deleted from the source system as well.

To delete the replication policy:

- 1. Select Data Protection  $\rightarrow$  Replication  $\rightarrow$  NAS Replication. The NAS Replication page displays a list of existing NAS replication policies.
- 2. From the list of existing NAS volumes, select the appropriate NAS volume and click Delete.

### Disaster Recovery Using Replication

Before you set up disaster recovery using replication, ensure that the following conditions are met:

#### NOTE: Ø

- Cluster A is the source cluster containing the data that must be backed up.
- Cluster B is the backup cluster, which is fully configured but with no volumes created and backs up the data from source cluster A.
- Both the source and backup clusters are of the same type and configuration.

NOTE: For example, if the source cluster A is an NX3600 with a four quad core processors then the backup cluster B must also be an NX3600 with four quad core processors.

- Cluster B replication version is same as cluster A.
- Cluster B has enough space to replicate all the data in cluster A.
- Backup cluster B has different network settings (client, SAN, IC, and so on) than source cluster A, however, both clusters must be able to communicate with each other so that the replication process can occur.

NOTE: Ideally cluster B must serve as a pure back up cluster for cluster A and contain only the backup data from cluster A. Apart from the replication volume from cluster A, cluster B must not have any additional volumes configured.

There are three phases involved in setting up disaster recovery using replication:

- 1. Phase 1—Build up replication structure between source cluster A and backup cluster B
- 2. Phase 2—Cluster A fails and client requests fail over to backup cluster B
- 3. Phase 3—Restore cluster A fail back from cluster B to cluster A

#### Phase 1—Build Replication Partnership Between Source Cluster A And Backup Cluster B

1. Log on to cluster A.

……………………………

- 2. Set up replication partnership between source cluster A and backup cluster B. For more information on setting up replication partners, see Setting Up A Replication Partner.
- 3. Create a replication policy for all the source volumes in cluster A to target volumes in cluster B. For more information on creating replication policies, see Adding A Replication Policy.

**NOTE:** Replication policy is a one to one match on a volume basis, for example: Source volume A1 (cluster A) to target volume B1 (cluster B) Source volume A2 (cluster A) to target volume B2 (cluster B)

Source volume  $An$  (cluster A) to target volume  $Bn$  (cluster B)

 $\%$  NOTE: FluidFS 1.1 supports auto generate target volume during addition of the replication policy. For FluidFS 1.0, you must create the target volumes in cluster B and make sure that the volume size is big enough to accommodate the corresponding source volume data in cluster A.

4. Start the replication scheduler to ensure that at least one successful replication has occurred for all the source volumes in cluster A.

If the replication fails, fix the problems encountered and restart the replication process. This ensures that all source volumes in cluster A have at least one successful replication copy in cluster B. Set up a regular replication schedule, so the target volumes in cluster B always have most up to date replication copy for cluster A.

CAUTION: Replication restore is not a complete BMR restore, settings such as network configuration (client, SAN, and IC) cannot be backed up and restored using the replication method. Note all cluster A settings (for use when restoring cluster A) including network configuration, cluster wide settings such as volume name, alert settings, and so on for future use. If the system restore operation fails to restore these settings, you can manually restore the cluster A settings back to their original values.

#### Phase 2—Cluster A Fails And Client Requests Fail Over To Backup Cluster B

If source cluster A stops responding because of an unexpected failure (hardware, disk, and so on), you must:

- 1. Log on to backup cluster B.
- 2. Delete the existing replication policy for all replication target volumes. FluidFS replication manager tries to contact source cluster A, which fails.
- 3. Confirm replication policy deletion on backup cluster B and apply the source volume configuration from cluster A. Currently the following volume configurations can be restored:
	- NFS exports
	- CIFS shares
	- Quota rules
	- Snapshot schedule
	- NAS volume alerting, security style and related parameters
	- NAS volume name
	- NAS volume size

This transforms target volumes (B1, B2, .. Bn) to standalone volumes. Repeat this procedure to bring all target volumes in cluster B to standalone volumes with volume configuration applied from cluster A.

4. From the NAS Manager web interface, restore the NAS system configuration from cluster A.

For more information on restoring the NAS system configuration, see Restoring Cluster Configuration.

This restores cluster B configuration to cluster A settings. Currently the following cluster system configuration can be restored:

- Protocols configuration
- Users and Groups
- User mappings
- Monitoring configuration
- Time configuration
- Antivirus hosts
- 5. Ensure that cluster B is used to temporarily serve client requests during the fail over time.

Administrators must perform the following steps to set up DNS and authentication:

a) Point the DNS names from customer DNS server to cluster B instead of cluster A.

Ensure that the DNS server on cluster B is the same as the DNS server or in the same DNS farm as the DNS server of cluster A. Existing client connections may break and may need to be re-established. You must unmount and remount the NFS Exports on the client.

b) Join AD server or LDAP/NIS. Ensure that the AD and LDAP are in the same AD/LDAP farm or same server.

#### Phase 3—Restore Cluster A Fail Back From Cluster B To Cluster A

- 1. Fix the reason that caused cluster A to fail (replace hardware, replace disk, and so on), and if required reinstall FluidFS.
- 2. Rebuild the cluster (use the settings for cluster A that you saved earlier), format the NAS reserve, and set up the network (client, SAN, and IC) as before.
- 3. Log on to cluster B and set up the replication partnership between cluster B and cluster A. For more information on setting up replication partners, see Setting Up A Replication Partner.
- 4. Create replication policy for all the source volumes in cluster B to target volumes in cluster A. For more information on creating replication policies, see Adding A Replication Policy.
- **NOTE:** Replication policy is a one to one match on volume base, for example:

Source volume B1 (cluster B) to target volume A1 (cluster A)

Source volume B2 (cluster B) to target volume A2 (cluster A)

…………………………

Source volume  $Bn$  (cluster B) to target volume  $An$  (cluster A)

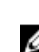

NOTE: FluidFS 1.1 supports auto generate target volume during addition of the replication policy. For FluidFS 1.0, you must create the target volumes in cluster B and make sure that the volume size is big enough to accommodate the corresponding source volume data in cluster A.

5. In the NAS Manager web interface, select Data Protection  $\rightarrow$  Replication  $\rightarrow$  NAS Replication and click Replicate Now for all the volumes in cluster B (B1, B2, .., Bn).

If the replication fails, fix the problems encountered and restart the replication process. Ensure that all the volumes are successfully replicated to cluster A.

6. Delete the replication policy for all the volumes  $(B1, B2, ... Bn)$  and apply source volume configuration from cluster B to cluster A.

Repeat this procedure to delete all the replication policies and bring all target volumes in cluster A to standalone volumes.

- 7. Log on to cluster A.
- 8. From the NAS Manager web interface, restore the NAS system configuration from cluster B.

For more information on restoring the NAS system configuration, see Restoring Cluster Configuration.

This changes cluster A global configuration settings, like, protocol setting, time setting, authentication parameters, and so on to cluster B settings.

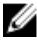

**NOTE:** If system configuration restore fails, manually set them back to the original settings (use the settings for cluster A that you saved earlier).

Cluster A is restored to its original settings.

**9.** Start using cluster A to serve client requests.

Administrators must perform the following steps to set up DNS and authentication:

a) Point the DNS names from customer DNS server to cluster A instead of cluster B. Ensure that the DNS server on cluster A is the same as the DNS server or in the same DNS farm as the DNS server of cluster B. Existing client connections may break and need to re-establish during this process.

b) Join AD server or LDAP/NIS.

Ensure that the AD and LDAP are in the same AD/LDAP farm or same server.

10. Build up replication structure between source cluster A and backup cluster B, to set up replication policy between cluster A and cluster B, use cluster B volumes as replication target volumes, to prepare for next disaster recover.

## Backing Up And Restoring Data

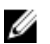

 $\mathbb Z$  NOTE: It is recommended that you back up your data at regular intervals.

The NAS cluster solution supports backup and restore using Network Data Management Protocol (NDMP). An NDMP agent installed on the NAS cluster solution ensures that stored data can be backed up and restored using an industrystandard Data Management Application (DMA) that supports NDMP protocol, without needing to install vendor-specific agents on the NAS appliance.

In order to perform backup and restore operations, a DMA must be configured to be able to access the NAS appliance using the LAN or client network. The NAS cluster solution does not use a dedicated address for backup operations, any configured LAN or client network address can be used for backup and restore operations.

NDMP backups on the NAS cluster solution are performed using the LAN or client network. The DMA must be configured to access one of the client VIPs (or a DNS name) of the NAS cluster solution.

The NAS cluster solution does not support a dedicated backup IP address configured on LAN or client network. All Virtual IPs configured on the LAN or client network can be used by backup software to take backups and perform restores.

The NAS cluster solution provides a generic user interface to enable the NDMP agent and is programmed to work independent of the installed NDMP agent.

#### Backing Up Replication Target NAS Volumes

When performing a backup of replication target volumes, FluidFS does not create a dedicated NDMP snapshot. FluidFS instead uses the base replica snapshot from the last successful replication.

If the schedules for replication and NDMP backup overlap, it is possible that while NDMP backup of target volumes is in process, a new replication operation will execute and complete before the NDMP backup has finished. In this case the replication operation deletes the previous base replica snapshot and create a new base replica.

CAUTION: Doing this terminates the NDMP backup. To avoid this scenario schedule your replication and backup operations such that replication completes before the NDMP backup starts.

#### NDMP Design Considerations

- Use DNS name for the NDMP server when setting up backup in DMAs, so that load-balancing is used.
- Limit the number of concurrent backup jobs to one per controller to make data transfer quick.
- Your solution supports only a three-way backup, wherein the DMA server mediates the data transfer between NAS appliance and storage device. Make sure the DMA server has enough bandwidth.

#### Supported Applications

The NAS cluster solution is certified to work with the following DMAs:

- Symantec BackupExec 2010 R3 and Symantec BackupExec 2012
- Symantec NetBackup 7.0 or later
- CommVault Simpana 9.0 or later

### Enabling NDMP Support

NDMP backups are performed using the client network. The DMA must be configured to access one of the client VIPs (or a DNS name) of the NAS cluster.

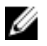

NOTE: Before enabling the NDMP support, a client VIP must be configured on the system. Verify if the client VIP is configure by selecting System Management  $\rightarrow$  Network  $\rightarrow$  Subnets and verifying if the Primary subnet is set.

To enable NDMP support:

- 1. Select Data Protection  $\rightarrow$  NDMP  $\rightarrow$  NDMP Configuration. The NDMP Configuration page is displayed.
- 2. Select Enable NDMP.
- **NOTE:** Initially, the **backup\_user** password is not set. After changing the user name, or using the default, the

NOTE: By default, the NDMP client port is 10000.

3. In DMA server, enter the IP address of an authorized DMA server.

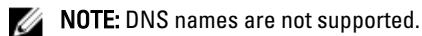

password must also be set.

4. Click Save Changes.

#### Changing NDMP Password And Backup Username

A username and password are required when configuring an NDMP server in the DMA. By default, the username is backup\_user. The default password is randomized and must be changed prior to using NDMP.

To change the NDMP password:

- 1. Select Data Protection  $\rightarrow$  NDMP  $\rightarrow$  NDMP Configuration. The NDMP Configuration page is displayed.
- 2. If required, in Backup username, change the current backup username and click Save Changes. The backup username is changed.
- 3. Click Change Backup User Password.

The Change Password window displays the current backup username.

- 4. In admin password, enter the existing administrator password.
- 5. Under the backup username, in **New password**, enter the new password.
- 6. In Retype password, enter the exact password that you entered in New password.
- 7. Click Save Changes.

#### Modifying DMA Servers List

In order to take an NDMP backup of the NAS cluster solution, the Backup Application server must be included in the whitelist of the DMA servers.

#### Adding DMA Servers

To add a DMA server to the list:

#### 1. Select Data Protection  $\rightarrow$  NDMP  $\rightarrow$  NDMP Configuration.

The NDMP Configuration page is displayed.

- 2. If no empty DMA server fields are available, click Add DMA server. An additional DMA server field is added.
- 3. In the empty DMA server, enter the IP address of the DMA server.

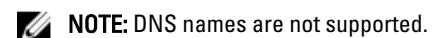

4. Click Save Changes.

#### Removing DMA Servers

To remove a DMA server from the list:

- 1. Select Data Protection  $\rightarrow$  NDMP  $\rightarrow$  NDMP Configuration. The NDMP Configuration page is displayed.
- 2. Select the appropriate DMA server and click Remove DMA Server.

**NOTE:** Removing the DMA server from the whitelist does not interrupt backup-restore operation already in progress to/from that DMA server.

#### Specifying NAS Volume For Backup

Most backup applications automatically list the available volumes to backup. In Symantec NetBackup 7.0 you can manually type in the volume path.

The NAS cluster solution exposes backup volumes at the following path:

#### /<NASVolumeName>

where <NASVolumeName> is the exact name as it appears in the user interface.

#### Displaying Active NDMP Jobs

All backup or restore operations being processed by the NAS cluster solution can be viewed on the NDMP Active Jobs page. To view the active NDMP jobs, select Data Protection  $\rightarrow$  NDMP  $\rightarrow$  NDMP Active Jobs or Monitor  $\rightarrow$  NDMP Active Jobs.

#### Terminating An Active NDMP Job

You can terminate an active NDMP job. To terminate an active NDMP job:

- 1. Select Data Protection  $\rightarrow$  NDMP  $\rightarrow$  NDMP Active Jobs. The NDMP Active Jobs page displays all the active NDMP jobs.
- 2. Select the session to be terminated.
- 3. Click Kill Active NDMP Job.

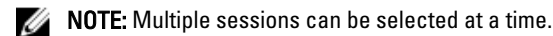

## Using Antivirus Applications

The NAS cluster solution contains integration with industry standard ICAP-enabled antivirus software to ensure files written from CIFS clients are virus-free. The antivirus host must run Symantec ScanEngine 5.2, which is ICAP-enabled.

#### Viewing Existing Antivirus Hosts

To view the antivirus hosts defined for the system, select Data Protection → Antivirus → Antivirus Hosts, the Antivirus Hosts page displays the details of the antivirus hosts already defined, its IP address (or name), and the ICAP port.

#### Adding Antivirus Hosts

It is recommended to define multiple antivirus hosts to achieve high-availability of virus scanning, and reduce the latencies for file access. If no antivirus host is available, file access might be denied causing lack of service. To enable the Antivirus option:

- 1. Select Data Protection  $\rightarrow$  Antivirus  $\rightarrow$  Antivirus Hosts. The **Antivirus Hosts** page displays a list of existing antivirus hosts.
- 2. If no empty Antivirus host fields are available, click Add. An additional **Antivirus host** field is added.
- 3. In Antivirus host, enter the IP addresses (or name) of the antivirus host.
- 4. In Port, enter the port on which the host ICAP protocol is listening. By default, the ICAP port is 1344.
- 5. Click Save Changes.

#### Removing An Antivirus Host

To delete a host from the list of antivirus hosts:

- 1. Select Data Protection  $\rightarrow$  Antivirus  $\rightarrow$  Antivirus Hosts. The **Antivirus Hosts** page displays a list of existing antivirus hosts.
- 2. From the list of available antivirus hosts, select the appropriate antivirus host and click Delete.

### Enabling Antivirus Support Per CIFS Share

Antivirus support is available on per-CIFS share basis. To enable antivirus support for CIFS shares:

- 1. Click User Access  $\rightarrow$  Shares  $\rightarrow$  CIFS Shares.
- 2. Click on the CIFS share you would like to enable antivirus support for.
- 3. Select Files should be checked for viruses at the bottom of the page.
- 4. Click the Antivirus link that is displayed on top of the page next to General and Advanced.
- 5. Configure the behavior for handling virus-infected files (optional).
- 6. Configure which files are checked for viruses (optional).
- 7. Configure the exclusion list (optional).
- 8. Click Save Changes.

# Managing The FluidFS NAS Solution

You can view and set general system information, configure the file system and network parameters and set the required protocols through the Cluster Management tab. In addition, you can also configure the authentication settings. To access the Cluster Management options, launch the NAS Manager. Click the Cluster Management tab. The General Information page is displayed.

## Managing The System

You can perform management operations on the cluster using the NAS Manager.

A NAS Management virtual IP address is required in order to access the NAS Manager. This IP address allows you to manage the cluster as a single entity.

Additional IP addresses are required for both the individual controllers in the system and for the system. These IP addresses must not be accessed by clients directly.

## Managing Client Access

The Subnets page enables you to set one or more virtual IP addresses through which clients access the system's shares and exports. If your network is routed, it is recommended to define more than one virtual IP address.

You can define multiple subnets to allow clients to access the NAS cluster solution directly and not through a router. Configure a single name on your DNS servers for each subnet, to enable load-balancing between these IP addresses.

NOTE: All the virtual IP addresses must be valid IP addresses on the networks allocated by the site system Ø administrator.

The **Subnets** page also lets you update the IP address ranges used internally by the system, for management and interconnect purposes.

You can view the current configuration of the system subnets, add new subnet information, and remove or modify existing subnets. Configure a single name on your DNS servers for each subnet, to enable load balancing between these IP addresses.

### Viewing The Defined Subnets

To view the defined subnets, select Cluster Management  $\to$  Network  $\to$  Subnets, the Subnets page displays the list of existing subnets.

### Adding A Subnet

- 1. Select Cluster Management  $\rightarrow$  Network  $\rightarrow$  Subnets. The **Subnets** page displays the list of existing subnets.
- 2. Click Add. The Add/Edit Subnet page is displayed.
- 3. In Subnet name, enter a relevant name for the subnet.
- 4. From the Physical network list, select the relevant network.
- 5. In Subnet mask, enter the subnet mask address.
- 6. Specify the VLAN ID for the subnet, if applicable.

NOTE: When a VLAN spans multiple switches, the VLAN ID is used to specify which ports and interfaces to send Ø broadcast packets to.

- 7. In Management console VIP, enter the IP address for the system management console.
- 8. In Private IP, enter the IP addresses of the individual system controllers for each controller.
- **NOTE:** These IP addresses are used for controller management by the technical support.
- 9. In VIP address, enter the virtual IP addresses for one or more clients.
- **NOTE:** These VIPs are used to access files on the system.

Ø NOTE: The optimal number of virtual IP addresses (VIPs) depends on your network configuration, and more information is available in the online help.

10. Click Save Changes.

#### Modifying A Subnet

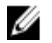

NOTE: You cannot rename the Primary subnet, or any internal subnet (Interconnect and Management). If you need to update the IP addresses of an internal subnet, you must stop the file system before editing the desired IP addresses.

- 1. Select Cluster Management  $\rightarrow$  Network  $\rightarrow$  Subnets. The Subnets page displays the list of existing subnets.
- 2. From the list of displayed subnets, under the Subnet Name column, click the appropriate subnet. The Add/Edit Subnet page for the selected subnet is displayed.
- 3. Change the parameters as required.
- 4. Click Save Changes.

#### Removing A Subnet

- NOTE: You cannot delete the Primary subnet, or any internal subnet (Interconnect and Management). W
- 1. Select Cluster Management  $\rightarrow$  Network  $\rightarrow$  Subnets. The **Subnets** page displays the list of existing subnets.
- 2. From the list of displayed subnets, select the appropriate subnet and click Delete.

## Managing Administrator Users

Administrators can manage the Dell Fluid File System using the Dell Fluid File System CLI or the Web interface.

#### Viewing Administrator Users

To view existing administrator users, select Cluster Management  $\rightarrow$  General  $\rightarrow$  Administrators, the Administrators page displays a list of currently defined administrators.

### Adding An Administrator

When defining an administrator, you specify the administrator permission level. Permission levels are predefined in the system.

The defined permission levels are as follows:

- Administrator
- View only

The permission level defines the set of actions that are allowed by the user at this level. To add an administrator:

- 1. In the NAS Manager, select Cluster Management  $\rightarrow$  General  $\rightarrow$  Administrators. The **Administrators** page is displayed.
- 2. Click Add. The Add Administrator page is displayed. By default, the Properties tab is displayed.
- 3. In User name, enter a name for the administrator.
- 4. In Password, enter a password containing at least six characters.
- 5. In Retype password, enter the exact password that you entered in the password field.
- $\mathbb Z$  NOTE: If the password is too simple you are prompted to enter a more complex password.
- 6. In User ID, enter the UID or use the default UID provided by the system.
- 7. From the Level list, select the permission level for the administrator. You can select, 3-Administrator or 4-View only.
- **NOTE:** You can only define other administrators with permission levels that are hierarchically lower than your own.
- 8. In E-mail address, enter the e-mail address of the administrator in each available E-mail address field. The system uses this E-mail address to send alerts to the administrator. You can add additional E-mail addresses by clicking Add Email address. You can set the types of E-mail alerts to send to the administrator using the Filters tab.
- 9. Select the **Filters** tab to define filter rules for SNMP traps.
- 10. Define the minimum trap severity that is sent for each category of traps.
- **NOTE:** The default option is to send **Major** traps for all categories.
- 11. Click Save Changes.

#### Modifying An Administrator

- 1. Select Cluster Management  $\rightarrow$  General  $\rightarrow$  Administrators. The Administrators page displays the list of currently defined administrators.
- 2. From the list of available administrators, under the User Name column, click the relevant administrator. The Edit Administrator page is displayed. By default, the Properties tab is selected.
- 3. You can change the Level and Email address for the selected administrator.
- 4. In the Filters tab, you can change the filter rules for SNMP traps for each category.
- 5. Click Save Changes.

#### Changing The Administrator Password

- WARNING: For Dell Compellent FS8600, if you change the administrator password, the connection between the Enterprise Manager and cluster fails. To re-establish the connection between Enterprise Manager and the cluster, in Enterprise Manager, click Reconnect to FluidFS Cluster after changing the admin password.
- 1. Select Cluster Management  $\rightarrow$  General  $\rightarrow$  Administrators. The **Administrators** page displays the list of currently defined administrators.
- 2. From the list of available administrators, under the User Name column, click the relevant administrator. The Edit Administrator page is displayed. By default, the Properties tab is selected.
- 3. Click Change Password. The Change Password window is displayed.
- 4. In admin password, enter the current password for the selected administrator.
- 5. Under admin, in New password, enter the new password.
- 6. In Retype password, enter the exact password that you entered in the New password field.
- 7. In the Change Password window, click Save Changes. The **Edit Administrator** page is displayed.
- 8. Click Save Changes.

#### Removing An Administrator

- 1. Select Cluster Management  $\rightarrow$  General  $\rightarrow$  Administrators. The **Administrators** page displays the list of currently defined administrators.
- 2. From the list of available administrators, select the relevant administrator and click Delete.

## Managing Local Users For CIFS And NFS Access

NOTE: Skip this section if your site is configured with an external NIS/LDAP database. Ø

After local users are configured, they can access the cluster even when an external NIS, LDAP, or Active Directory is introduced.

For local users, access to the file system is determined by volumes, shares, and exports.

To allow the NAS cluster solution to use local user definitions:

- 1. Select Cluster Management → Authentication → Identity Management Database. The Identity Management Database page is displayed.
- 2. Select Users are not defined in an external user database.
- 3. For CIFS users, select Cluster Management  $\rightarrow$  Protocols  $\rightarrow$  CIFS Configuration. The CIFS Protocol Configuration page is displayed.
- 4. Select the mode that is used to authenticate the user's identity. You can select:
	- Authenticate users' identity via Active Directory and local users database
	- Authenticate users' identity via local users database
- 5. To manage the Local Users list, select Cluster Management  $\rightarrow$  Authentication  $\rightarrow$  Local Users.

### Viewing Local Users

To view the list of existing users, select Cluster Management  $\rightarrow$  Authentication  $\rightarrow$  Local Users, the Local User page displays the list of existing users.

### Adding Local Users

- 1. Select Cluster Management  $\rightarrow$  Authentication  $\rightarrow$  Local Users. The **Local Users** page is displayed.
- 2. Click Add.
	- The Add User page is displayed. By default, the General tab of the Add User page is displayed.
- 3. In User name, enter the local user's name.
- 4. In Password, enter the password (consisting of at least 6 characters) to assign to the local user.
- 5. In Retype password, enter the same password that you entered in the Password field.
- 6. In User ID, enter a unique UNIX UID or use the default ID provided by the system.
- 7. In Primary group, either:
	- Enter the name of the primary group for the local user.
	- Click the browse button to browse to the list of primary groups.
	- Use the default group provided by the system.
- 8. In Additional groups, either enter the name of another group to which the local user belongs or click the browse button to browse to the list of groups (optional).
- **NOTE:** You can add more than one group.
- 9. Select the Advanced tab for additional and optional fields.
- 10. In Real name, enter the real name of the user.
- 11. In Remarks, enter comments about the user (optional).
- 12. Click Save Changes.

#### Modifying Local Users

- 1. Select Cluster Management  $\rightarrow$  Authentication  $\rightarrow$  Local Users. The Local User page displays a list of existing local users.
- 2. From the list of existing users, under User Name, click the appropriate User Name. The Edit User page is displayed. By default the General tab is selected.

NOTE: You can only change the group information for the selected user in the General tab.

- 3. In Primary group, either:
	- Enter the name of the primary group for the local user
	- Click the **Browse** button to browse to the list of primary groups.
	- Use the default group provided by the system.
- 4. In Additional groups, either enter the name of another group to which the local user belongs or click the Browse button to browse to select from the list of groups (optional).
- **5.** Select the **Advanced** tab for additional and optional fields.
- **6.** In Real name, enter the real name of the user.
- 7. In Remarks, enter comments about the user (optional).
- 8. Click Save Changes.

#### Deleting Local Users

- 1. Select Cluster Management  $\rightarrow$  Authentication  $\rightarrow$  Local Users. The Local User page displays a list of existing local users.
- 2. From the list of existing users, select the user name and click Delete.

#### Changing The Password

You can change the password of a local user from the Edit User page. To change the password of a local storage user:

- 1. Select Cluster Management  $\rightarrow$  Authentication  $\rightarrow$  Local Users. The **Local User** page displays a list of existing local users.
- 2. From the list of existing users, under User Name, click the appropriate User Name. The Edit User page is displayed. By default, the General tab is selected.
- 3. In admin password, enter the current password for the selected administrator.
- 4. Under admin, in New password, enter the new password.
- 5. In Retype password, enter the exact password that you entered in the New password field.
- 6. In the Change Password window, click Save Changes. The Edit Administrator page is displayed.
- 7. Click Save Changes.

## Managing Local Groups

If your site is configured with external NIS database, you can skip this section.

You must define only local groups in case you have very few Linux/UNIX end users who require access to the NAS cluster solution using NFS, and only if there is no external NIS database.

The NAS cluster solution groups assist in the organization and management of users. When defining users, you can assign local storage users to one or more groups. The NAS cluster solution may also include groups or users defined externally, such as groups defined in a UNIX system.

#### Viewing Local Groups

To view the existing Local Groups, select Cluster Management → Authentication → Local Groups, the Local Groups page displays the list of existing local groups.

### Adding A Local Group

- 1. Select Cluster Management  $\rightarrow$  Authentication  $\rightarrow$  Local Groups. The Local Groups page is displayed.
- 2. Click Add. The Add Group page is displayed.
- 3. In Group Name, enter the name of the group.
- 4. In Group ID, enter the identification number of the group.

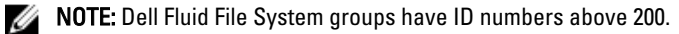

 $\%$  NOTE: The group is automatically assigned the next available identification number. You can modify it if required.

5. Click Save Changes.

#### Deleting A Local Group

- 1. Select Cluster Management  $\rightarrow$  Authentication  $\rightarrow$  Local Groups. The **Local Groups** page displays a list of existing local groups.
- 2. From the list of existing local groups, select the appropriate local group and click Delete.

## Authentication

The Authentication entry allows you to configure the authentication authorities, such as Network Information Services (NIS), Active Directory (AD), and Light-weight Directory Access Protocol (LDAP). In addition, you can manage local users and groups and map user names from Windows SIDs to UNIX UIDs.

The NAS cluster solution supports the following configuration modes:

- Active Directory Authentication Mixed Mode and Native Mode
- NIS authentication only
- LDAP authentication only
- Local internal users only
- NIS or LDAP and Active Directory

#### Configuring An Identity Management Database

An Identity Management Database allows the system to authenticate and manage user-level access control. This database is responsible for managing the users and their passwords, the groups, and the relationship between users and groups.

If the system belongs to an Active Directory domain, then it also serves as an identity management database. You can define additional UNIX databases if needed.

UNIX identity management databases include NIS and LDAP, and they are relevant only when clients access the system using the NFS protocol (UNIX/Linux clients).

You can choose one of the following options, based on your network environment:

- Enable user authentication through an NIS database
- Enable user authentication through an LDAP database
- Disable the use of an external UNIX identity management database

#### Enabling User Authentication Through An NIS Database

- 1. Select Cluster Management  $\rightarrow$  Authentication  $\rightarrow$  Identity Management Database. The Identity Management Database page is displayed.
- 2. Select Users and groups are defined in a NIS database.
- 3. In Domain name, enter the domain name of the NIS database.
- 4. In any blank NIS server, enter the name or IP address of the NIS server.
- 5. To add an NIS server for redundancy purposes, click Add NIS server. An additional NIS server is displayed in the list of NIS servers.
- 6. To remove an NIS server from the list, select the NIS server that you want to delete and click Delete NIS server(s).
- 7. Click OK when prompted to accept the changes.
- 8. Click Save Changes.

#### Enabling User Authentication Through An LDAP Database

- 1. Select Cluster Management  $\rightarrow$  Authentication  $\rightarrow$  Identity Management Database. The Identity Management Database page is displayed.
- 2. Select Users and groups are defined in an LDAP database.
- 3. In LDAP server, enter the name or IP address of the LDAP server.
- 4. In Base DN, enter the base DN (distinguishable name) that you want to use for authentication purposes.

The Base DN (Distinguishable Name) is a unique LDAP string representing the domain to use for authentication. It is usually in the format:

dc=domain

- dc=com
- 5. Click Save Changes.

#### Disabling The Use Of An External UNIX Identity Management Database

- 1. Select Cluster Management  $\rightarrow$  Authentication  $\rightarrow$  Identity Management Database. The Identity Management Database page is displayed.
- 2. Select Users are not defined in an external user database.
- 3. Click Save Changes.

## Active Directory

The Active Directory service stores information about all objects on the computer network and makes this information available for administrators and users to find and apply. Using the Active Directory, users can access resources anywhere on the network with a single logon.

Similarly, administrators have a single point of administration for all objects on the network, which can be viewed in a hierarchical structure. The Active Directory entry allows you to configure the Active Directory settings and set user authentication options. In addition, you can join the Active Directory domain.

## Synchronizing The NAS Cluster Solution With The Active Directory Server

If your site uses Active Directory and the NAS cluster solution is part of the Windows network, synchronize the time clock to the Active Directory server. To synchronize the time clock to the Active Directory server, select Cluster Management  $\rightarrow$  General  $\rightarrow$  Time Configuration.

#### Configuring The Active Directory Service

1. Select Cluster Management  $\rightarrow$  Authentication  $\rightarrow$  System Identity.

The System Identity page is displayed. This page shows the current configuration and whether the NAS cluster solution is already joined to an Active Directory domain.

2. In System name, enter the system name.

This name identifies the Dell Fluid File System in alerts that the system sends and is also the default name for the Dell Fluid File System when you configure Active Directory.

- 3. Select The system is a member of a Microsoft Windows Network if you want Dell Fluid File System to join an Active Directory domain and proceed to the next step. Otherwise, leave this field unselected and click Save Changes.
- 4. In System NetBIOS name, enter the Dell Fluid File System NetBIOS name that is displayed in the network neighborhood.

This name is limited to 15 characters. Use the system name unless otherwise instructed.

5. In Domain, enter the domain to which Dell Fluid File System belongs.

Use the fully qualified domain name (FQDN), not the NetBIOS domain name. For example: mydomain.company.com

6. In User name, enter the administrator user name to be used to join the Active Directory domain.

**NOTE:** This user name is not saved in Dell Fluid File System.

7. In Password, enter the administrator password.

**NOTE:** This password is not saved in Dell Fluid File System.

CAUTION: Advanced Configuration must be deselected, unless otherwise instructed by Dell support. This field allows configuring more Active Directory related parameters.

Through the **Advanced Configuration** option, you can specify a domain controller to override the default controller selected by the system.

8. Click Save Changes.

## Network Configuration Overview

To access the system you need to define an IP address your clients can access. It is recommended to also add this IP address to your DNS server so that clients can access the system via a name in addition to an IP address.

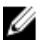

NOTE: You must configure CIFS to authenticate users after joining the Domain. To authenticate users, Cluster Management  $\rightarrow$  Protocols  $\rightarrow$  CIFS Configuration. Select the radial for Authenticate users' identity using Active Directory and local user database.

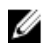

NOTE: The Client Access VIP is configured during initial configuration using the Dell NAS Initial Deployment Utility. You can see the address you configured by going to the NAS Manager Cluster Management → Network → Subnets. Click Primary at the bottom of the page to see the client access VIP labeled VIP address.

Since the system's architecture is a cluster of two or more controllers, this IP address is a virtual IP address (VIP) which serves every controller in the cluster. This allows clients to access the system as a single unit, enables the system to perform load balancing between controllers, and additionally allows services to continue even if a controller fails. Clients benefit from the system's high availability and high performance.

Client users access the system through a variety of network topologies. Depending on the physical capabilities of the network infrastructure, the NAS cluster solution:

- Belongs to all LAN or client subnets. From a performance perspective, this is the most optimal configuration. In such network configurations, it is sufficient to define one client access virtual IP address (VIP) for each subnet.
- Does not belong to any of the LAN or Client subnets, in which case all clients are considered routed. In such situations, the clients access the data via a router or layer 3 switches. In such network configurations it is recommended to define multiple client access virtual IP addresses in a single subnet, and provide some mechanism for clients to select an IP address from that list.

• Belongs to some of the LAN or Client subnets, in which case some clients are flat and some are routed. In such network configurations it is recommended to use both methods described above, and inform the users about the VIPs they need to use, depending on whether they are flat or routed.

It is recommended to define an entry in the DNS for every subnet that the system belongs to, so that clients can access the data without remembering the VIPs. If there are multiple VIPs in the subnet, define a single name in your DNS server that issues IP addresses from that list in a round-robin fashion and that all the clients can access the system.

NOTE: Do not intermix VIPs from different subnets in a single DNS name.

#### Performance And Static Routes

Ø

Routed networks provide an opportunity to enhance performance through a feature called static routes. This feature allows you to configure the exact paths in which the system communicates with various clients on a routed network.

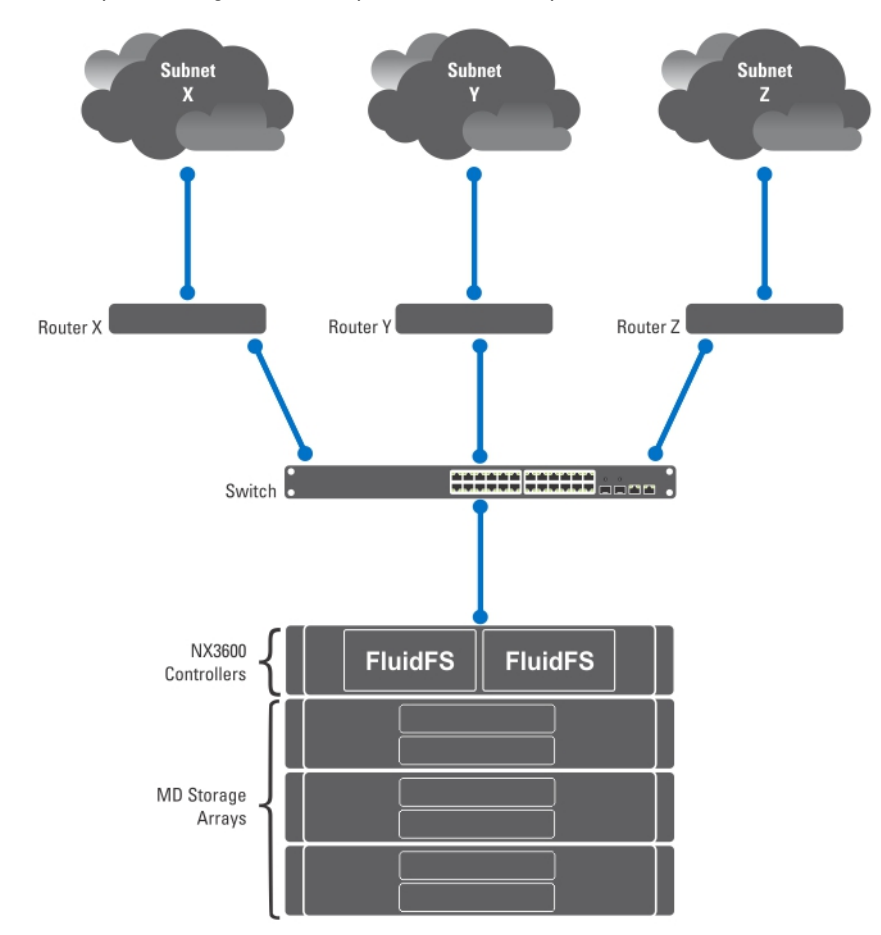

Figure 4. Network Configuration

Consider the above network, there can be only one default gateway for the system. Assume that you select *router X*. Packets that are sent to clients in subnet Y would be routed to router X, which would then be sent back (through the switch) to router Y. These packets travel through router X needlessly, reducing the throughput to all subnets in your network.

The solution is to define, in addition to a default gateway, a specific gateway for certain subnets–configuring static routes. To do this you must describe each subnet in your network and identify the most suitable gateway to access that subnet.

You do not have to do so for the entire network - a default gateway is most suitable when performance is not an issue. You can select when and where to use static routes to best meet your performance needs.

## Configuring DNS

Domain Name System (DNS) is the name resolution service that enables users to locate computers on a network or on the Internet (TCP/IP network) by using the domain name. The DNS server maintains a database of domain names (host names) and their corresponding IP addresses providing name-to-address and address-to-name resolution services on the IP network. You can configure one or more external DNS server (external to NAS cluster solution but within the site) to be used for name resolutions.

#### Viewing DNS Servers

To view a list of existing DNS servers and their parameters, select Cluster Management  $\rightarrow$  Network  $\rightarrow$  DNS Configuration, the DNS Configuration page displays the list of existing DNS servers and their parameters.

### Adding DNS Servers And DNS Suffixes

- 1. Select Cluster Management  $\rightarrow$  Network  $\rightarrow$  DNS Configuration. The DNS Configuration page is displayed.
- 2. To add a DNS server, click Add DNS Server. A new empty row is added to the list of DNS servers.
- 3. Set the IP address of the client environment primary DNS.
- 4. To add a DNS suffix, click Add DNS Suffix. A new empty row is added to the list of DNS suffixes.
- 5. Enter the DNS suffixes in order of precedence.
- 6. Click Save Changes.

#### Removing DNS Servers And DNS Suffixes

- 1. Select Cluster Management  $\rightarrow$  Network  $\rightarrow$  DNS Configuration. The DNS Configuration page displays the list of existing DNS servers and their parameters.
- 2. Select the appropriate DNS server and/or DNS suffix and click Delete. A message prompts you that the deleted DNS server saves all other changes that have been made.
- 3. Click OK.

## Managing Static Routes

To minimize hops between routers, static routes are suggested in routed networks when there are multiple direct paths from the NAS cluster solution to various routers.

#### Viewing Static Routes

Select Cluster Management → Network Management → Static Routes, the Static Routes page displays the list of currently defined static routes.

### Adding Static Routes

When defining a static route, you must specify the subnet properties and the gateway through which to access this subnet.

- 1. Select Cluster Management  $\rightarrow$  Network Management  $\rightarrow$  Static Routes. The **Static Routes** page is displayed.
- 2. Click Add. The Add Static Routes page is displayed.
- 3. From the Network list, select the network on which the subnet is accessible.
- 4. In Gateway IP, enter the IP address of the gateway to the subnet that best provides access to the destination subnet.
- 5. In Destination Subnet, enter the subnet of the destination to access through a static route.
- 6. In Netmask, enter the netmask to separate this subnet from other subnets.
- 7. Click Save Changes.

#### Modifying A Static Route

- 1. Select Cluster Management  $\rightarrow$  Network Management  $\rightarrow$  Static Routes. The Static Routes page displays the list of currently defined static routes.
- 2. From the list of existing static routes, select the appropriate static route and click Edit. The properties of the selected static route are displayed.
- 3. Modify the properties as required.

### Deleting A Static Route

- 1. Select Cluster Management  $\rightarrow$  Network Management  $\rightarrow$  Static Routes. The Static Routes page displays the list of currently defined static routes.
- 2. From the list of existing static routes, select the appropriate static route and click Delete.

## Defining File System Protocols

File system protocols are networking protocols that provide file system sharing services. The NAS cluster solution acts as a file system server by complying with the following protocols:

- CIFS: The Common Internet File System is for Microsoft Windows users or other CIFS clients. Directories are shared using CIFS shares.
- NFS: The Network File System protocol is for UNIX clients or services. It works at the NFS layer. Directories are shared using NFS exports.

The Protocol entries enable you to manage the CIFS and NFS protocols at the system level.

## Configuring CIFS Parameters

The CIFS Protocol Configuration enables Windows users to connect to the NAS cluster solution system. You can also enable Linux users to access the system using the CIFS protocol, and authenticate them through NIS, LDAP or the NAS cluster solution local users.

In the General tab you can choose whether you want the users to be authenticated using the Active Directory domain, or an internal user database. You can also enable or disable the use of the CIFS protocol.

### Configuring General CIFS Parameters

- 1. Select Cluster Management  $\rightarrow$  Protocols  $\rightarrow$  CIFS Configuration. The CIFS Protocol Configuration page is displayed. By default, the General tab is selected.
- 2. Select Allow clients to access files via the CIFS protocol to enable the CIFS file sharing protocol.
- 3. In System description, enter a short description for the server.

This description is displayed in the Windows Explorer title.

- 4. Choose the way the system authenticates users' identity. You can select one of the following methods:
	- To authenticate users using the Active Directory domain to which the system is joined, select Authenticate users' identity via Active Directory and local user database.
	- To authenticate users using an internal user database, Select Authenticate users' identity via local users database.
- 5. Click Save Changes.

This restarts all user connections.

#### Denying Users From Accessing Files Using The CIFS Protocol

- 1. Select Cluster Management  $\rightarrow$  Protocols  $\rightarrow$  CIFS Configuration. The CIFS Protocol Configuration page is displayed. By default, the General tab is selected.
- 2. Deselect Allow clients to access files via the CIFS protocol.
- 3. Click Save Changes. This restarts all user connections.

#### Configuring Advanced CIFS Parameters

In the Advanced tab you can set the following:

- Which character sets is used by DOS code pages.
- Which UTF-8 character set is used by NAS cluster solution.

To configure advanced CIFS parameters:

1. Select Cluster Management  $\rightarrow$  Protocols  $\rightarrow$  CIFS Configuration.

The CIFS Protocol Configuration page is displayed. By default, the General tab is selected.

- 2. Select the Advanced tab.
- 3. From the DOS Code Page list, select the character set used by clients that do not support UNICODE.
- 4. From the Unix Charset list, Choose the version of UTF8 character set that is used by the system. This enables text to be properly converted to the character sets of the connected client.

#### 5. Click Save Changes.

This restarts all user connections.

## Configuring System Time Parameters

You can configure the system's time clock, determine how to automatically update time using an NTP server, and configure the time zone for your system on this page. Synchronizing the time clock is critical for the proper functioning of the system.

This enables:

- Windows clients to mount the system.
- Scheduled activities, such as snapshot and replication tasks, to occur at the appropriate time.
- The correct time to be recorded in the system log.

#### Changing The Time Zone

- 1. Select Cluster Management  $\rightarrow$  General  $\rightarrow$  Time Configuration. The Time Configuration page is displayed.
- 2. From the Time zone list, select the correct time zone for the region that the cluster is located in.
- 3. Click Save Changes.

#### Manually Configuring The Current Date And Time

If your environment does not include any time synchronization servers, configure the current date and time manually. To configure the current date and time manually:

- 1. Select Cluster Management  $\rightarrow$  General  $\rightarrow$  Time Configuration. The Time Configuration page is displayed.
- 2. Select There is no NTP server to synchronize time with.
- 3. In Date, enter the current date.
- NOTE: Use the format: DD/MM/YYYY, where DD indicates the day, MM indicates month, and YYYY indicates the year. For example, 30/05/2012.
- 4. In Time, enter the current time.
- NOTE: Use the format: HH:MM:SS, where HH indicates a 24-hour format. For example, 17:38:23.
- 5. Click Save Changes.

#### Removing An NTP Server

If an NTP server is no longer in the LAN or client network, remove the NTP server. To remove an NTP server:

- 1. Click Cluster Management  $\rightarrow$  General  $\rightarrow$  Time Configuration. The Time Configuration page displays a list of available NTP servers.
- 2. Select the appropriate NTP server and click Delete NTP server(s).
- 3. Click Save Changes.

### Synchronizing The NAS Cluster Solution With A Local NTP Server

Network Time Protocol (NTP) helps in synchronizing and coordinating time distribution. The NTP server helps in synchronizing the clocks over the network.

If the system is not part of a Windows network, configure it to synchronize with a local NTP server (if such a server exists), or with an NTP server on the Internet. However if the system is part of a windows network, the AD can serve as the NTP server.

To configure the NAS cluster solution to be synchronized with a local NTP server or an NTP server on the Internet:

- 1. Select Cluster Management  $\rightarrow$  General  $\rightarrow$  Time Configuration. The Time Configuration page is displayed.
- 2. Select Time should be synchronized with an NTP server.
- 3. Select NTP server.
- 4. In the NTP server, enter the name of the local NTP server or Internet NTP server.
- 5. To add a redundant NTP server, click Add NTP server and type the name of the redundant NTP server in the NTP server field.
- 6. Click Save Changes.

## Managing Licenses

Installed licenses can be viewed and managed from the NAS Management software.

#### Viewing Licenses

To view installed licenses, select Cluster Management  $\rightarrow$  General  $\rightarrow$  Licensing, the Licensed Features page displays a list of installed licenses.

### Adding A License

The feature(s) from the license file is displayed on the licensing screen after the system validates the file and refreshes the screen.

To add a license:

- 1. Select Cluster Management  $\rightarrow$  General  $\rightarrow$  Licensing. The Licensed Features page is displayed.
- 2. In Upload the license XML file, enter the path of the license XML file or click the Browse button to navigate to the license XML file location.
- 3. Click Upload to upload the license file. The feature(s) from the license file is/are displayed on the licensing screen after the system validates the file and refreshes the screen.

#### Removing A License

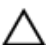

CAUTION: Removal of licenses must only be performed at the direction of Dell Technical Support.

The feature(s) from the license file are displayed on the licensing screen after the system validates the file and refreshes the screen.

1. Select Cluster Management  $\rightarrow$  General  $\rightarrow$  Licensing.

The Licensed Features page displays a list of installed licenses.

2. From the list of installed licenses, select the appropriate feature and click Delete License for feature.

### Configuring E-mail Parameters On PowerVault NX3500/NX3600/ NX3610 NAS Solutions

Ø

NOTE: This feature is not supported on Dell Compellent FS8600 NAS Solutions. Dell Compellent FS8600 utilizes Enterprise Manager for all e-mail alerts. For more information, see the *Enterprise Manager Users Guide*.

Dell Fluid File System uses e-mail as the basis for alerting and remote support. You can determine who receives one or all of the following types of messages that Dell Fluid File System sends:

- Heartbeats—Heartbeats are sent every five minutes to the e-mail recipient. This enables the remote support team to respond to system failures.
- System logs—System logs are periodically sent to the e-mail recipient. This enables the remote support team to identify mild system errors and correct them if necessary.
- Alerts—Alert e-mail messages that report on the system service.

You can add additional recipients if necessary. If you add the Administrator as a recipient, it is recommended that you configure the system to only send them system alerts.

You can also manually request the system to send a system information report, as required.

#### Viewing SMTP Servers

To view the list of configured SMTP servers, select Cluster Management → Monitoring Configuration → Email Configuration, the Email Configuration page displays the list of configured SMTP servers.

#### Configuring An SMTP Server

SMTP servers let you send e-mail to users who are not in the same domain. An SMTP server lets you forward trap messages from the customer's domain to a remote support mailbox. To add SMTP servers:

- 1. Select Cluster Management  $\rightarrow$  Monitoring Configuration  $\rightarrow$  Email Configuration. The Email Configuration page is displayed. By default, the General tab is selected.
- 2. Click Add SMTP server. The **Add SMTP server** page is displayed.
- 3. In **SMTP server**, enter the IP address or name of the e-mail server.
- 4. In Description, enter a description of the server.
- 5. Select The SMTP server requires authentication to authenticate all e-mail on the SMTP server using the username and password that you enter in User name and Password.
- 6. Click Save Changes.

### Modifying An SMTP Server Configuration

- 1. Select Cluster Management  $\rightarrow$  Monitoring Configuration  $\rightarrow$  Email Configuration. The Email Configuration page displays a list of existing SMTP servers.
- 2. From the list of existing SMTP servers, under SMTP server, click the appropriate SMTP server. The **Edit SMTP server** page is displayed.
- 3. In SMTP server, enter the updated IP address or name of the e-mail server.
- 4. In Description, enter the updated description of the server.
- 5. Select The SMTP server requires authentication to authenticate all e-mail on the SMTP server using the user name and password that you enter in User name and Password.
- 6. Click Save Changes.

#### Delete An E-mail Sender

- 1. Select Cluster Management  $\rightarrow$  Monitoring Configuration  $\rightarrow$  Email Configuration. The Email Configuration page displays a list of existing SMTP servers.
- 2. From the list of existing SMTP servers, select one or more SMTP server(s) and click Delete SMTP Server(s).

### Configuring An E-mail Sender

Some e-mail systems prevent e-mail messages from being sent if the sender does not belong to a specific domain. You can configure the system to send all e-mail messages from a specific user in the required domain.

To determine the e-mail address that must be displayed in the From field when sending e-mail messages, In Send Emails From, type an e-mail address belonging to the required domain.

### Configuring Advanced Options

- 1. Select Cluster Management  $\rightarrow$  Monitoring Configuration  $\rightarrow$  Email Configuration. The **Email Configuration** page is displayed. By default, the **General** tab is selected.
- 2. Click the Advanced tab.

The **Add SMTP server** page is displayed.

- 3. In Maximum mail size (kB), enter the maximum size of each E-mail message.
- 4. In Messages sent in intervals of (seconds), enter the maximum time an alert may wait before it is sent.
- 5. Click Save Changes.

## Configuring SNMP

Dell Fluid File System supports the Simple Network Management Protocol (SNMP), a commonly used network management protocol that allows SNMP-compatible management functions such as device discovery, monitoring, and event generation.

The SNMP page allows you to configure SNMP-compatible management functions.

To configure SNMP properties:

1. Select Cluster Management  $\rightarrow$  Monitoring Configuration  $\rightarrow$  SNMP Configuration.

The SNMP Configuration page is displayed. By default, the Properties tab is selected.

- 2. In System contact, enter a name for the required contact person.
- 3. In System location, enter a description for the location of the system.
- 4. In Read community, enter the SNMP community for devices reading SNMP variables from Dell Fluid File System or use the default value.
- 5. In Trap recipient, enter the IP address or host name of the Network Management Server or of another host that receives the Dell Fluid File System-generated SNMP traps.
- **6.** To add additional trap recipients, click **Add.** The trap recipient is added to the list.
- 7. Enter the IP address or host name of the network management server.
- 8. To remove a trap recipient from the list, select the appropriate trap recipient and click Delete. The trap recipient is removed from the list.
- 9. Select the Filter tab and select the minimum trap severity that must be sent, for various categories of traps.

**NOTE:** The default is to send all traps for all categories.

10. Click Save Changes.

# Troubleshooting

## Troubleshooting CIFS Issues

### Misconfigured AV Host Settings Result In Access Denied To CIFS files

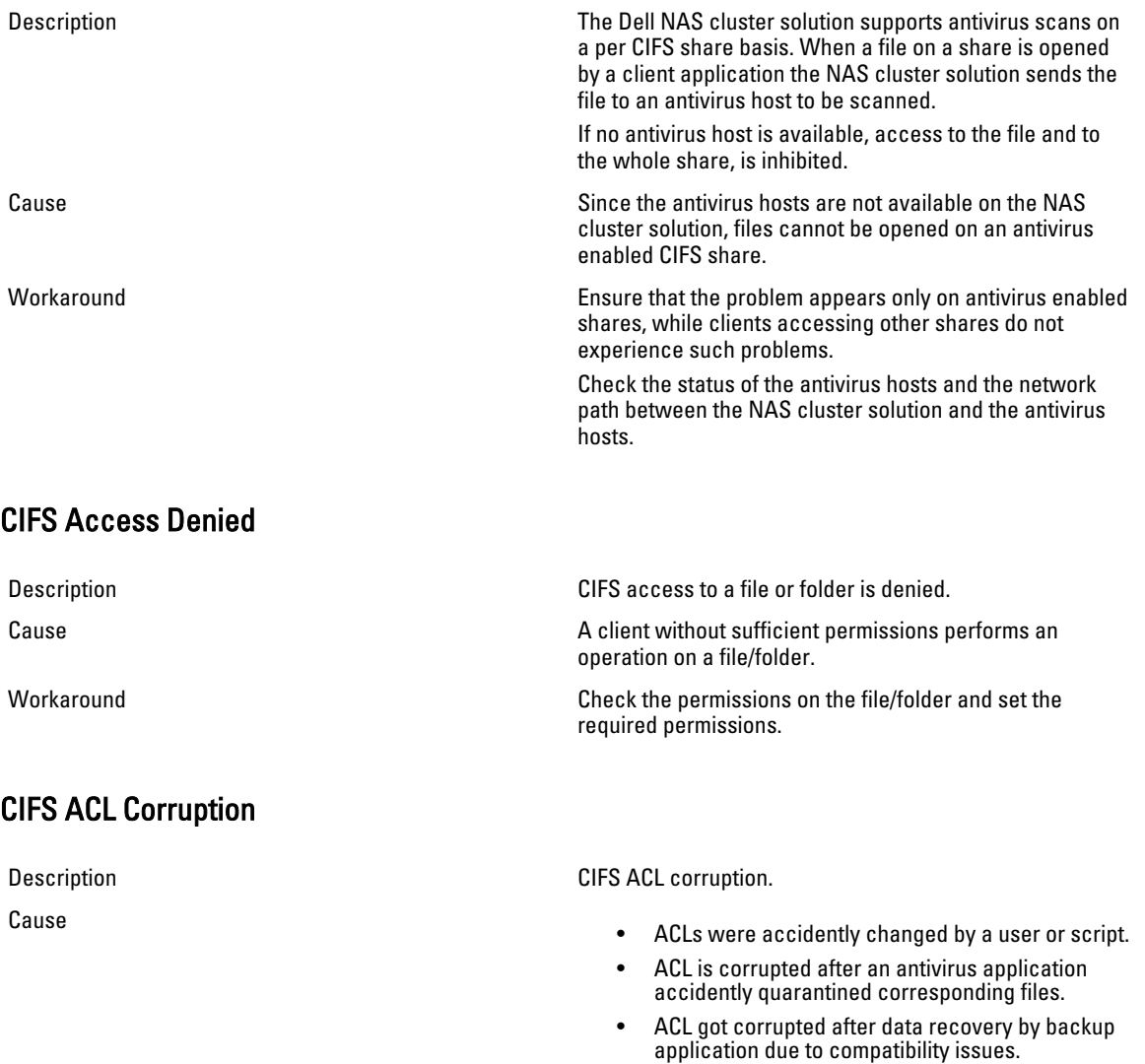

• ACL got corrupted after migrating data from different location by using 3rd party application, for example, RoboCopy.

6

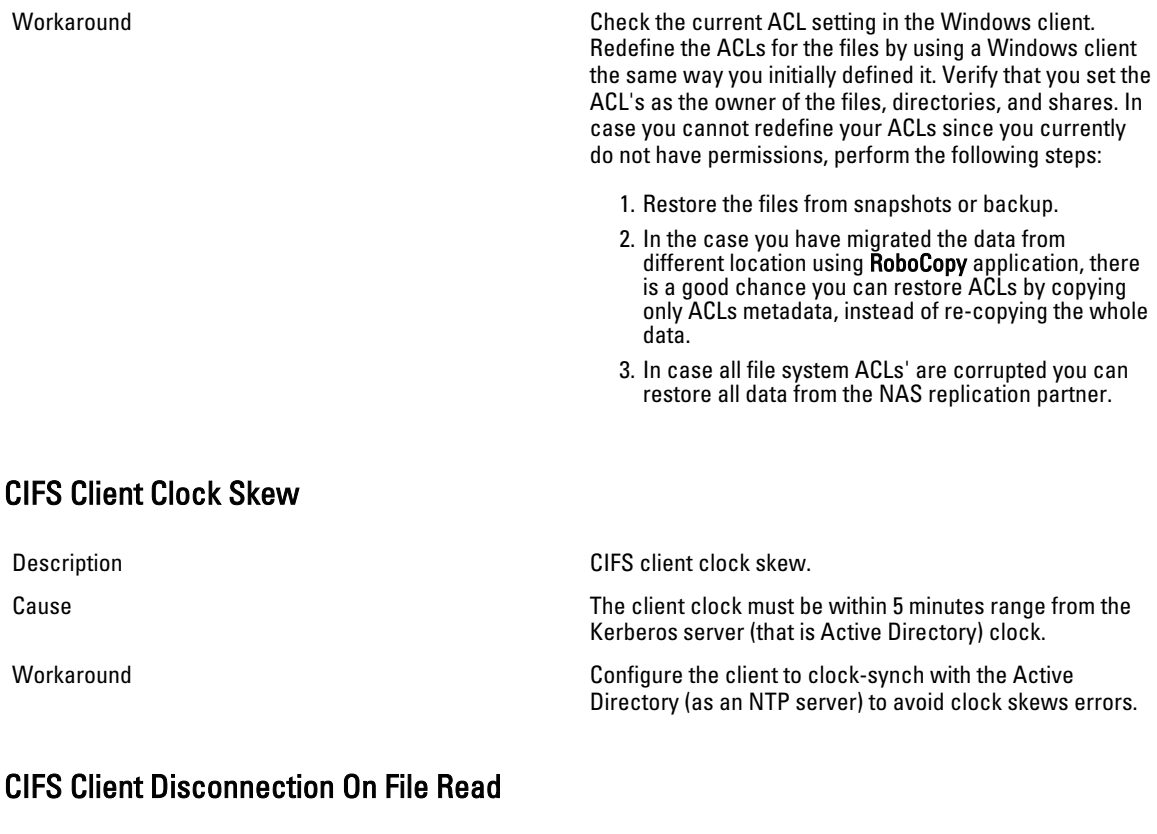

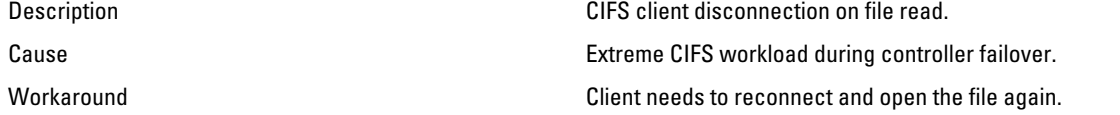

## CIFS Client General Disconnection

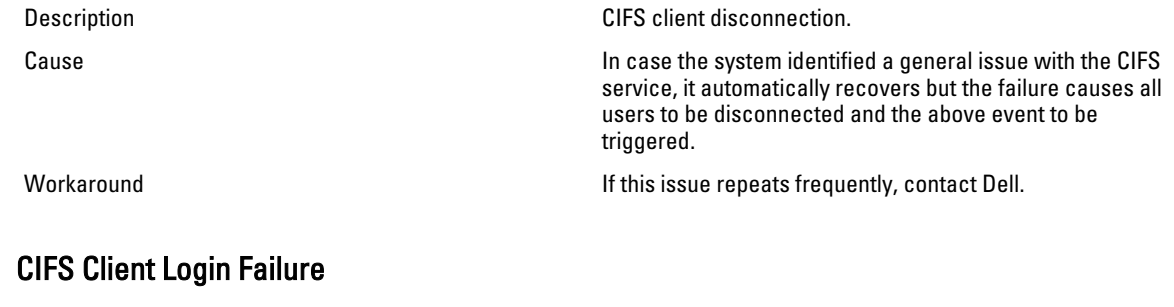

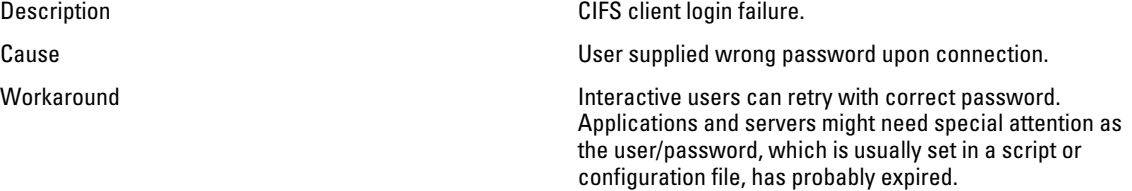
# CIFS Connection Failure

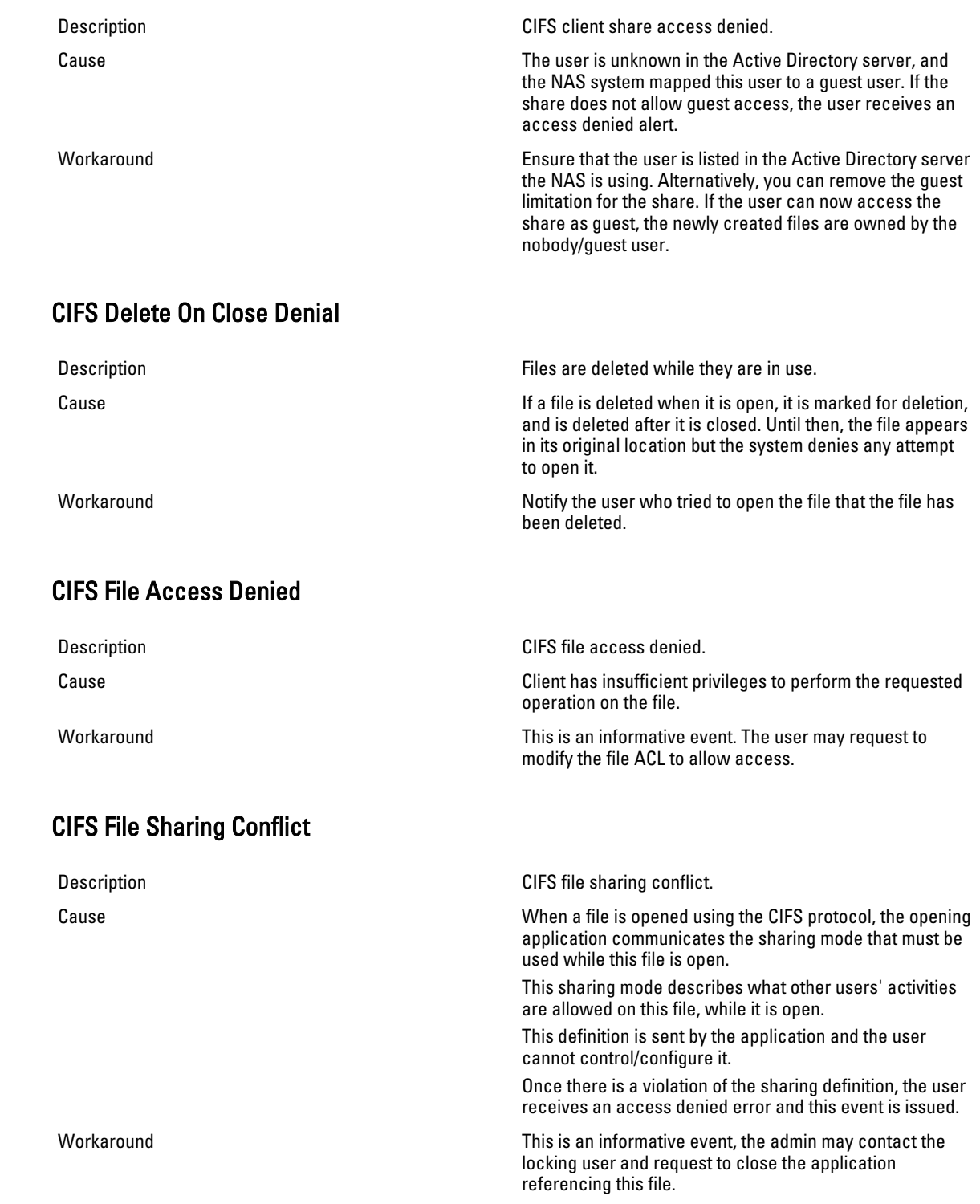

It could be that the application which opened the file did not shut down gracefully. It is recommended to reboot the client if possible.

### CIFS Guest Account Invalid

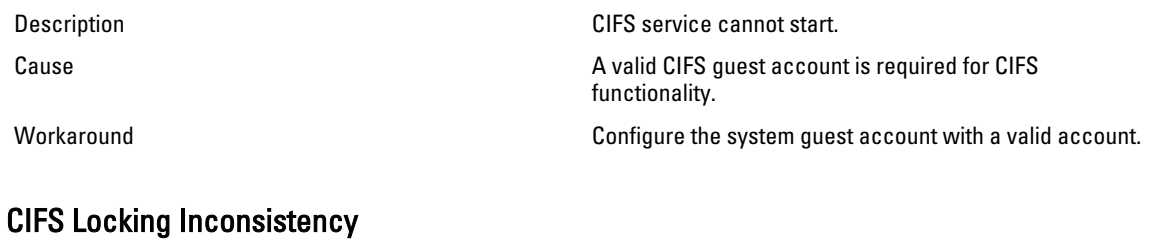

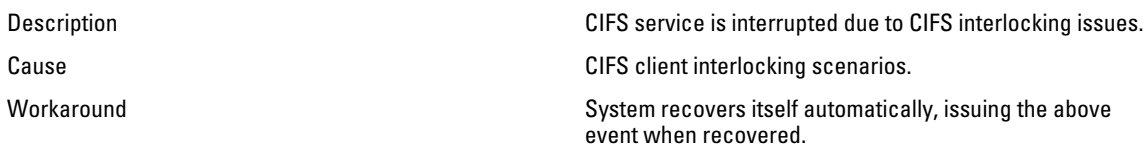

### CIFS Maximum Connections Reached

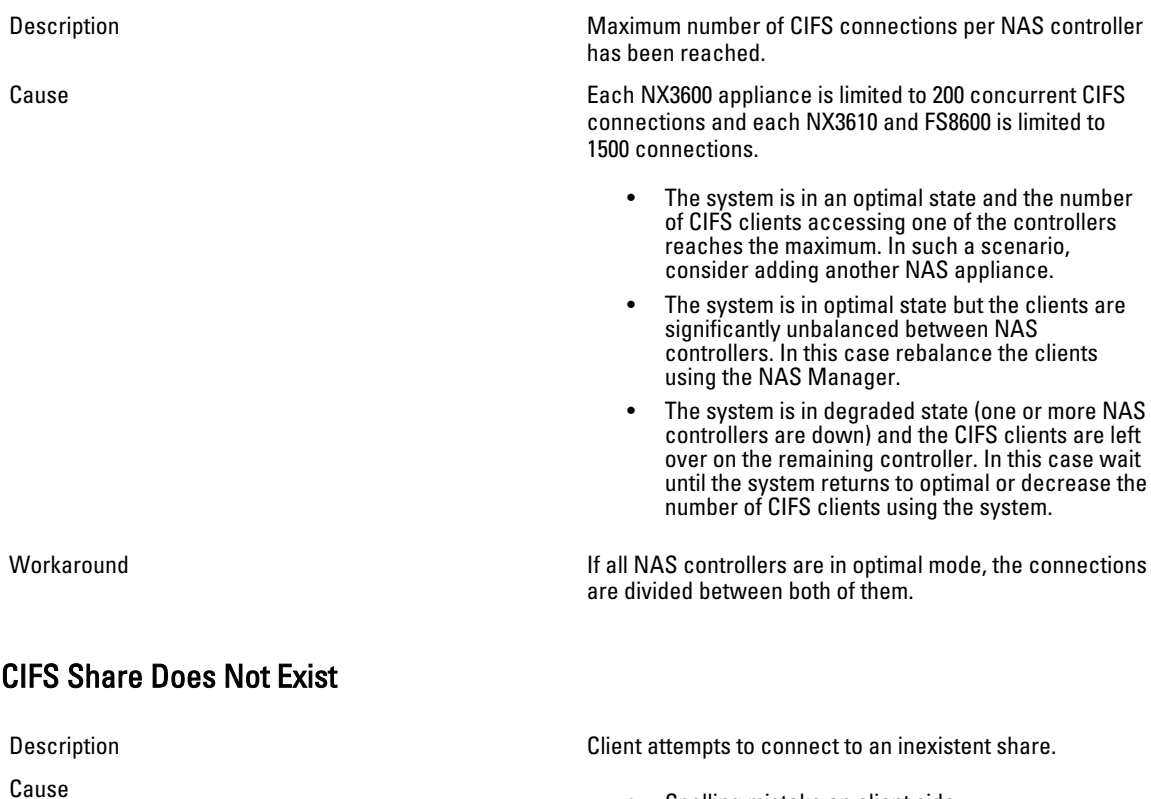

- Spelling mistake on client side.
- Accessing the wrong server.

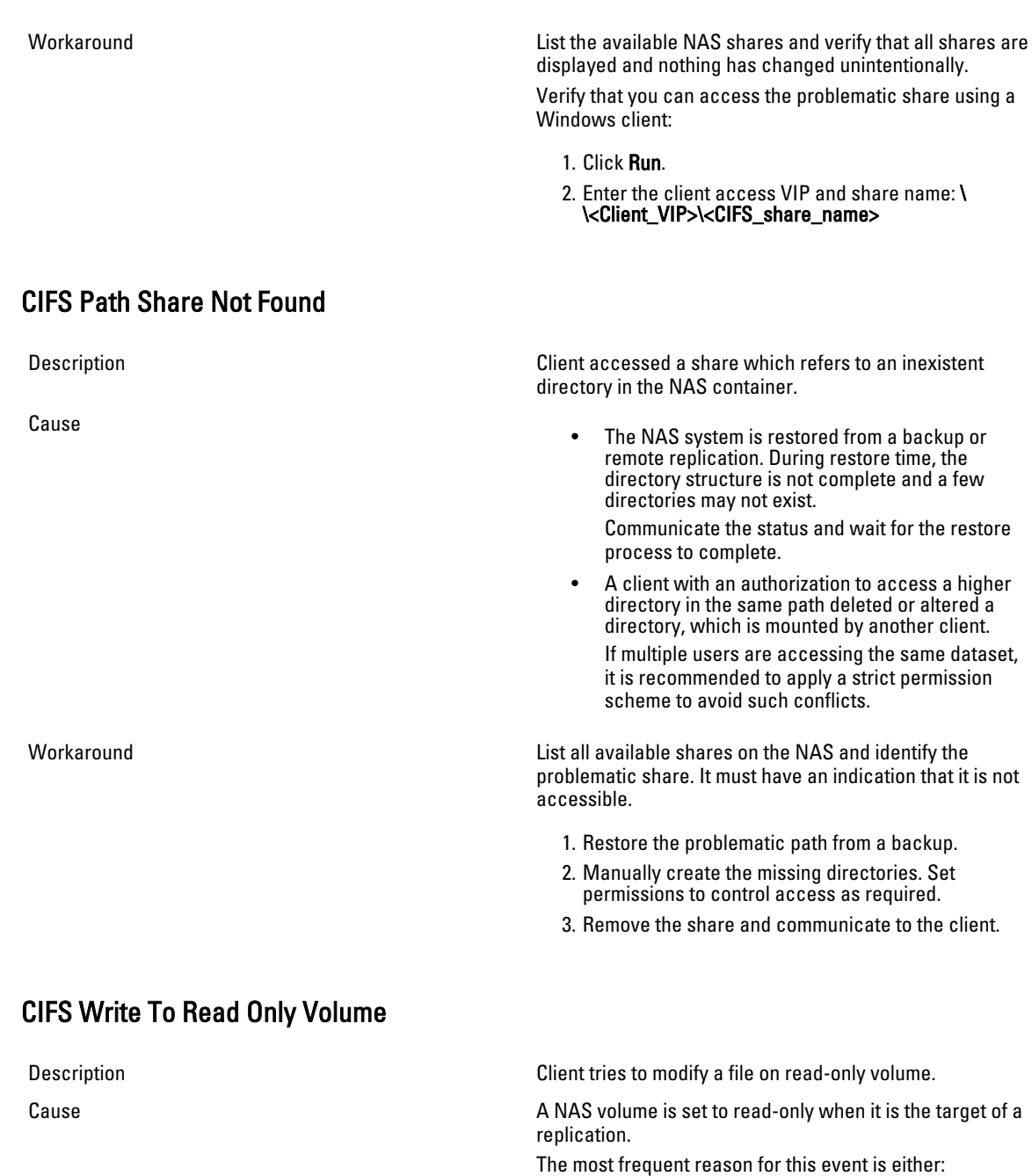

- The user meant to access the target system for read purposes, but also tries to modify a file by mistake.
- The user accesses the wrong system due to similarity in name/IP.
- The user is accessing a NAS container, which was made a replication target without his knowledge.

# Troubleshooting NFS Issues

### Cannot Mount NFS Export

Cause

Description When attempting to mount an NFS export, the mount command fails due to various reasons such as:

- Permission denied.
- appliance not responding due to port mapper failure - RPC timed out or input/output error.
- appliance not responding due to program not registered.
- Access denied.
- Not a directory.
- The client connects using NFS/UDP and there is a firewall in the way.
- The client is not in the export list, the appliance could not recognize the client system through NIS, or the appliance does not accept the identity you provided.
- The NAS cluster solution is down or has internal file system problems.
- The mount command got through to the port mapper, but the rpc.mountd NFS mount daemon was not registered.
- Client system's IP address, IP range, domain name or netgroup is not in the export list for the volume it is trying to mount from the NAS appliance.
- Either the remote path or the local path is not a directory.
- The client does not have root authority or is not a member of the system group. NFS mounts and unmounts are only allowed for root users and members of the system group.

Workaround **If the issue is due to NFS/UDP** and firewall, check if the intervall, check if the client mounts using UDP (this is usually the default) and there is a firewall in the path. If a firewall exists, add an appropriate exception to the firewall.

If the issue is due to permissions:

- Verify the path you provided is correct.
- Check that you are trying to mount as root.
- Check that the system's IP address, IP range, domain name or netgroup is in the exports list.

If the appliance not responding due to a port mapper failure:

• Check the NAS cluster solution status.

- Check the network connection by trying to NFS mount from some other system.
- Verify if other users experience the same problem.

If the appliance is not responding due to the program not registered, check if the port mapper on your client is up. If the issue is due to access denied:

- Get a list of the appliance exported file systems using the command:
	- showmount -e <FluidFS hostname>
- Check the system name or netgroup name is not in the user list for the file system.
- Check the file systems related to the NFS through the NAS cluster solution user interface.

If the issue is due to the directory, check the spelling in your command and try to run the mount command on both directories.

### NFS Export Does Not Exist

Description **Attempted to mount an export that does not exist.** Cause This failure is commonly caused by spelling mistakes on the client system or when accessing the wrong server. Workaround<br>
1. Check the available exports on the NAS; verify that all the required exports exist. 2. On the problematic client, verify that the relevant export is available to this client: 3. % showmount -e <Server name/IP> 4. Export list for <Server name/IP>: 5. /abc 10.10.10.0 6. /xyz 10.10.10.0 7. If the export is available, review the export name spelling in the relevant mount command on the client. It is recommended to copy paste the export name from the showmount output to the mount command. NFS File Access Denied Description This event is issued when an NFS user does not have enough permissions for the file on a NAS container. Cause File ownership is UID/UNIX and the user is not privileged to access the file, or, file ownership is SID/ACL and after translation to UID/UNIX the permissions do not allow access to the file. Workaround **Formative access (when CIFS user accesses SID/ACL file** in Formative access (when CIFS user accesses SID/ACL file or NFS user accesses UID/UNIX file) understanding the

missing permission is standard.

If the access is non-native, translation rules come to effect and it is recommended to contact Dell Technical Support.

### NFS Insecure Access To Secure Export

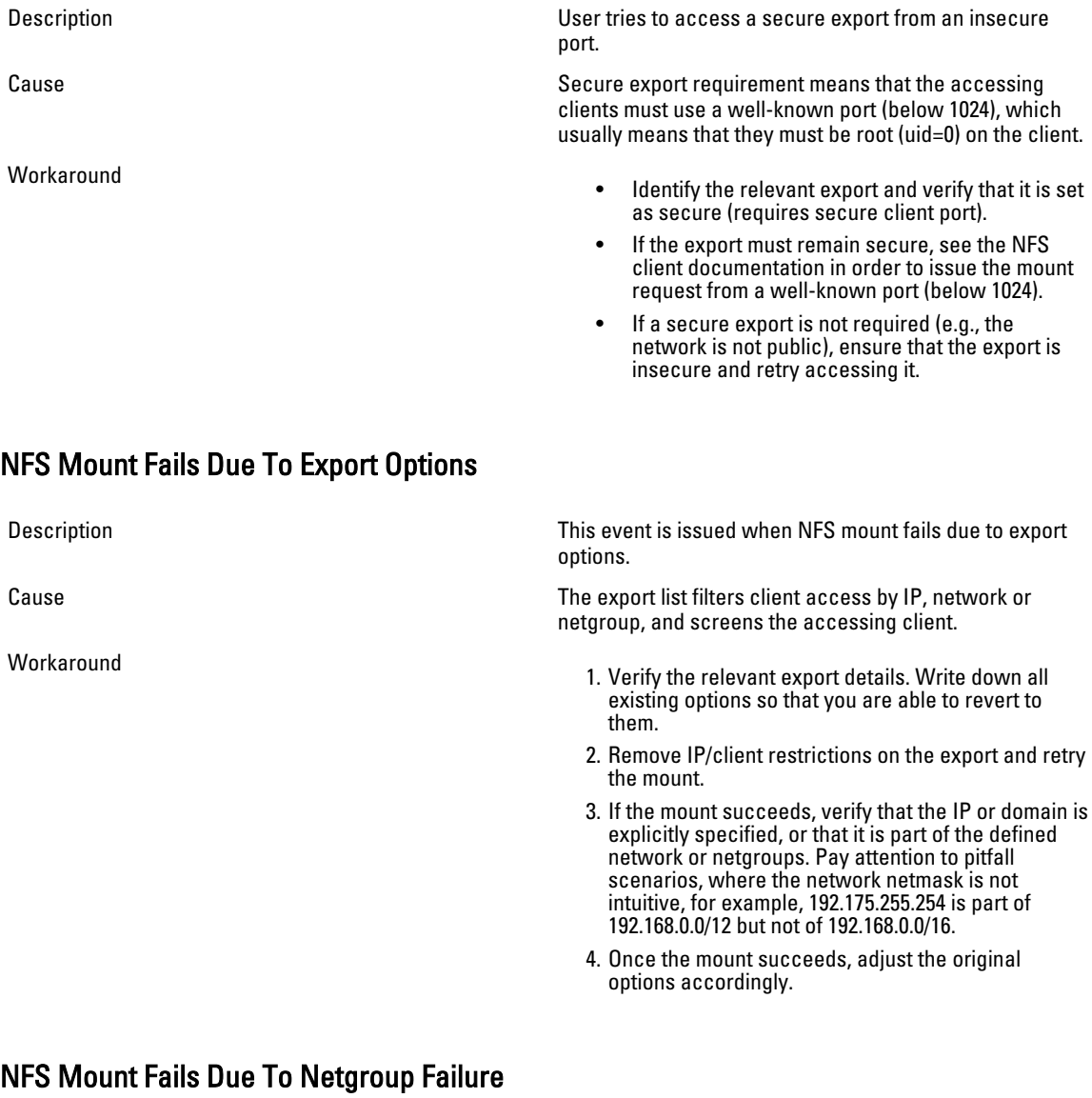

Description **Description** This event is issued when client fails to mount an NFS export because the required netgroup information cannot be attained. Cause This error is usually the outcome of a communication error between the NAS system and the NIS/LDAP server. It can be a result of network issue, directory server overload, or a software malfunction.

Workaround Repeat the below process for each configured NIS server, each time leaving just a single NIS used, starting with the problematic NIS server.

- 1. Inspect the NIS/LDAP server logs and see if the reason for the error is reported in the logs.
- 2. Network test:
- 3. Try pinging the NAS from a client located in the same subnet as the NIS/LDAP server.
- 4. Try pinging the NIS/LDAP server from a client located in the same subnet as the NAS.
- 5. If a packet loss is evident on one of the above, resolve the network issues in the environment.
- 6. Using a Linux client located in the same subnet as the NAS and configured to use the same directory server, query the netgroup details from the NIS/ LDAP server using the relevant commands. Ensure that the reply is received in a timely manner (up to 3 seconds).

You can temporarily workaround the problem by removing the netgroup restriction on the export and/or by defining an alternative directory server.

Identify the relevant export and the options defined for it, while focusing on the netgroup definition. Document the used netgroup in order to restore it once the issue is solved and remove the netgroup limitation.

#### NFS Mount Path Does Not Exist

Description Client tries to mount a mount path that does not exists on a NAS container. Cause This error usually occurs in one of the following scenarios: When accessing a system which is being restored from backup or remote replication. The full directory structure is available only when the restore is complete. When a client with an authorization to access a higher directory in the same path deletes or alters a directory which is being mounted by another client. When multiple users are accessing the same data set, it is recommended to apply a strict permission scheme to avoid this scenario. Workaround<br>
1. If the NAS system is being restored, communicate the current status to the client and instruct the client to wait for the restore process to complete. 2. In the other case, there are three options: a. Restore the problematic path from a backup. b. Manually create the missing directories to enable the mount. Clients receive errors when trying to access existing data in a deleted path.

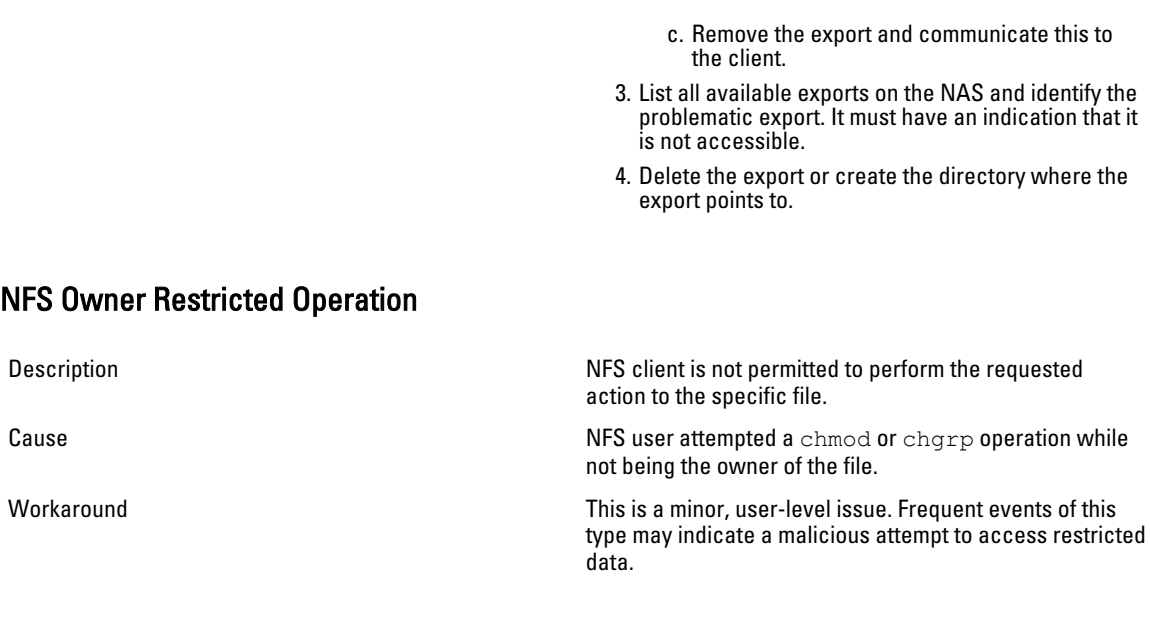

### NFS Write To Read-Only Export

Description **NFS** client tries to perform modifications on a read-only export. Cause Cause Cause An NFS export can be defined as a read-only export. A client accessing a read-only export cannot perform write operations or modify included files. Workaround **Workaround This event, by itself, does not require any administrative** intervention.

### NFS Write To Read-Only Volume

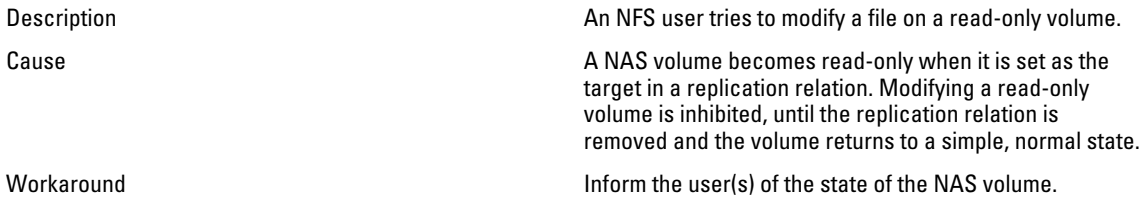

### NFS Write To Snapshot

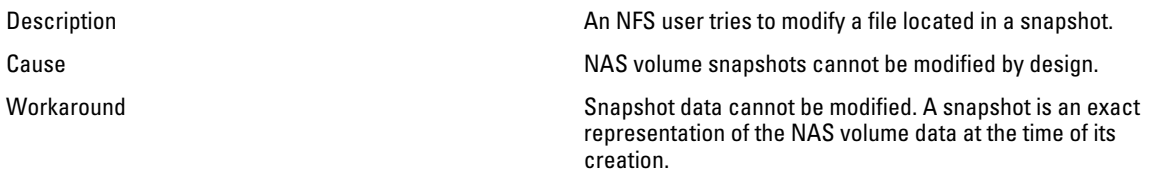

# NFS Access Denied To A File Or Directory

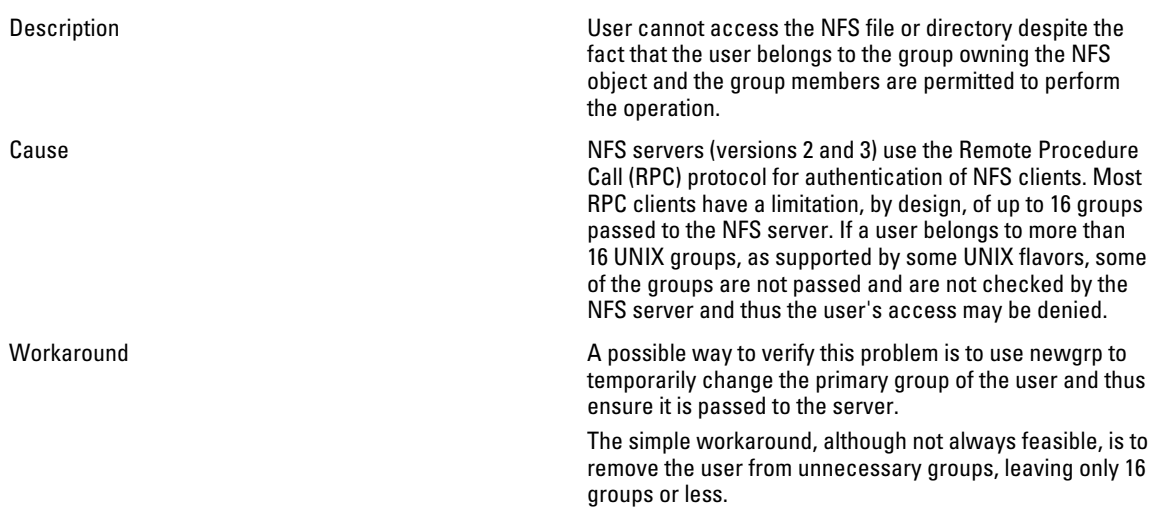

# Troubleshooting Replication Issues

# Replication Configuration Error

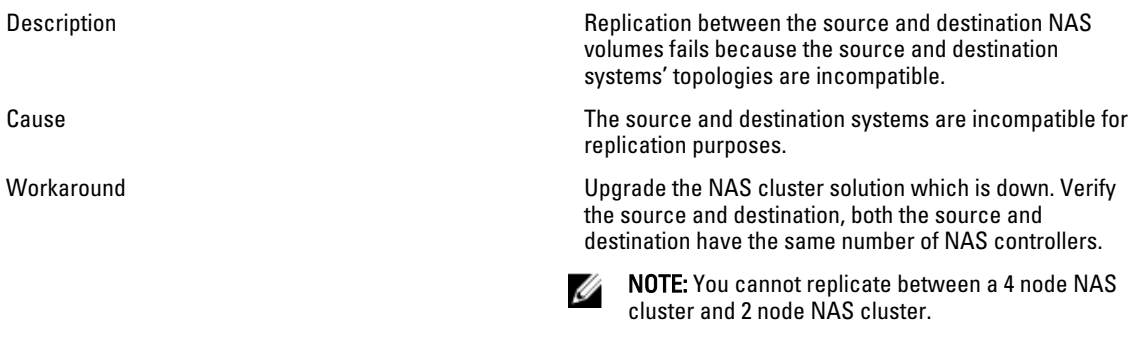

### Replication Destination Cluster Is Busy

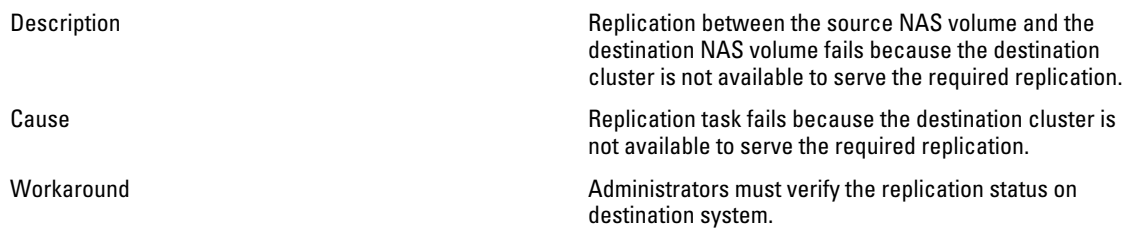

# Replication Destination FS Is Busy

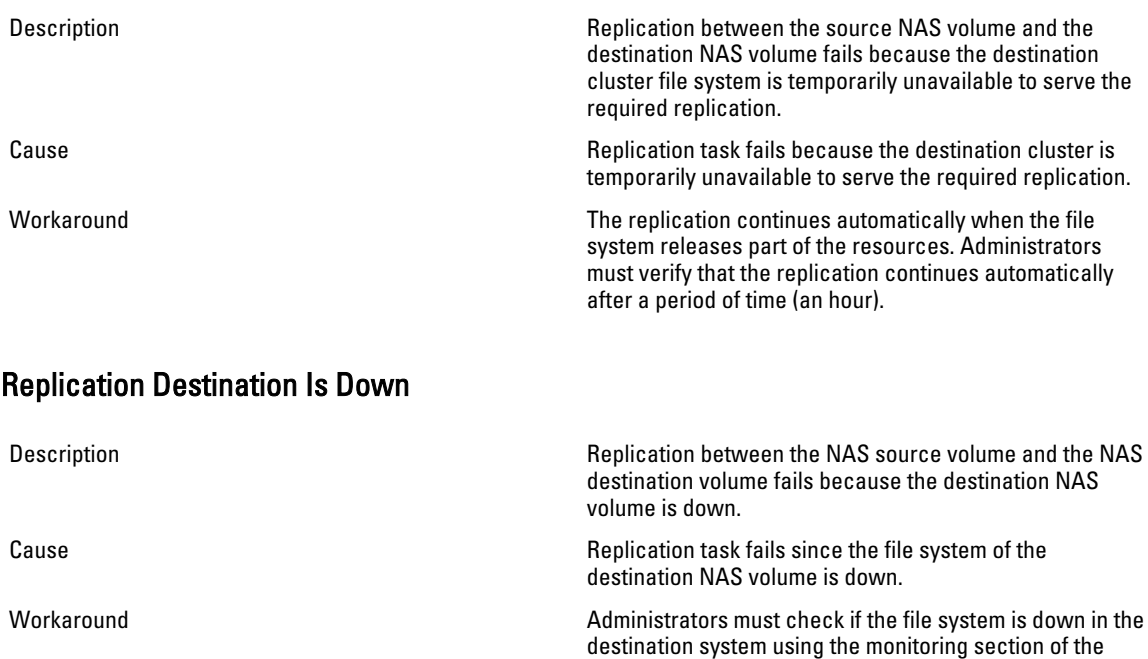

NAS Manager. If the NAS cluster solution file system is not responding, administrators must start the system on the destination cluster. The replication continues automatically after the file system starts.

### Replication Destination Is Not Optimal

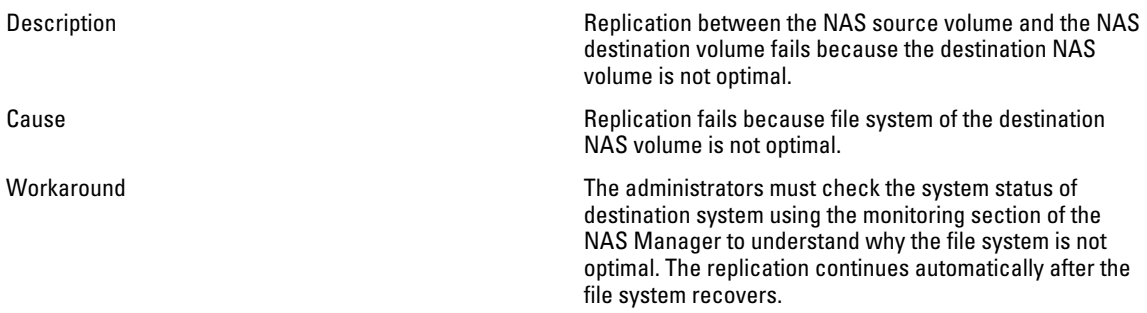

### Replication Destination Volume Is Busy Reclaiming Space

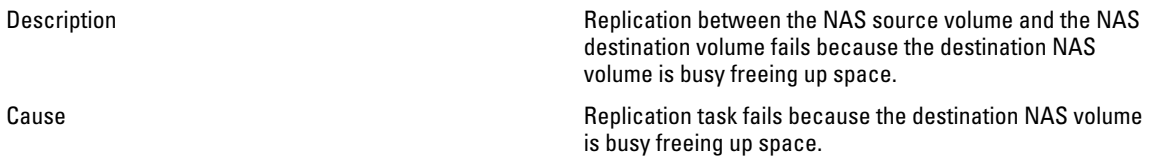

Workaround The replication continues automatically when the space is available. The administrators must verify that the replication automatically continues after a period of time (an hour).

### Replication Destination Volume Is Detached

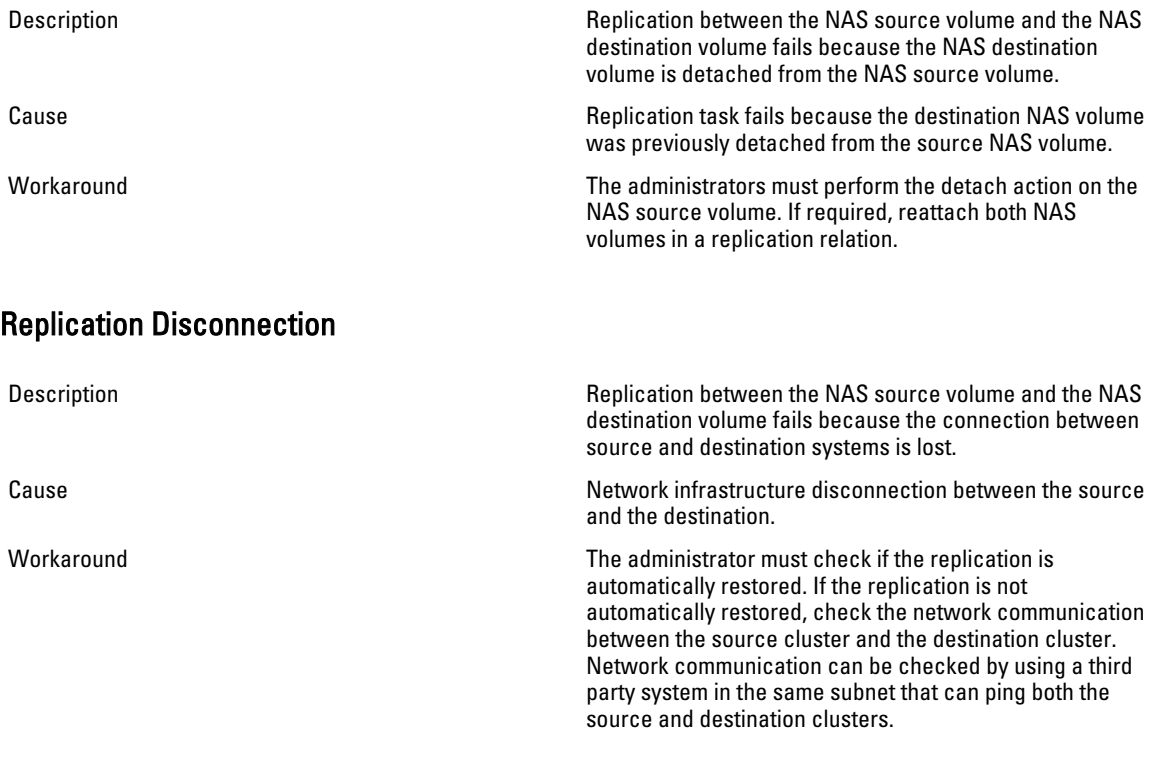

# Replication Incompatible Versions

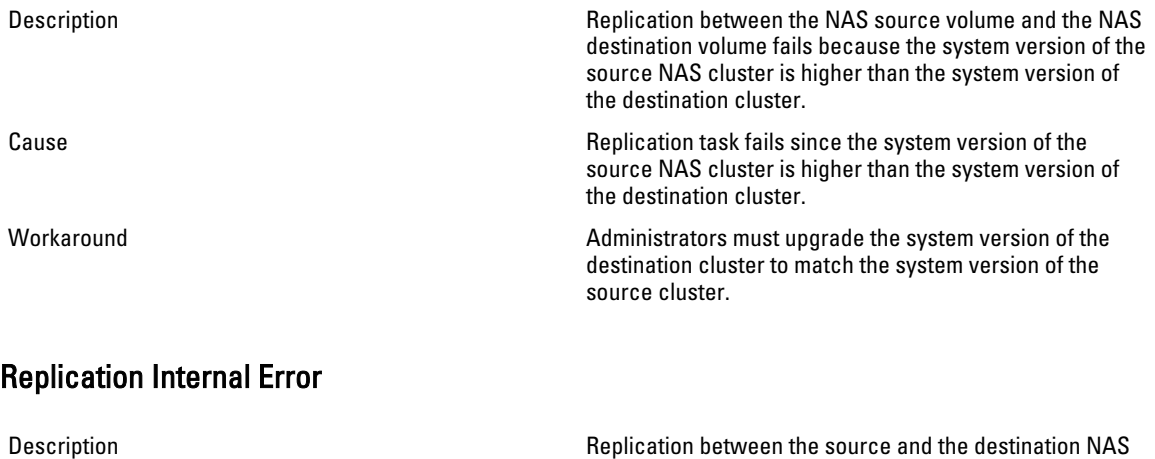

volumes fails due to an internal error.

Workaround **Contact Dell to resolve this issue.** 

# Replication Jumbo Frames Blocked

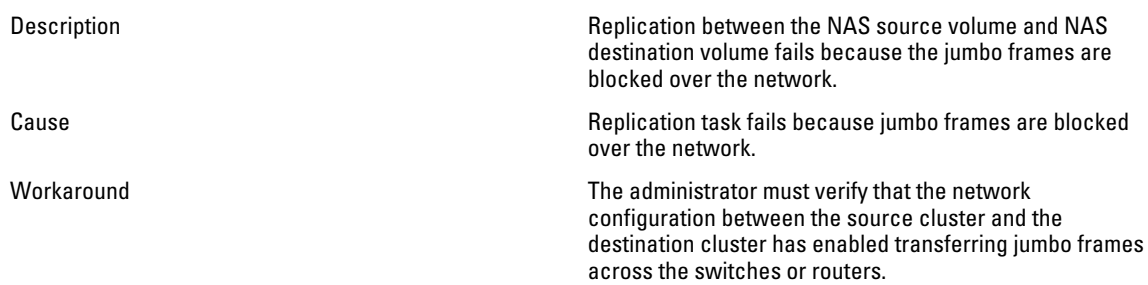

# Replication Destination Does Not Have Enough Space

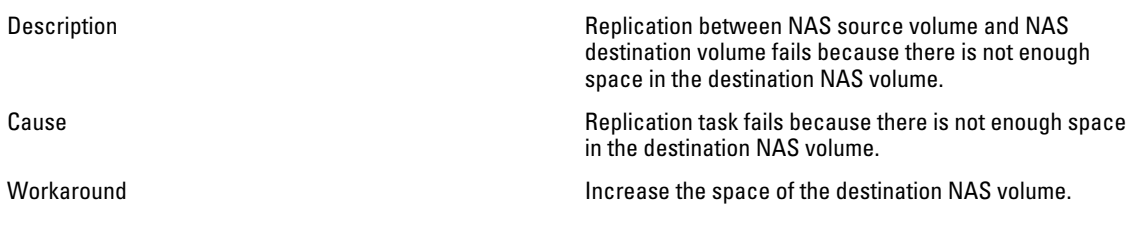

# Replication Source Is Busy

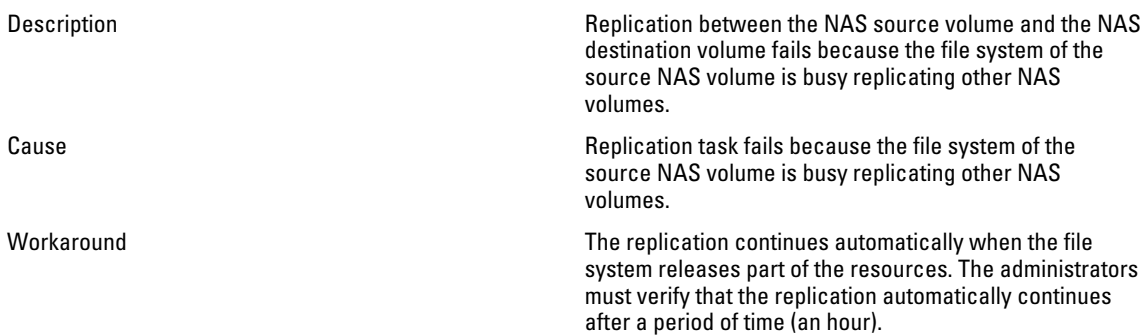

# Replication Source Is Down

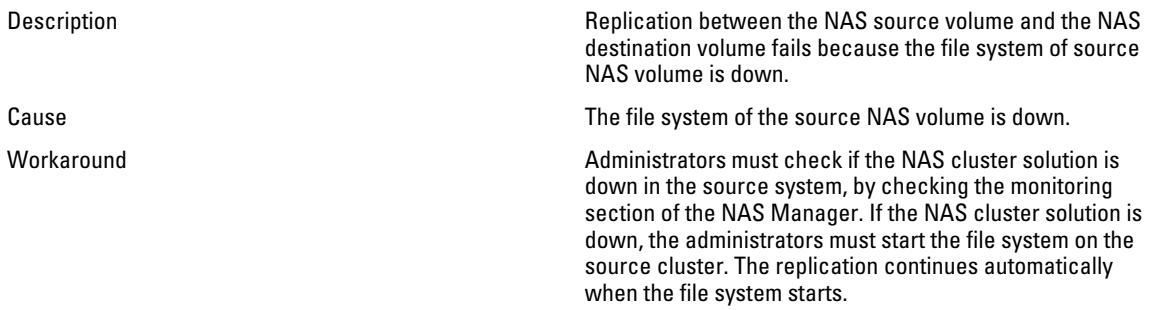

# Replication Source Is Not Optimal

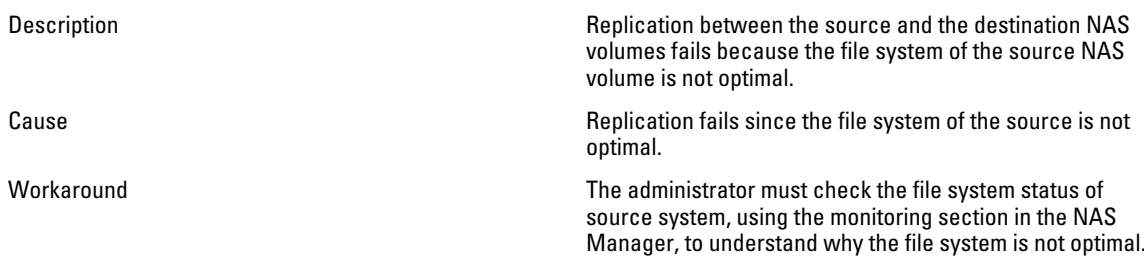

### Replication Source Volume Is Busy Reclaiming Space

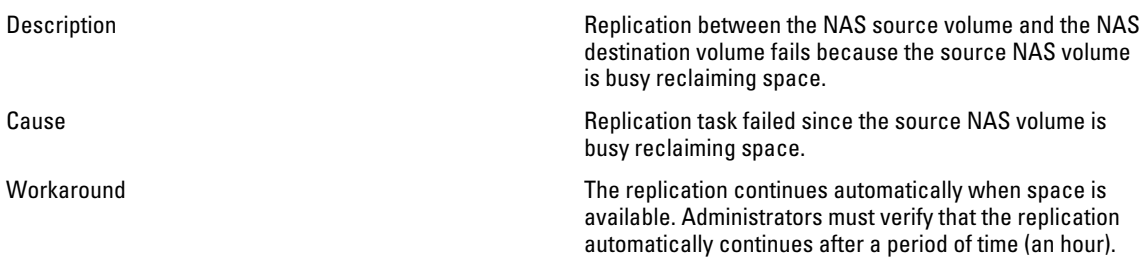

# Troubleshooting Active Directory Issues

### Group Quota For An Active Directory User Does Not Work

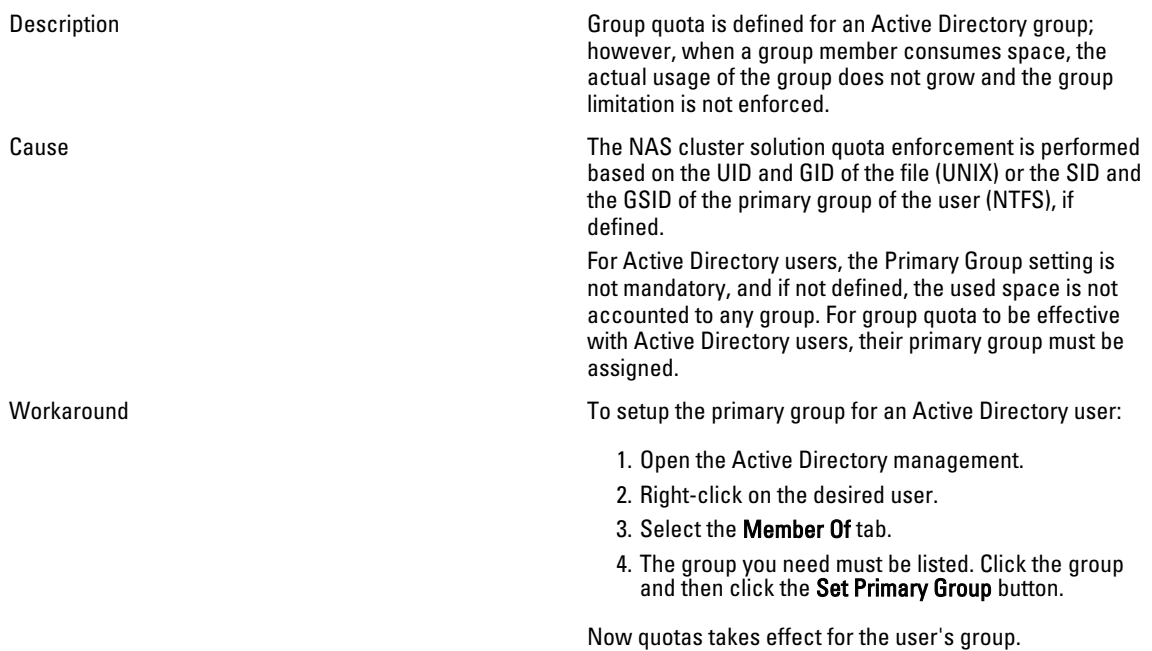

# Active Directory Authentication

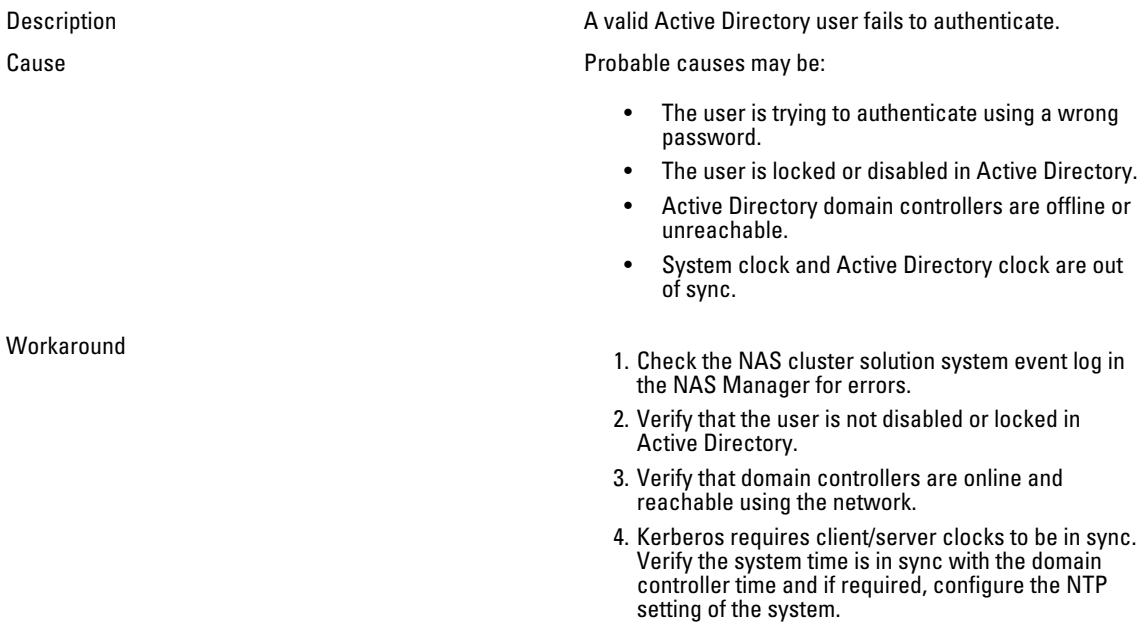

# Troubleshooting Active Directory Configuration

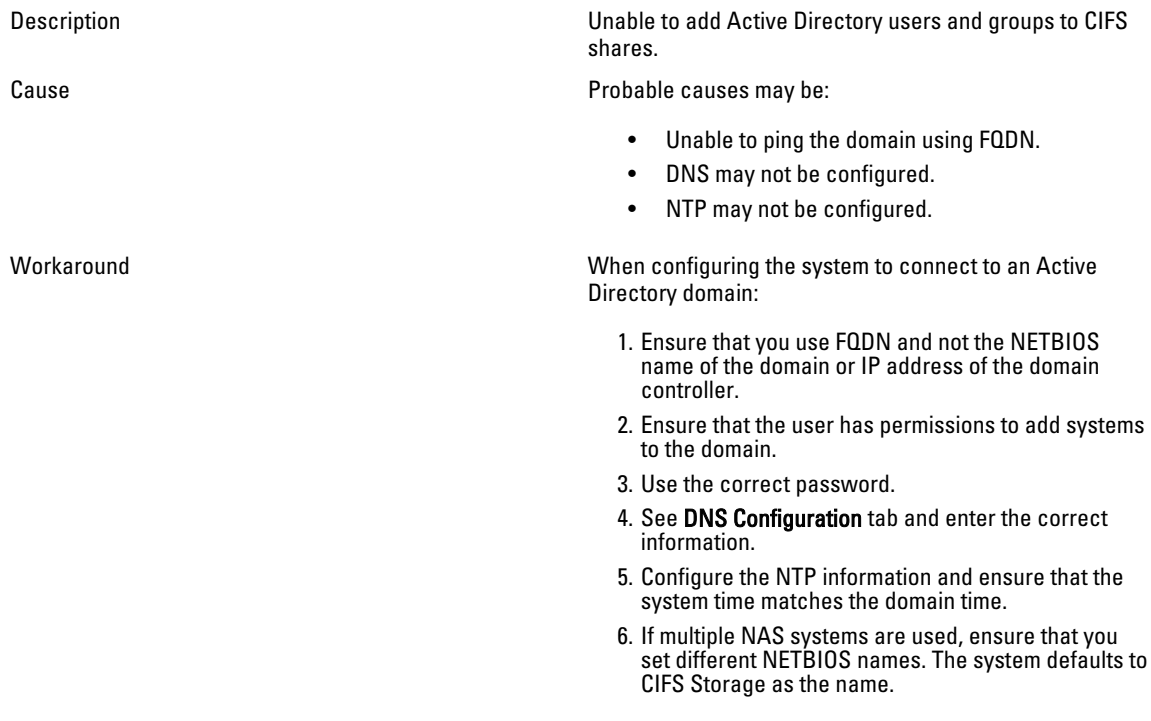

7. Ensure that you select Authenticate users' identity via Active Directory and local users database.

# Troubleshooting NAS File Access And Permissions Issues

### Cannot Change The Ownership Of A File Or A Folder

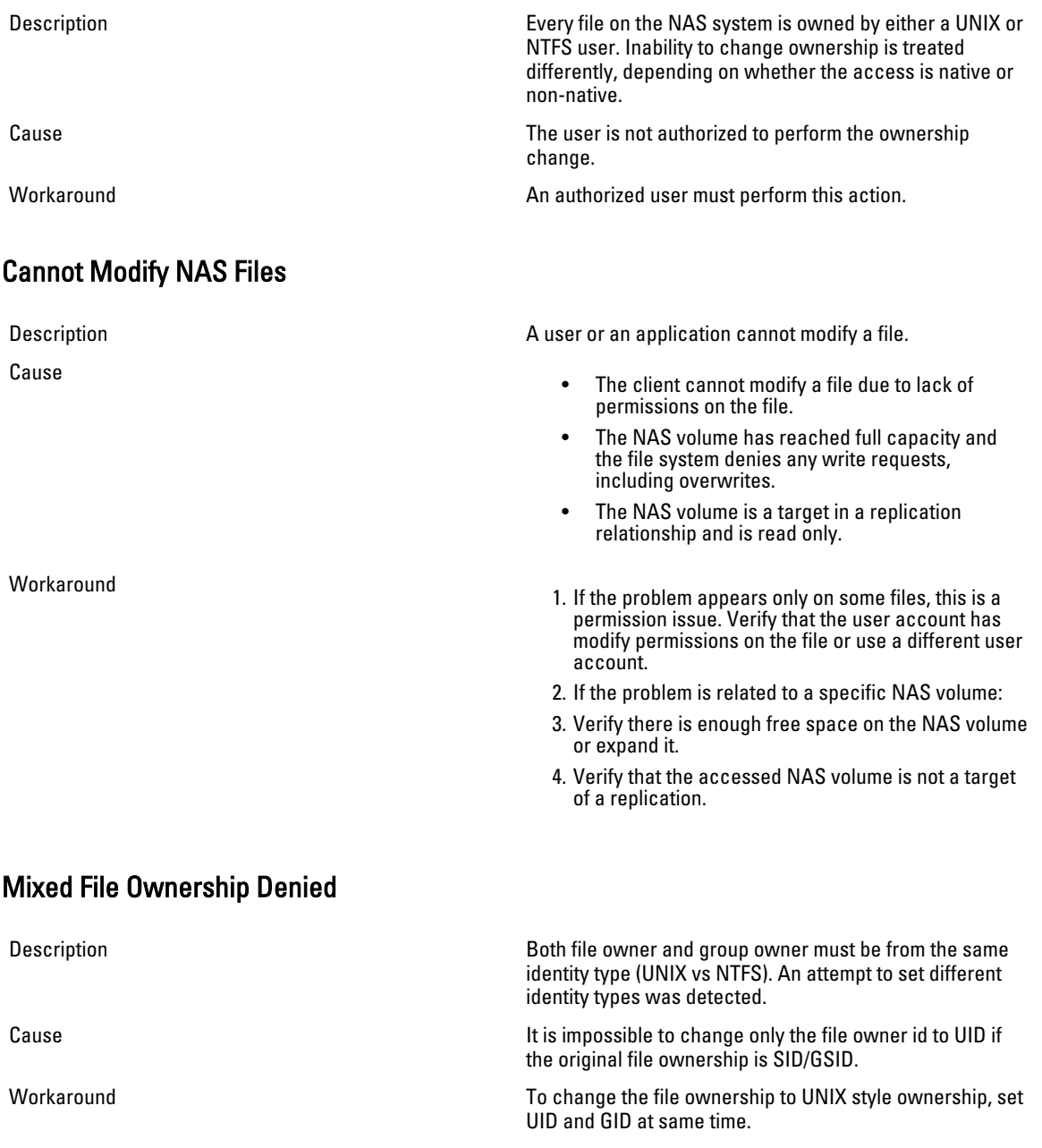

### Problematic SMB Access From A Linux Client

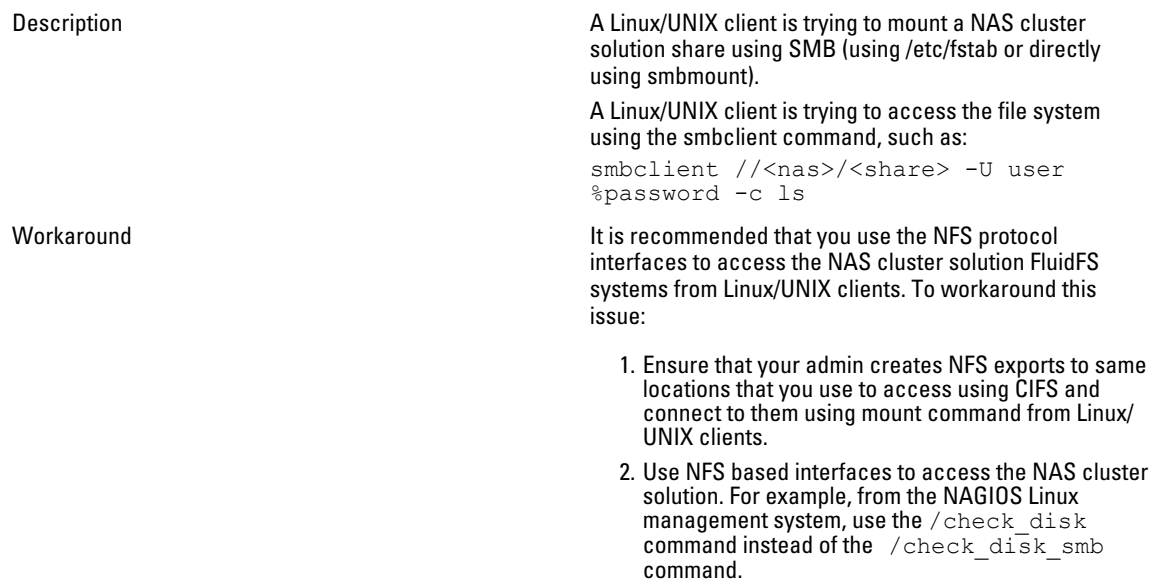

### Strange UID And GID Numbers On Dell NAS System Files

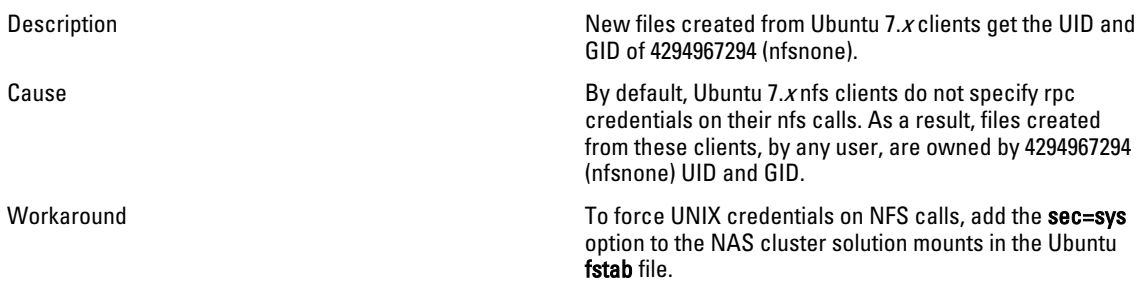

# Troubleshooting Networking Issues

# Name Server Unresponsive

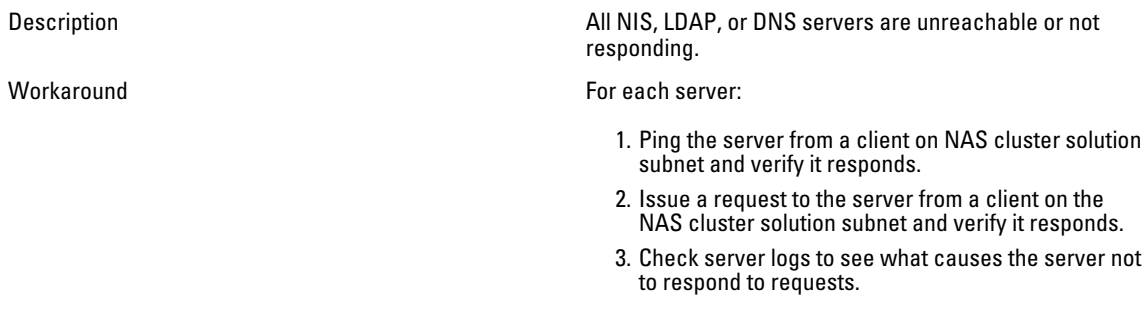

# Specific Subnet Clients Cannot Access The NAS Cluster Solution

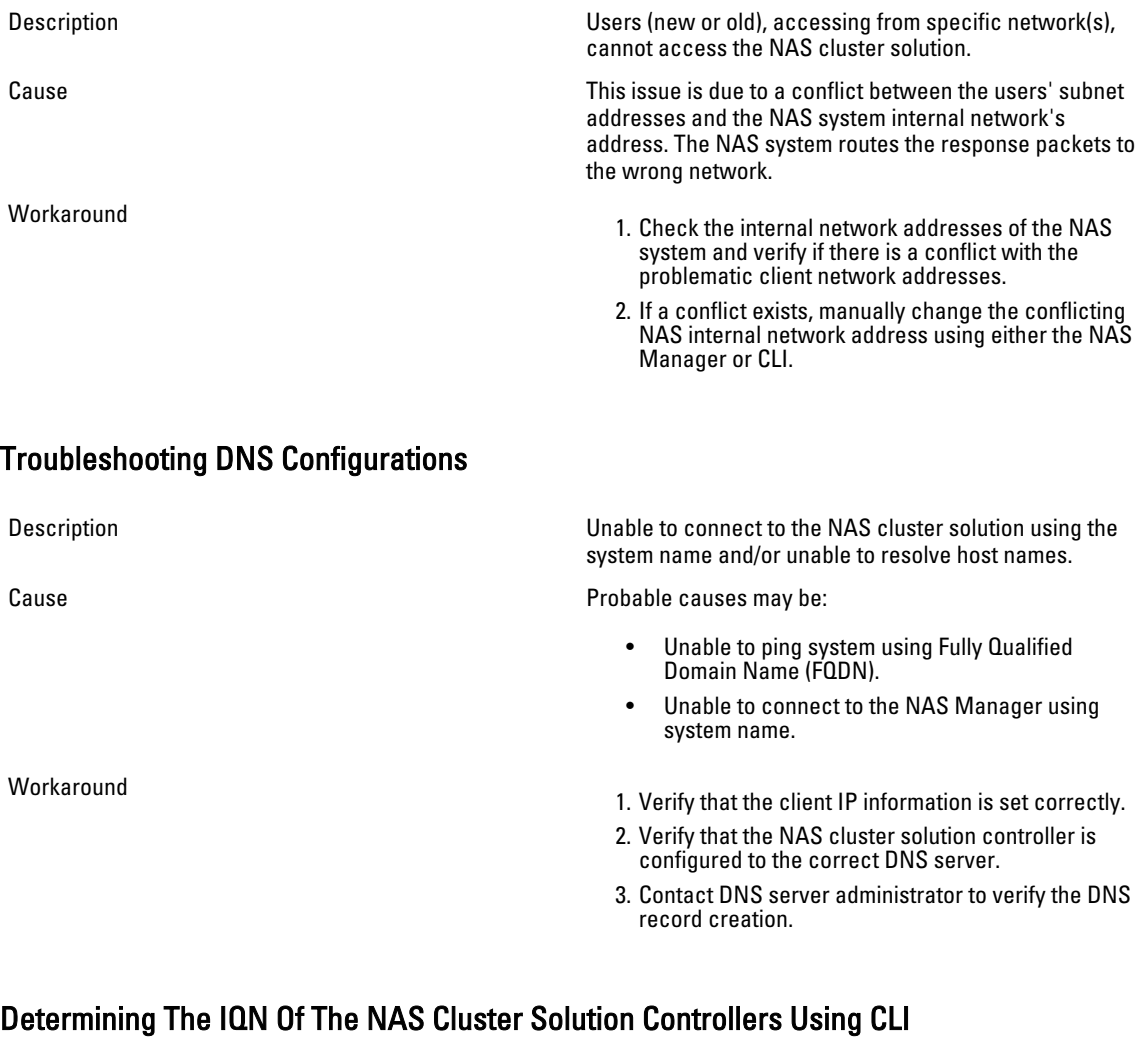

Description Determining the IQN of the NAS cluster solution controllers using CLI. Workaround **Warkaround Using an ssh client and the NAS Management VIP**, log in to the NAS cluster solution CLI as an admin. From the command line type the following command: system maintenance luns iscsiconfiguration view

# Troubleshooting RX And TX Pause Warning Messages

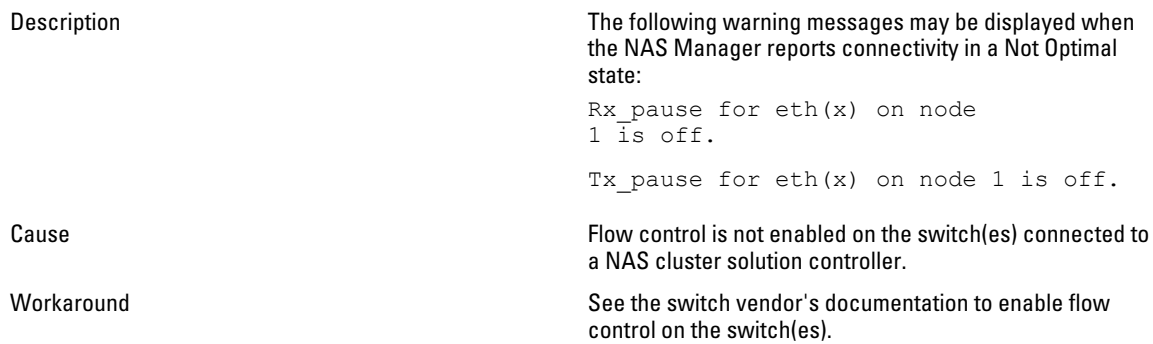

# Troubleshooting NAS Manager Issues

# NAS Dashboard Is Delayed

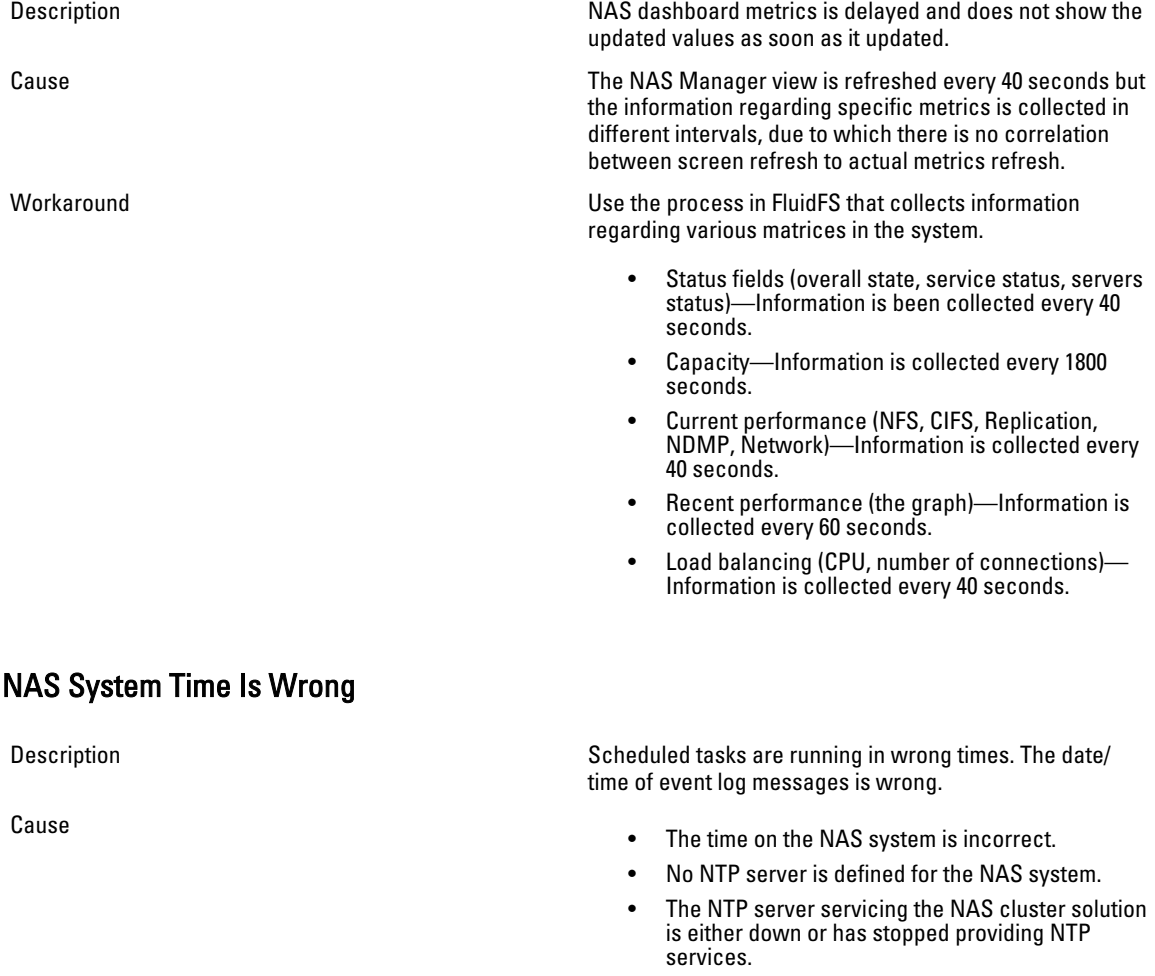

- There are network problems communicating with the NTP server.
- Workaround<br>
1. Identify the NAS NTP server from the System Configuration/ Time Configuration page. Record the host name(s) or IP address(es) for further reference.
	- 2. If no NTP server is defined, define one. It is recommended synchronizing the NAS system clock with the NTP server used by the Active Directory Domain Controller (ADDC). This avoids time difference issues and possible authentication problems. In many cases the ADDC is also the NTP server.
	- 3. Verify that the NTP server is up and provides the NTP service.
	- 4. Check the network path between the NAS system and the NTP server, using ping, for example. Verify that the response time is in the millisecond range.

#### Cannot Connect To The NAS Manager

#### Description Unable to connect to the NAS Manager.

Cause **Cause Cause Cause Cause Cause Cause Cause Cause Cause Cause Cause Cause Cause Cause Cause Cause Cause Cause Cause Cause Cause Cause Cause Cause Cause Cause Cause**

name.

The client computer's IP information is configured incorrectly.

The user is attempting to connect using an incorrect IP address or is using the wrong system

- The user is using an incorrect user name or password.
- The user's browser properties are preventing the connection.
- Workaround<br>
1. Verify that the client's IP information is set correctly.
	- 2. Verify that the DNS information is configured correctly.
	- 3. Verify the user name and password.
	- 4. Verify the proxy information in the browser's settings.
	- 5. If you are using Microsoft Windows Server 2008, disable IE ESC.

#### Blank Login Screen

Description Unable to connect to the NAS Manager and the login screen is blank.

Cause **Cause Cause Cause Cause Cause Cause Cause Cause Cause Cause Cause Cause Cause Cause Cause Cause Cause Cause Cause Cause Cause Cause Cause Cause Cause Cause Cause**

- Java script is disabled.
- IE SEC is enabled.

- If Java script is disabled, enable Java script. For information about enabling Java script, see the browser's help.
- If IE SEC is enabled, disable it.

# Troubleshooting Backup Issues

Description **Taking and deleting snapshots fail.** Taking and deleting snapshots fail.

#### Troubleshooting Snapshots

**Workaround** 

# Troubleshooting An NDMP Internal Error

Description Backup or restore fails with an internal error. Cause NDMP internal errors are indicators of a file system not being accessible or a NAS volume not being available.

Cause **Cause Cause Cause Cause Cause Cause Cause Cause Cause Cause Cause Cause Cause Cause Cause Cause Cause Cause Cause Cause Cause Cause Cause Cause Cause Cause Cause** There are many client I/O requests waiting to be serviced, including a request to remove a large directory.

- There are many snapshot creation/deletion requests being currently processed.
- Another snapshot request for the volume is currently being executed.
- The total number of snapshots reached the system limit.
- Wrong IP address was specified in the backup job.
- For a manual request failure, retry taking or deleting the snapshot after a minute or two.
- If the request originated from the snapshot scheduler, wait another cycle or two. If the failure persists, try taking or deleting the snapshot manually on the same volume.
- Check the dashboard if the system is under heavy workload. If the system is under a heavy workload, wait until the workload decreases and reissue the snapshot request.
- Check the snapshot schedule. A very dense snapshot schedule has a negative impact on the overall performance of the system. The accumulated snapshot rate must not exceed 20 snapshots per hour per system.
- Check the total number of snapshots in the system. If the number is in thousands, delete a few snapshots and retry.
- Ensure the Client virtual IP address is specified in the backup job.

Workaround **If the backup application cannot connect to a NAS** appliance:

- 1. Log in to the NAS Manager or open a remote terminal to the appliance.
- 2. On the NAS Manager, go to Data Protection - $NDMP \rightarrow NDMP$  Configuration page. In NAS CLI, go to Data Protection NDMP Configuration menu.
- 3. Verify that NDMP is enabled. If NDMP is enabled, go to step 5.
- 4. On the NAS Manager, the **Enabled** check box must be checked.
- 5. In the NAS CLI, type  $\vee$  iew and ensure that State is set to Enabled.
- 6. If NDMP is not enabled, enable it.
- 7. Verify that backup application IP address is configured in NDMP.
- 8. On the NAS Manager, the DMA server list must include the IP address of the backup application.
- 9. In the NAS CLI, type  $\forall i \in \mathbb{N}$  and ensure that the DMA Servers list includes the IP address of the DMA application trying to access the NAS appliance.

If the backup appliance can connect to a NAS appliance but cannot log in, use backup\_user as the user name for the NDMP client, while setting up the NDMP backup/ restore in your backup application. The default password for NDMP client is Stor@ge!

To change the password:

- 1. Log in to the NAS Manager or open remote terminal to the appliance.
- 2. In the NAS Manager, go to Data Protection  $\rightarrow$  $NDMP \rightarrow NDMP$  Configuration page. In NAS CLI, go to Data Protection  $\rightarrow$  NDMP  $\rightarrow$  Configuration menu.
- 3. In the NAS Manager, click Change Password. In the NAS CLI, run the data-protection ndmp configuration set-Password <new password> command.

If the backup application can log into the NAS appliance, but if no volumes are available for backup, verify that the NAS appliance has NAS volumes created on it.

# Troubleshooting System Issues

#### Troubleshooting System Shutdown

Description During a system shutdown using the NAS Manager, the system does not stop and the controllers do not shutdown after 20 minutes.

Cause The system shutdown procedure is comprised of two separate processes:

Stopping the file system

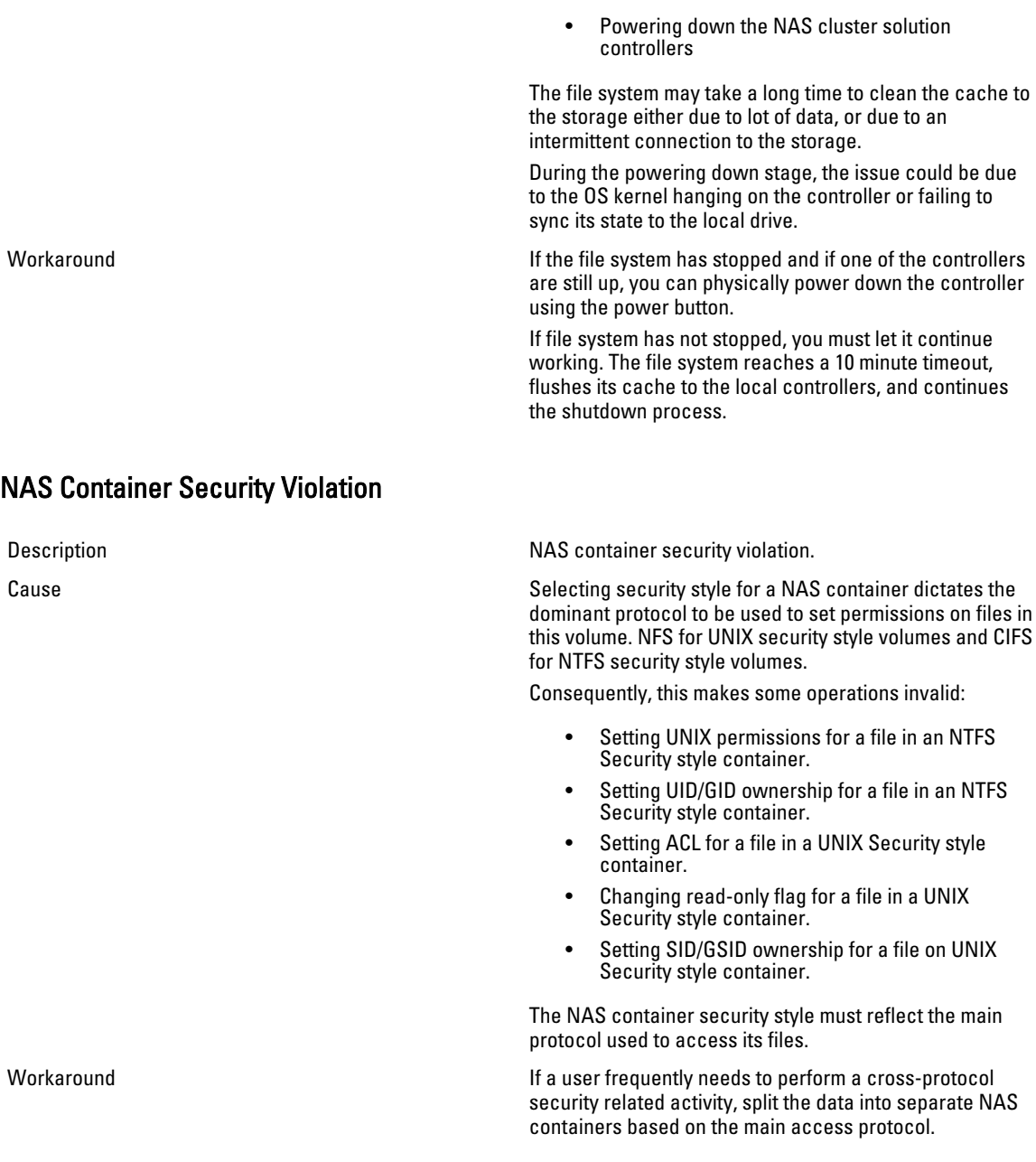

# Multiple Errors Received During File System Format

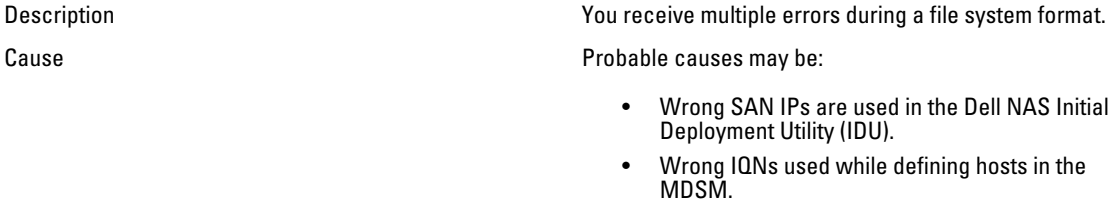

- Uneven number of LUNs are mapped to the host group.
- LUN size is below the minimum required size.
- Less than minimum number of required LUNs.

Workaround **If wrong SAN IPs are used while running the NAS IDU:** If wrong SAN IPs are used while running the NAS

- 1. Verify that the MD discovery IP used while running the NAS IDU is on the same subnet as one of the two SAN IPs configured on your controllers.
- 2. To verify MD discovery IP, log in to your NAS Manger IP using CLI and run the following command:system maintenance luns configuration iscsi-view

This command shows the MD discovery IP.

If the IP is not in the same subnet as the IPs configured for your SAN, change the MD discovery IP to one of the subnets defined on your controller's SAN A and B.

If wrong IQNs are used while defining hosts in MDSM, verify that the IQNs displayed in MDSM match the controller IQNs. To verify the controller IQNs:

To change the discovery IP in the CLI, run the following command:

system maintenance luns configuration iscsi-set -iSCSIDiscoveryIPs <IP Address> none none

After the command is complete, refresh the host port identifiers. You can now run the configuration wizard from the NAS Manager again.

- 1. Compare if the IQNs displayed in MDSM are the same as the ones under the Mappings tab in the hosts section in the NAS Manager.
- 2. If there is a mismatch, correct the IQNs used for the hosts in MDSM and try formatting the system. The LUNs must be discovered and formatted.

If the issue is due to uneven number of LUNs:

- 1. If an error is encountered, verify that even number of LUNs are mapped to the host group. An odd number of LUNs is not supported. LUNs have to grow in pairs starting from 2 to 16.
- 2. If uneven LUNs are used, correct the count by adding or removing a LUN.
- 3. Try to format the system.

If the LUN size is below minimum requirements:

- 1. Verify that the LUNs are larger than the minimum required size of 125 GB.
- 2. If the LUNs are less than 125 GB, change LUN size to meet or exceed the minimum required size.
- 3. Try to format the system.

If the LUN count is below the minimum requirements:

- 1. Verify that more than one LUN is mapped to the host group. The minimum number of LUNs required is 2.
- 2. If the number of LUNs is less than 2, add LUNs to meet the required minimum LUN count of 2.
- 3. Try to format the system.

#### Associating LUN Names To Virtual Disks

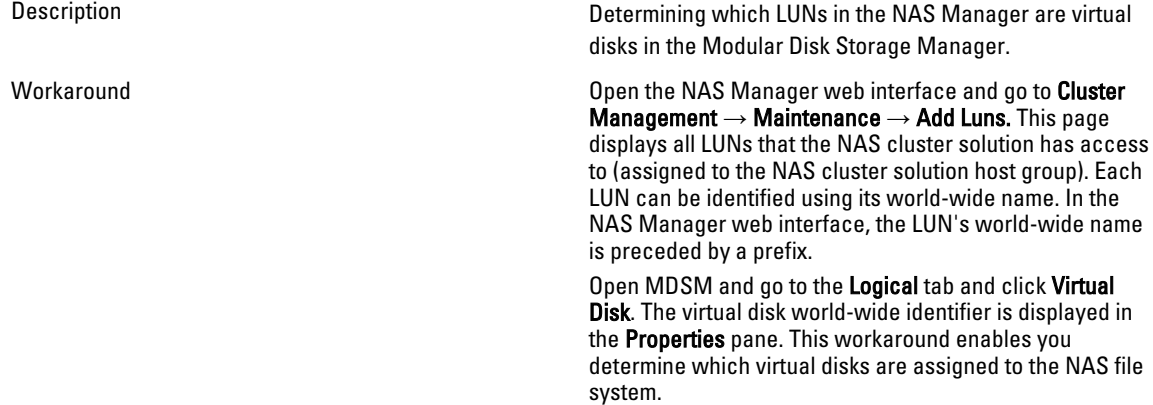

#### NAS IDU Failed To Discover Any Controllers

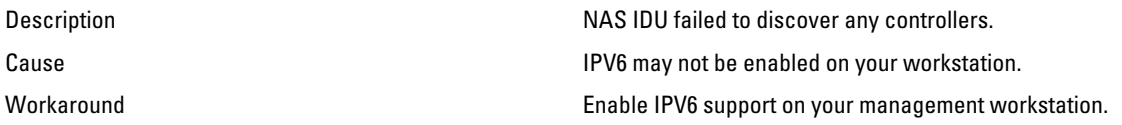

#### Attach Operation Fails

Description **The operation to attach the controller to NAS** cluster fails.

- Workaround **Example 20** and Morkaround **•** Connect a keyboard and monitor to the controller that failed the attach operation, and view the error message to determine why the attach operation failed.
	- Verify the following:
		- While the controller was detached, the IP assigned to it on the client network was not allocated to another host. While the controller is detached, it loses its identity, including IP addresses. When it is attached, its identity is applied back to the controller, including the IP addresses.
		- Verify the default gateway is in the Primary subnet by using the NAS Manager. In Cluster Management →

Network Configuration view the default gateway. In Cluster Management  $\rightarrow$ Subnets to view the Primary subnet on the client network. If the default gateway is not in the **Primary** subnet, change the default gateway. For attach to succeed, the default gateway must be **pingable**.

After an attach operation fails, the controller must manually be reset to standby mode. This is done by connecting a keyboard and monitor to the controller that failed attach, and pressing the

system identification button key  $\mathcal O$ , as directed by the on-screen instructions.

#### Controller Taking Long Time To Boot Up After Service Pack Upgrade

Description **The controller takes a long time to boot up after upgrading** the service pack of the controller firmware.

- Workaround **Example 20** and the Connect a keyboard and monitor to the controller that is taking a long time to boot up.
	- If the system is booting, and is at the boot phase , let the upgrades finish. This can take up to 60 minutes to complete.
	- Do not reboot the controller manually if it is in the boot phase Executing System Upgrades.

# Troubleshooting Dell NAS Initial Deployment Utility (IDU) Issues

#### Error Received While Running The Dell NAS Initial Deployment Utility

Description Error occurred while running the Dell NAS Initial Deployment Utility (IDU). Cause Cause The error could be caused by either hardware setup, network switch configuration, or cluster system configurations. Workaround **If the discovery page displays a connection failure:** 1. Verify that the management station running NAS IDU has a network connection to the client switch of the NAS cluster. **NOTE:** It is mandatory that there must be no router connecting the NAS controllers and the system running NAS IDU. 2. Check if IPv6 is enabled on the management station where the NAS IDU is running. 3. Connect a USB keyboard and monitor to the NAS cluster controllers and verify that there are repeated

messages printing the controller MAC address with a message stating Press "i" -re-install standby node".

If the failure is in the configuration NAS cluster page:

- 1. Capture the failure message screenshot from the NAS IDU window during clusterization.
- 2. Collect the cluster configuration file, the NAS IDU log file, and the result file from the installation directory and zip the config folder from the installation directory.
- 3. The NAS IDU must lead users to the restore window, where nodes are restored to standby mode.
- 4. Look for the failure messages in captured screen shot and find out the potential cause of the failure. Correct those failures and reconfigure the system using the NAS IDU.
- 5. If the failure still persists, collect all the files in a bundle package and contact Dell support.

#### Cannot Launch Dell NAS Initial Deployment Utility (IDU)

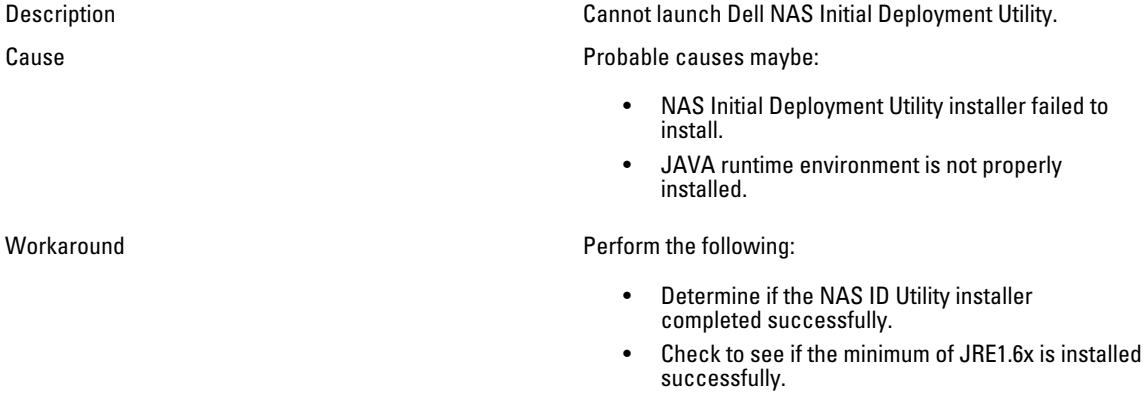

• On Microsoft Windows, run java -version from command console to display a valid JRE version.

# Maintaining The NAS Cluster Solution

This chapter provides information on shutting down and turning on the system in the event of a planned outage or for moving the system to another location. This chapter also discusses the procedure for upgrading the software and running diagnostics.

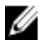

NOTE: See the *Dell FluidFS NAS Solutions Owner's Manual* on support.dell.com, for information on hardware service and maintenance.

# Shutting Down The NAS Cluster Solution

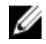

NOTE: Follow the procedure strictly to prevent data inconsistency.

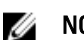

NOTE: This procedure shuts down both the controllers.

To shutdown the system:

- 1. Open a web browser and connect to the NAS Management Virtual IP (VIP) address that was configured during the installation procedure.
- 2. From the NAS Manager, select Cluster Management  $\rightarrow$  Maintenance  $\rightarrow$  System Stop/Start. The System Stop/Start page displays the system status.
- 3. From the System action to perform list, select Stop.
- 4. Click Next.
- 5. When prompted to continue with the stop procedure, click OK. This operation copies the file-system cache to the disks and stops the file system.
- 6. Press and release the recessed power button at the back of each controller to shut down the controller.
- $\mathscr U$  NOTE: Pressing and holding the power button down for several seconds will not power down the system.

# Turning On The NAS Cluster Solution

Before turning on the system, ensure that all the cables are connected between the controllers in the rack, and the components are connected to the facility's electrical power.

Turn on the components in the following order:

- 1. Storage arrays
	- Turn on all the storage arrays by pressing the ON/OFF switches on the two power supplies located at the rear of the units.
	- Wait until the power, controllers and disk LEDs have finished blinking and are steadily lit.
- 2. NAS cluster solution

To start the controllers, connect each NAS controller or appliance to a power source.

- 3. From the NAS Manager, select Cluster Management  $\rightarrow$  Maintenance  $\rightarrow$  System Stop/Start. The System Stop/Start page displays the system status.
- 4. From the System action to perform list, select Start.

5. Click Next.

# Restoring NAS Volume Configuration

Restoring the NAS volumes configuration provides an effective way for the system administrator to restore all NAS volume settings (exports, shares, snapshots schedule, quota rules, and so on) without having to manually reconfigure them. This is useful after creating a new NAS volume, after a fresh installation of the system, or after recovering a system.

A NAS volume can be restored by restoring the configuration of one NAS volume (even if it is only a saved configuration) to another NAS volume on the same system or on another system. The administrator must copy the configuration to the NAS volume from its backup or from another NAS volume.

Whenever a change in the volume's configuration is made, it is automatically saved in a format that allows you to restore it later. The configuration is stored in the .clusterConfig folder, which is located in the NAS volume's root folder.

This folder can be backed up, either individually, or with the volume's user data, and later restored. In order for the stored configuration in the folder to take effect, the administrator must first copy the .clusterConfig folder to the NAS volume to be restored and then use the Restore NAS Volume Configuration screen to apply the configuration on the NAS volume.

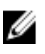

NOTE: When you restore a NAS volume, it overwrites and replaces the existing configuration. Users that are currently connected to the system are disconnected.

The following parameters can be restored:

- NFS exports
- CIFS shares
- Quota rules
- Snapshot schedule
- NAS volume alerting, security style and related parameters
- NAS volume name
- NAS volume size

To restore a NAS volume configuration:

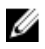

NOTE: When using a backup from another system, the restore operation works only if the saved configuration was taken from a system using the same software release.

- 1. Select Cluster Management  $\rightarrow$  Maintenance  $\rightarrow$  Restore NAS Volume Configuration. The Restore NAS Volume Configuration page is displayed.
- 2. From the Update the configuration of list, select the system whose configuration you want to update.
- 3. From the Configuration taken from system list, select the source cluster for the configuration information.
- 4. Select one or more options, from the list of system-wide parameters that can be restored.
- 5. Click Apply.

# Restoring Cluster Configuration

Restoring the system configuration provides an effective way for you to restore most of the system settings (such as protocol configuration and local users and groups) without having to manually reconfigure the settings. This can be useful after upgrading a system with a new software release, after a fresh installation of the system, or after recovering a system.

The system configuration can be restored by taking the configuration stored on the most updated NAS volume in the cluster and restoring in on the current system. You must copy the configuration to the NAS volume from its backup or from another system.

Whenever a change in the system's configuration is made, it is automatically saved in a format that will allow restoring it afterwards. The configuration is stored in the .clusterConfig folder, which is located in every NAS volume root folder.

This folder can be backed up, either individually or together with the volume's user data, and later restored. In order for the stored configuration in the folder to take effect, the administrator must first copy the .clusterConfig folder to one of the NAS volumes on the system and then apply the configuration to the system.

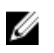

NOTE: When you restore a system configuration, it overwrites and replaces the existing configuration. Users that are currently connected to the system are disconnected.

The following parameters can be restored:

- Protocols Configuration
- Users and Groups
- User Mappings
- Monitoring configuration
- Time Configuration
- Antivirus hosts
- 1. Select Cluster Management  $\rightarrow$  Maintenance  $\rightarrow$  Restore Cluster Configuration. The Restore Cluster Configuration page is displayed.
- 2. From the Configuration taken from system list, select the system whose configuration you want to update.
- 3. Select one or more options, from the list of system-wide parameters that can be restored.
- 4. Click Apply.

# Formatting File System

NOTE: Only NX3600 and NX3610 support formatting of file systems using the NAS Manager. For FS8600, File System Ø Format is performed by Enterprise Manager when initially deploying the FS8600 using Enterprise Manager.

A file system format installs the file system on the LUNs mapped to the NAS. The format erases any existing data contained on the LUNs. A file system format must occur before a NAS Volume can be created. The file system format is usually a onetime event unless the NAS is redeployed and existing data is no longer needed.

To format the file system, select Cluster Management  $\rightarrow$  Maintenance  $\rightarrow$  File System Format and click Format.

# Installing The Service Pack

The NAS cluster solution uses a service pack methodology to update to a later version of the software.

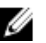

NOTE: To update your system with the latest service pack, see support.dell.com.

### Upgrading The Service Pack Using The NAS Manager

Service packs keep your Dell FluidFS NAS solution up to date with the latest firmware and software. Visit support.dell.com and download the latest service packs to keep your system running safely and efficiently.

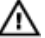

WARNING: If upgrading the NAS solution software from version 1.x to version 2.x use the service pack with filename format DellFS-2.0.xxxx-SP.sh. When upgrading the NAS solution software from version 2.0 and above, use the service pack with the filename format DellFluidFS-2.0.xxxx-SP.sh.

 $\bigwedge$  CAUTION: Do not modify the service pack filename.

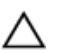

CAUTION: Installing a service pack causes the NAS controllers to reboot during the installation process. This may cause interruptions in client connections. It is therefore recommended that service pack installations occur during scheduled maintenance windows.

WARNING: The service pack installation process is irreversible. Your system cannot be reverted back to a previous version once updated.

To install a service pack:

- 1. Download the service pack from support.dell.com/downloads.
- 2. In the NAS Manager, select Cluster Management  $\rightarrow$  Maintenance  $\rightarrow$  Service Pack. The Service Pack page is displayed.
- 3. Click Browse.
- 4. Navigate to the latest service pack and click Open.
- 5. Click Upload.
- **6.** After the service pack file is uploaded to the system click Install.

# Expanding The NAS Cluster Storage Capacity

#### Expanding The NAS Pool On The Dell PowerVault NX3500/NX3600/NX3610 NAS Solution

You can expand the storage capacity of your system without affecting the services to the clients. However, the process occurs over a period depending on the total number of the existing and added LUNs, the total storage capacity, and system workload. You can add additional LUNs from the storage capacity that is already available on your storage array to the NAS cluster solution.

The MD Storage Array must have additional capacity to allocate to the NAS cluster solution. For more information on disk group and virtual disk expansion, see the Modular Disk Storage Manager Administrator's Guide, at

#### support.dell.com/manuals.

To expand the NAS cluster solution storage capacity:

1. Start the NAS Manager on your management station and log on as admin.

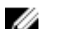

- **NOTE:** By default, the admin password is Stor@gel.
- 2. Select Cluster Management  $\rightarrow$  Maintenance  $\rightarrow$  Expand Luns. The Expand Luns page is displayed.
- 3. Click Expand Luns from the lower right of the page. The Status page is displayed indicating the progress of the Expand LUNs operation.
- 4. Click Finish.

#### Expanding The NAS Pool On The FS8600 NAS Solution

- 1. Log on to the Enterprise Manager Client.
- 2. Click Storage from the left pane.
- 3. Click Expand NAS Pool from the top menu.
- 4. Enter the NAS pool size.

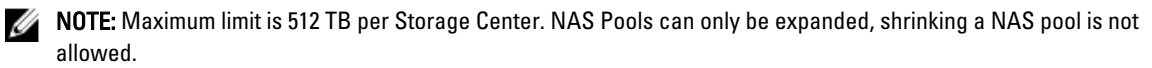

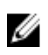

NOTE: The NAS Pool can also be expanded by adding a second Storage Center. For more information on how to add a second Storage Center array to the FluidFS cluster, see the *Enterprise Manager Administrator's Guide*.

### Adding LUNs To The PowerVault NX3500/NX3600/NX3610 NAS Cluster Solution

This procedure requires the MD Storage Array has additional capacity to allocate to the NAS cluster solution. For more information on disk group and virtual disk expansion on the MD array, see the MD Series Storage Array Administrator's Guide, at support.dell.com/manuals.

WARNING: FluidFS supports a maximum of 32 LUNs and maximum LUN size of 32 TB; however, this limit can be exceeded using the MDSM. Exceeding the maximum number of supported LUNs may result in performance and/or access issues.

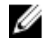

NOTE: It is recommended that you use fewer LUNs of larger size instead of using a larger number of smaller LUNs. expand existing LUNs when possible to increase the NAS pool size.

1. In MDSM, create additional virtual disks in pairs.

NOTE: For more information, see the MD Series Storage Array Administrator's Guide, at support.dell.com/manuals.

- 2. Add the virtual disks that you just created to the cluster's **Host Group**.
- 3. Start NAS Manager on your management station and log on as admin.

**NOTE:** By default, the admin password is Stor@gel.

#### 4. Select Cluster Management  $\rightarrow$  Maintenance  $\rightarrow$  Add LUNs.

The page may take a few minutes to display. It runs the iSCSI discovery for all Virtual Disks/LUNs allocated to the NAS cluster solution.

Each LUN can be identified using its world-wide name. In the NAS Manager, the world-wide name of a LUN is prefixed by Dell FluidFS. The unique set of numbers and characters following the prefix is the worldwide name.

The Add Luns page is displayed.

5. Click Add LUNs to add the new LUNs to the NAS cluster solution. The system performs an incremental file system format on the new LUNs.

This process takes some time depending on the size and the number of the LUNs.

When complete, the new space is available for use.

6. Click Finish.

# Running Diagnostics

Running diagnostics helps you troubleshoot issues before seeking help from Dell.

The diagnostics options available on your solution are:

- Online Diagnostics
- Offline Diagnostics

#### Online Diagnostics

Online diagnostics can be run while the system is still online and serving data. The following diagnostic options are available:

- **General**
- File System
- Networking
- Performance
- Protocols collect logs
- Protocols single client
- Protocols single file

To run any of these diagnostics:

- 1. Select Cluster Management  $\rightarrow$  Maintenance  $\rightarrow$  Diagnostics. The **Diagnostics** page is displayed.
- 2. From the Diagnostics type list, select the appropriate option and click Start. On completion of the diagnostics, links to the compressed archive of diagnostic files are displayed.
- 3. Click the appropriate link under Download diagnostics archive files.
	- A message prompts you to either open or save the selected diagnostics file.
- 4. Click Done.

#### Offline Diagnostics

 $\mathbb Z$  NOTE: Connect a keyboard and monitor before you perform the following procedure.

Offline diagnostics requires your solution to be offline, which means out of production and not serving data. This is generally helpful to troubleshoot low-level hardware issues.

It uses the following Dell native tools:

- MP Memory
- Dell Diagnostics

#### MP Memory

MP Memory is a Dell-developed, MS DOS-based memory test tool. This tool is efficient for large (greater than 4 GB) memory configurations. The tool supports single-processor or multiprocessor configurations, as well as processors using the Intel Hyper-Threading Technology.

MP Memory operates only on controllers that are Intel processor-based. This tool complements Dell 32-Bit Diagnostics tests and helps provide complete, comprehensive diagnostics on the controller in a pre-operating system environment.

#### Running The Embedded System Diagnostics

#### CAUTION: Use the embedded system diagnostics to test only your system. Using this program with other systems may cause invalid results or error messages.

- 1. Connect a keyboard, monitor, and mouse to the controller's VGA port and USB ports.
- 2. To reboot the controller, press and release the power button (at the back of the controller) to shut down the controller and press and release the power button (at the back of the controller) again to turn the controller back on.
- 3. As the system boots, press <F10>.
- 4. Use the arrow keys to select System Utilities  $\rightarrow$  Launch Dell Diagnostics.

The ePSA Pre-boot System Assessment window is displayed, listing all devices detected in the system. The diagnostics starts executing the tests on all the detected devices.

5. When completed, remove the keyboard, monitor, and mouse from the controller and reboot the controller.

# Reinstalling The NAS Cluster Solution

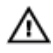

WARNING: Reinstalling the NAS cluster software reverts your system to factory defaults. All data on the NAS solution will be erased after performing this procedure.

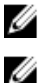

NOTE: Install the latest service pack updates after reinstalling the NAS solution software.

NOTE: Connect a keyboard and monitor before you perform the following procedure.

To reinstall the NAS cluster solution software:

- 1. Power OFF the controller using the recessed power button located at the back of the system.
- 2. Power ON the controller using the recessed power button located at the back of the system.
- 3. When the BIOS starts, press <F11> to access the pop-up menu.
- 4. Select Generic Storage Device.
- 5. From the pop-up menu select FluidFS Reinstall.
- **6.** Type resetmysystem at the prompt.
	- The software starts installation automatically.
- 7. When the software installation is complete, the controller will reboot into standby mode.

W NOTE: The NAS cluster solution software cannot be installed on unsupported hardware.

# Expanding The NAS Cluster

You can expand the number of appliances in a NAS cluster. Expanding the number of appliances in the existing cluster, increases the overall NAS cluster performance by allowing additional client connections and evenly distributes data flow between all controllers and back-end storage. The original appliance pair no longer dedicates all its system resources for NAS cluster operations, but reduces its system resource utilization due to other appliance pairs contributing their resources.

A NAS appliance consists of two NAS controllers within a single chassis. You can add a maximum of one appliance at a time. Depending on the Dell NAS solution version, the maximum number of appliances in a cluster solution is four (total eight controllers).

- For Dell PowerVault NX3600, the maximum number of supported appliances is 1 (2 controllers).
- For Dell PowerVault NX3610, the maximum number of supported appliances is 2 (4 controllers).
- For Dell Compellent FS8600, the maximum number of supported appliances is 4 (8 controllers).

Add a NAS appliance is a seamless operation that does not interrupt current NAS cluster operations. After the appliance(s) are successfully added, new client connections will be automatically distributed to all controllers, ensuring that there is efficient load balancing between all controllers.

### Adding An Additional NAS Appliance To The NAS Cluster

Before adding an additional NAS appliance, ensure that:

- The additional NAS appliance is racked, cabled, and powered ON.
- Appliance service tags are recorded.
- New IP addresses are available (to be added to the add on appliance).

To add an additional NAS appliance:

- 1. Select Cluster Management → Hardware → Add NAS Appliance Wizard. The Add NAS Appliance Wizard is displayed.
- 2. Click Next. The Add NAS Appliance Wizard (Scan Network for NAS Appliances) page is displayed.
- 3. From the Chassis number list, select the NAS appliance that you want to add to the NAS cluster and click Next. The Add NAS Appliance Wizard (Subnets) page is displayed.
- 4. Use the suggested IP addresses or enter new ones for the additional pair of controllers for all required subnets and click Next.

 $\mathscr U$  NOTE: Clicking Next displays the next subnet until the IP addresses for all the subnets are entered.

After IP addresses for all the subnets area entered, a message prompts you that the system is saving the entered IP addresses.

5. Click Next.

The Add NAS Appliance Wizard (Prepare Controllers To Add Appliance) page is displayed.

6. To validate the necessary hardware conditions for the expansion process, click Next.

The Add NAS Appliance Wizard (System Validation) page is displayed. Various components and parameters are checked and the status for each component and parameter of the new NAS appliance is displayed.

- 7. To skip the validation, click Skip.
- 8. After the validation is complete, click Rerun to restart the validation or click Next.

If you click Rerun, the validation process restarts. If you click Next, the Add NAS Appliance Wizard (Attach New Member) page is displayed.

9. Click Next.

The Add NAS Appliance Wizard (Controller Management) page is displayed. The controllers on the newly added NAS appliance are attached to the NAS cluster. After the NAS appliance is successfully attached to the cluster, the Add NAS Appliance Wizard (LUNs Configuration) page is displayed.

– For the PowerVault NX3500/NX3600/NX3610 solutions, the new IQN's are displayed. From the Modular Data Storage Manager (MDSM), create two new virtual hosts in the existing host group and associate the new IQNs to the virtual hosts. For more information, see [Creating A Host In PowerVault NX3500/NX3600/NX3610](#page-106-0).

NOTE: For more information on virtual host creation and IQN associations, see the *Modular Disk Storage Manager* Administrator's Guide, at support.dell.com/manuals.

- For the Dell Compellent FS8600 NAS solution, apart from the LUN configuration, you can also view the Fibre Channel WWNs Configuration.
- 10. For Dell Compellent FS8600 NAS solution, the WWN information for the newly added controllers are listed in the upper table under FC WWNs. Note the new WWNs and define the necessary FC zoning conditions on the fibre channel switch before proceeding further.

**NOTE:** Skip the next step if you are adding an additional appliance to the Dell PowerVault NX3610 NAS solution.

11. For Dell Compellent FS8600 NAS solution, click Rescan.

Ensure the additional controllers are now listed in the lower table under Accessible Controllers. If all controllers are not listed, verify your storage connections by clicking the Verify Storage Connection button in Enterprise Manager.

12. Click Next.

The Add NAS Appliance Wizard (Add NAS Appliance) page is displayed.

13. Click Next.

A message prompts you that the system expansion is complete and displays the number of appliances in the NAS cluster.

### <span id="page-106-0"></span>Creating A Host In PowerVault NX3500/NX3600/NX3610

For PowerVault NX3500/NX3600/NX3610 NAS solutions, you can create hosts manually using Modular Disk Storage Manager (MDSM).

To create a host in the host group you created:

- 1. Right-click the host group you created.
- 2. Click Define  $\rightarrow$  Host. The Specify Host Name (Define Host) screen is displayed.
- 3. Type the name of the new host in **Host name**.
- 4. Click Next. The Specify Host Port Identifiers (Define Host) screen is displayed.
- 5. Select the host port identifier from the Add by selecting a known unassociated host port identifier list.
- 6. Type the host name in User label and suffix the host name with IQN.
- 7. Click Add.
- 8. Click Next. The Specify Host Type (Define Host) screen is displayed.
- 9. Select Linux from the Host type (operating system) list.
- 10. Click Next. The Preview (Define Host) screen is displayed.
- 11. Click Finish. The Creation Successful (Define Host) screen is displayed.
- 12. Click Yes to define another host. Repeat step 2 to step 10 to create another host.

# Replacing A NAS Cluster Solution Controller

You must replace the controller in the event of a catastrophic failure where the existing controller cannot be brought back online.

#### **Prerequisites**

Before replacing the controller ensure that:

- You have physical access to the controllers.
- The controller is verified as failed (if it is replaced with a new one).

The procedure for replacing a controller involves:

- Detaching the controller.
- Removing and replacing the controller.
- Attaching the new controller.

### Detaching The FluidFS NAS Cluster Solution Controller

In order to bring the cluster into the journalling mode you need to detach a controller while any hardware is being replaced. This ensures that the system can be brought back to service with no downtime.

You may have to detach the controller under the following circumstances:

- A controller needs to be replaced with a new standby controller.
- The administrator wants to attach a working controller to another (more critical) cluster.

#### Detaching A Controller Using The NAS Manager

- 1. Select Cluster Management  $\rightarrow$  Hardware  $\rightarrow$  Controllers Management. The Controllers Management page is displayed.
- 2. From the list of available controllers, select the appropriate controller and click Detach. The selected controller is detached from the cluster, and powered off. This operation takes around 10 to 15 minutes.

### Removing And Replacing The NAS Cluster Solution Controller

To remove and replace the NAS cluster solution controller:

- 1. Label all the cables correctly before disconnecting any cables.
- 2. Disconnect all cables from the back of the controller.
- **3.** Remove the failed controller from the appliance chassis.
- 4. Install the new controller in the appliance chassis.
- 5. Connect all cables to the new controller.

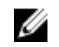

NOTE: For more information on removing and installing the controller, see the *Dell FluidFS NAS Solution Owner's* Manual, at support.dell.com/manuals.

- 6. Ensure that the cables are reconnected to the same ports when installing the controller.
- 7. Power ON the new system by inserting the power cable.

### Attaching The NAS Cluster Solution Controller

Before completing this procedure, verify that the controller being attached is in standby mode and powered up. You can verify that the controller is ON and in standby mode, if the power LED of the new controller is flashing green at around 2 flashes per second.

#### Attaching A Controller Using The NAS Manager

- 1. Select Cluster Management  $\rightarrow$  Hardware  $\rightarrow$  Controllers Management. The Controllers Management page is displayed.
- 2. From the list of available controllers, select the appropriate controller and click Attach.

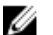

**XX NOTE:** The following are additional steps required for the Dell Compellent FS8600 NAS Solutions.

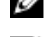

- **NOTE:** Fabric zoning must be updated manually on the fibre optic switch.
- 3. After the attach operation completes, the NAS Manager displays the WWN's for the newly attached controller, for fibre channel switch zoning.
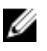

NOTE: To view the WWNs at any time using the CLI, execute the following command:

system maintenance Luns configuration Fc-view

## NAS Manager Features In Degraded Mode

When the NAS appliance is in degraded mode, the status of the following features in the NAS Manager are either View only or Fail.

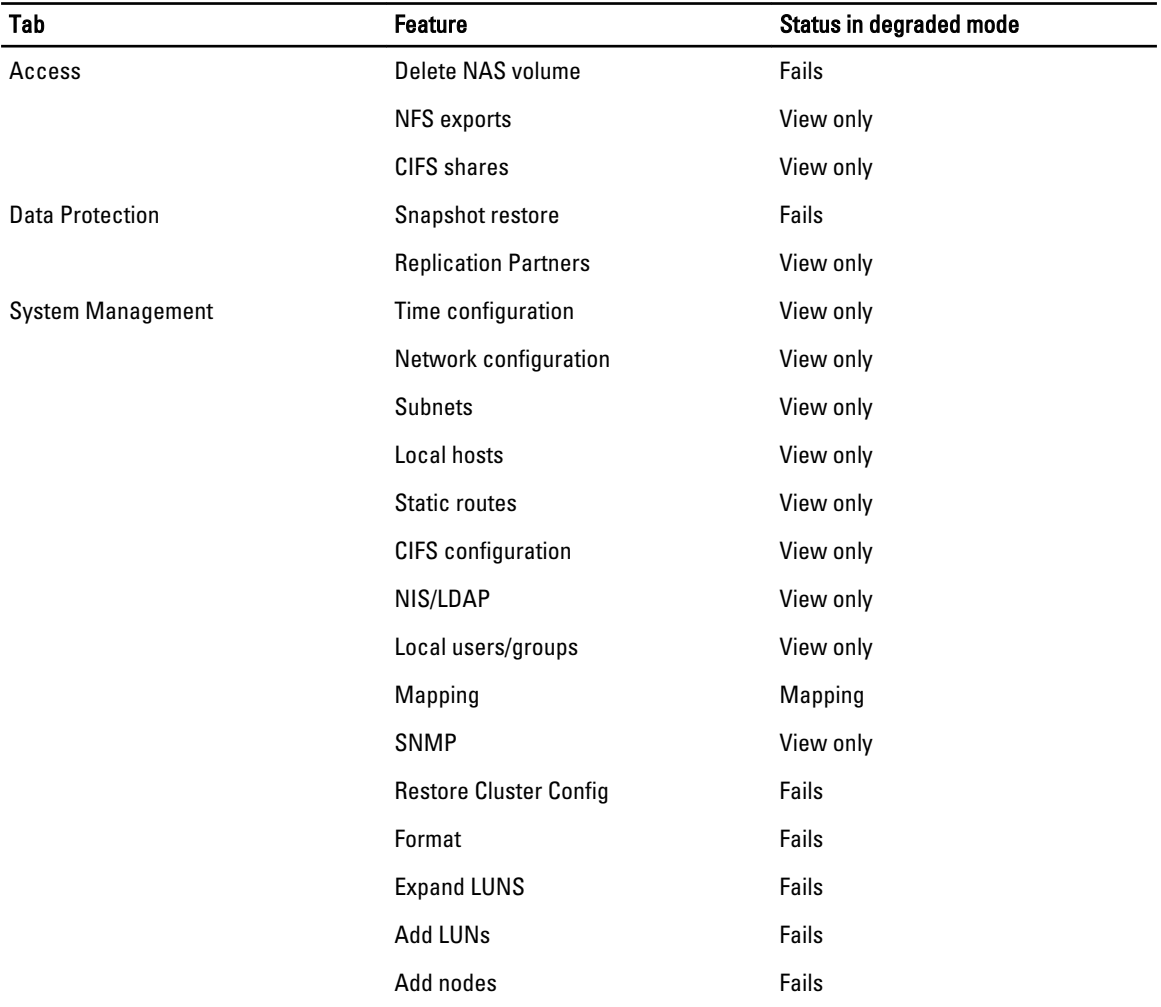

# Internationalization

## **Overview**

The NAS cluster solution provides full Unicode support allowing support of various languages concurrently. Directories and file names are maintained and managed internally in Unicode format (UTF-8).

Regardless of the encoding type used by the client who creates a file, the NAS cluster solution stores its file name or directory name in Unicode format. When a non-Unicode client creates a file on a share, mount or volume, the file is immediately converted to the appropriate Unicode representation by the NAS cluster solution.

## Unicode Client Support Overview

Unicode clients may access Unicode directories and files natively, while other non-Unicode clients (such as Windows 98, Windows ME, Mac OS 9.x clients) may gain access to the file system due to the NAS cluster solution's ability to provide code page conversions of file names, directories, shares and volumes, according to the code page used by the client.

Native Unicode clients include the following:

- Microsoft Windows 7/Server 2008 R2
- Microsoft Windows Vista/Server 2008
- Microsoft Windows XP
- Microsoft Windows 2000/2003
- Microsoft Windows NT
- UNIX-based clients

## NFS Clients

NFS clients may configure a different code page for different shares, while supporting concurrently non-Unicode clients that use different languages.

## CIFS Clients

CIFS users may configure a code page to be used for all non-Unicode Windows and DOS clients.

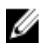

NOTE: The web Interface provides full Unicode support. To display and use Unicode data using the CLI, a UTF-8 XTERM must be used.

## Unicode Configuration Parameters

The following configuration parameters may contain Unicode characters.

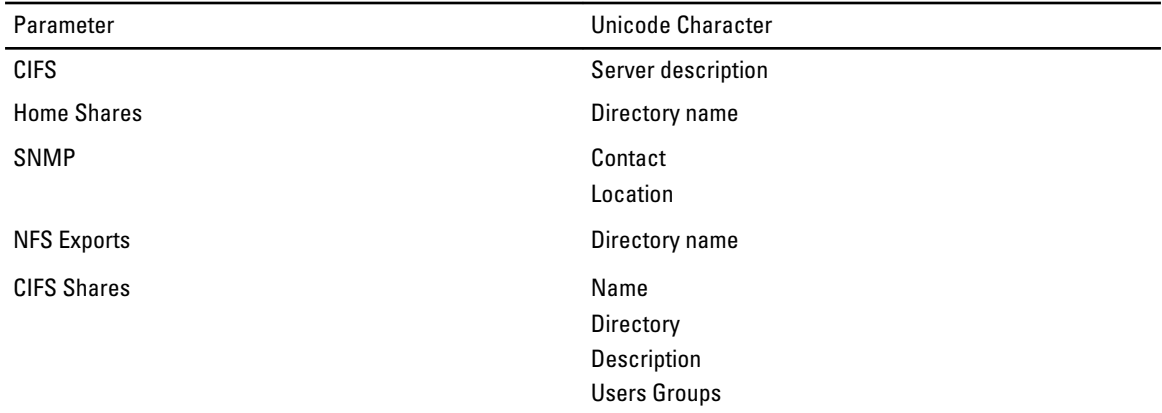

#### Unicode Configuration Limitations

Following are the Unicode configuration limitations:

- File Size and Directory Name
- Clients Compatibility Problems
- Japanese Compatibility Issues

#### File Size And Directory Name

The size of the file and the directory names are limited to 255 bytes, which may be less than 255 characters when using Unicode, because each UTF-8 character occupies between one and six bytes.

#### Clients Compatibility Problems

In some cases different vendors use different UTF-8 encoding for the same code page entries. The result is either be that these characters are not displayed, or that these are substituted by other characters similar in shape.

#### Japanese Compatibility Issues

Administrators using the CLI are able to enter Japanese characters in configuration parameters only through the web interface, because XTERM applications such as KTERM does not enable you to use UTF-8 characters.

The following table details the Japanese incompatible characters.

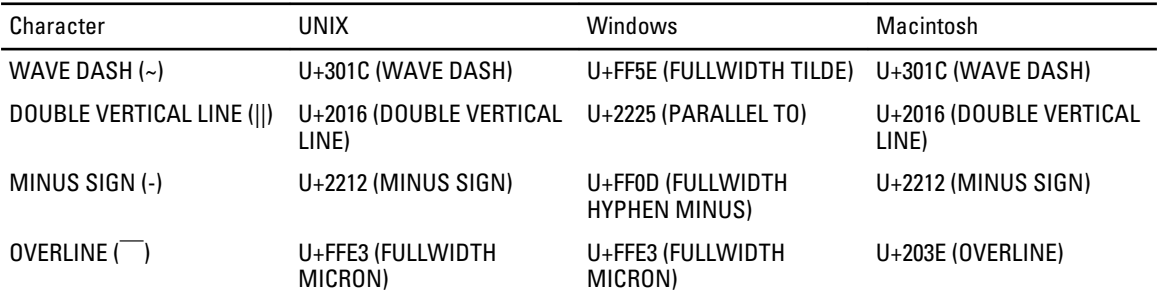

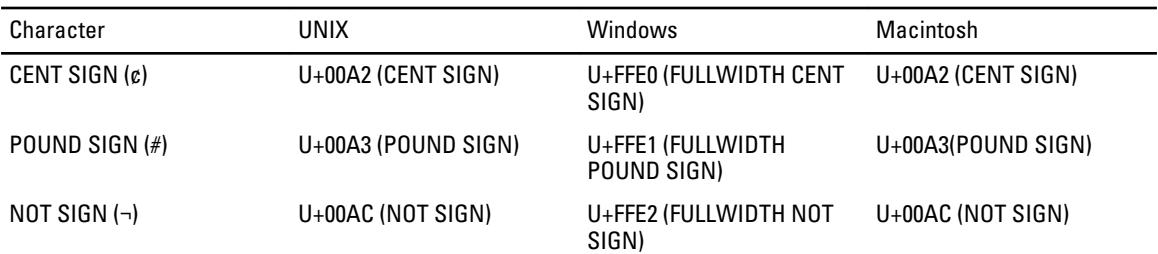

The NAS cluster solution provides a special code page for the CIFS service, to support portability between protocols. If you are working in a multi-protocol environment and wish to share files and directories between protocols, it is recommended to use this option.

When the CIFS service is configured to use UTF-8-JP for the internal encoding (UNIX code page), Windows incompatible encoding is mapped to the appropriate UNIX/ Mac O/S encoding on NAS cluster solution. This ensures that in any case correct and incorrect characters are mapped correctly.

9

## Frequently Asked Questions NDMP

#### 1. Is NDMP a High Availability (HA) protocol? What happens if a backup session is interrupted due to connection loss?

NDMP is not HA. A session that is interrupted is terminated.

2. How does NDMP work?

At the beginning of the NDMP session, a Fluid File System (FluidFS) snapshot is taken on the target NAS filesystem. This snapshot is then transferred over to the Data Management Application (DMA). At the end of the session the snapshot is deleted.

3. Are NDMP snapshots special?

No, they are regular one-time FluidFS snapshots.

4. Who provides load balancing?

NDMP has no load balancing built in. Single DMA backing up 10 volumes from single client VIP force all 10 sessions on the same node. Use DNS round-robin to provide load balancing, by specifying a DNS name of your NAS appliance in the DMA.

5. Why do I see ndmp\_backup\_xxxx\_nodeX snapshot on my volume?

This is the snapshot taken by NDMP. After a successful backup session, this snapshot is deleted. If backup session is terminated with an error, the snapshot may be left in place, and can be safely deleted manually.

**6.** How many DMAs can run backup at any given time?

Up to 16 DMAs can be set up on NAS cluster solution. There is no limit on the number of DMAs taking backup at any point in time.

- 7. Can I restore a single file? Yes.
- 8. Can I restore old backup to another NAS appliance? Yes.
- 9. Can I restore backup to another NDMP appliance? Yes. The data from NDMP is sent in raw format, so the target appliance supports it.
- 10. Can I see which active backups are currently in progress? Yes, using NAS CLI you can see the active backups currently in progress, run data-protection ndmp active-jobs list.
- 11. Can I use NDMP to backup a network drive I have mapped to my client? No, you cannot use NDMP to backup a network drive.

### Replication

1. How does replication work?

Replication utilizes FluidFS snapshot technology and other calculations to ensure the replicated virtual volume's data matches the source virtual volume data at the date and time a replication task was started. Only the blocks that have been modified since the last replication task are transferred over the client network.

2. How long does replication take?

This depends on the amount of data on the virtual volume and the amount of data that has changed since the last replication cycle. However, replication is a lower level task which receives priority over serving data. The administrator can monitor the progress of the replication by clicking on Refresh. The screen displays an approximate percentage completion.

- 3. Can I replicate a virtual volume to multiple virtual target volumes? No, once a source volume has a replication policy with a target virtual volume, neither virtual volume can be used for replication (source or destination).
- 4. Why can I not write to the target virtual volume with NFS or CIFS? Once a replication policy is set, the target virtual volume is read only. When the replication policy is detached, the target virtual volume is no longer read only.
- 5. I am on the target system and I cannot trigger a replication for my destination virtual volume. Replication operations must be performed on the source virtual volume.
- **6.** Can I replicate to the same system?

Yes, you can replicate from one source virtual volume to a destination virtual volume on the same system.

7. Is bi-directional replication supported between two systems?

Yes, you can have a mix of target volumes and source volumes on replication partners.

- 8. Can I have multiple replication partner systems? Yes, multiple replication partners are allowed; however, you cannot replicate one virtual source volume to multiple target volumes.
- 9. When I delete the replication policy, I am asked if I want to apply the source volume configuration to the target volume configuration. What does this mean?

This means that you have the option to transfer all virtual volume level properties (security style, quotas, NFS exports, CIFS shares, and so on) to the target volume. You may want to do this if this virtual volume takes the place of the source virtual volume and in other IT scenarios.

- 10. My client network slows down while replicating. Can I change the priority of replication against serving clients? This is by design. Replication is a lower level process and takes priority over serving clients. The administrator can monitor the progress of the replication by clicking on Refresh. The screen displays an approximate percentage completion.
- 11. Why can I not delete the replication policy from the target virtual volume?

This is by design. All configuration changes must be made on the source virtual volume. If the system in which the source volume resides cannot be reached (it is down, missing, and so on) you can delete the replication policy on the destination.

# 10

# Getting Help

## Contacting Dell

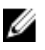

NOTE: If you do not have an active Internet connection, you can find contact information on your purchase invoice, packing slip, bill, or Dell product catalog.

Dell provides several online and telephone-based support and service options. Availability varies by country and product, and some services may not be available in your area. To contact Dell for sales, technical support, or customer service issues:

#### 1. Visit support.dell.com.

- 2. Select your support category.
- 3. If you are not a U.S. customer, select your country code at the bottom of the support.dell.com page, or select All to see more choices.
- 4. Select the appropriate service or support link based on your need.